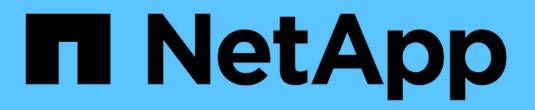

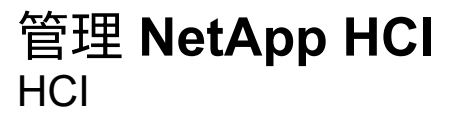

NetApp February 01, 2024

This PDF was generated from https://docs.netapp.com/zh-cn/hci/docs/task\_hci\_manage\_overview.html on February 01, 2024. Always check docs.netapp.com for the latest.

# 目录

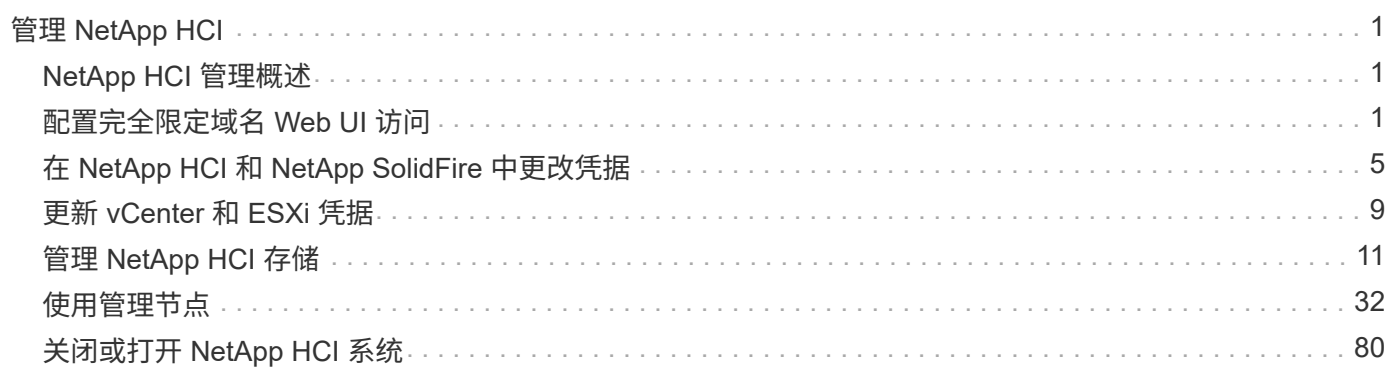

# <span id="page-2-0"></span>管理 **NetApp HCI**

## <span id="page-2-1"></span>**NetApp HCI** 管理概述

您可以为 NetApp HCI ,用户帐户,存储集群,卷,卷访问组配置完全限定域名并管理凭 据。 启动程序,卷 QoS 策略和管理节点。

您可以使用以下项目:

- ["](https://docs.netapp.com/zh-cn/hci/{relative_path}task_nde_access_ui_fqdn.html)[配置完全限定域名](https://docs.netapp.com/zh-cn/hci/{relative_path}task_nde_access_ui_fqdn.html) [Web UI](https://docs.netapp.com/zh-cn/hci/{relative_path}task_nde_access_ui_fqdn.html) [访问](https://docs.netapp.com/zh-cn/hci/{relative_path}task_nde_access_ui_fqdn.html)["](https://docs.netapp.com/zh-cn/hci/{relative_path}task_nde_access_ui_fqdn.html)
- ["](https://docs.netapp.com/zh-cn/hci/{relative_path}task_post_deploy_credentials.html)[在](https://docs.netapp.com/zh-cn/hci/{relative_path}task_post_deploy_credentials.html) [NetApp HCI](https://docs.netapp.com/zh-cn/hci/{relative_path}task_post_deploy_credentials.html) [中更改凭据](https://docs.netapp.com/zh-cn/hci/{relative_path}task_post_deploy_credentials.html)["](https://docs.netapp.com/zh-cn/hci/{relative_path}task_post_deploy_credentials.html)
- ["](https://docs.netapp.com/zh-cn/hci/{relative_path}task_hci_credentials_vcenter_esxi.html)[更新](https://docs.netapp.com/zh-cn/hci/{relative_path}task_hci_credentials_vcenter_esxi.html) [vCenter](https://docs.netapp.com/zh-cn/hci/{relative_path}task_hci_credentials_vcenter_esxi.html) [和](https://docs.netapp.com/zh-cn/hci/{relative_path}task_hci_credentials_vcenter_esxi.html) [ESXi](https://docs.netapp.com/zh-cn/hci/{relative_path}task_hci_credentials_vcenter_esxi.html) [凭据](https://docs.netapp.com/zh-cn/hci/{relative_path}task_hci_credentials_vcenter_esxi.html)["](https://docs.netapp.com/zh-cn/hci/{relative_path}task_hci_credentials_vcenter_esxi.html)
- ["](https://docs.netapp.com/zh-cn/hci/{relative_path}task_hcc_manage_storage_overview.html)[管理](https://docs.netapp.com/zh-cn/hci/{relative_path}task_hcc_manage_storage_overview.html) [NetApp HCI](https://docs.netapp.com/zh-cn/hci/{relative_path}task_hcc_manage_storage_overview.html) [存储资产](https://docs.netapp.com/zh-cn/hci/{relative_path}task_hcc_manage_storage_overview.html)["](https://docs.netapp.com/zh-cn/hci/{relative_path}task_hcc_manage_storage_overview.html)
- ["](https://docs.netapp.com/zh-cn/hci/{relative_path}task_mnode_work_overview.html)[使用管理节点](https://docs.netapp.com/zh-cn/hci/{relative_path}task_mnode_work_overview.html)["](https://docs.netapp.com/zh-cn/hci/{relative_path}task_mnode_work_overview.html)
- ["](https://docs.netapp.com/zh-cn/hci/{relative_path}concept_nde_hci_power_off_on.html)[关闭或打开](https://docs.netapp.com/zh-cn/hci/{relative_path}concept_nde_hci_power_off_on.html) [NetApp HCI](https://docs.netapp.com/zh-cn/hci/{relative_path}concept_nde_hci_power_off_on.html) [系统](https://docs.netapp.com/zh-cn/hci/{relative_path}concept_nde_hci_power_off_on.html)["](https://docs.netapp.com/zh-cn/hci/{relative_path}concept_nde_hci_power_off_on.html)

## 了解更多信息

• ["NetApp HCI](https://www.netapp.com/hybrid-cloud/hci-documentation/) [资源页面](https://www.netapp.com/hybrid-cloud/hci-documentation/)["](https://www.netapp.com/hybrid-cloud/hci-documentation/)

## <span id="page-2-2"></span>配置完全限定域名 **Web UI** 访问

使用安装了 Element 软件 12.2 或更高版本的 NetApp HCI, 您可以使用完全限定域名( FQDN) 访问存储集群 Web 界面。如果要使用 FQDN 访问 Web 用户界面,例如 Element Web UI ,每节点 UI 或管理节点 UI ,则必须先添加存储集群设置以确定集群使用的 FQDN 。

现在,您可以使用完全限定域名( FQDN )访问存储集群 Web 界面。如果要使用 FQDN 访问 Web 用户界面, 例如 Element Web UI ,每节点 UI 或管理节点 UI ,则必须先添加存储集群设置以确定集群使用的 FQDN 。这 样,集群就可以正确重定向登录会话,并改进与外部服务(例如密钥管理器和身份提供程序)的集成,以实现多 因素身份验证。

您需要的内容

- 此功能需要 Element 12.2 或更高版本。
- 使用 NetApp Hybrid Cloud Control REST API 配置此功能需要使用管理服务 215 或更高版本。
- 使用 NetApp Hybrid Cloud Control UI 配置此功能需要管理服务 2.19 或更高版本。
- 要使用 REST API ,必须已部署运行 11.5 或更高版本的管理节点。
- 您需要管理节点和每个存储集群的完全限定域名,这些域名可以正确解析为管理节点 IP 地址和每个存储集 群 IP 地址。

您可以使用 NetApp Hybrid Cloud Control 和 REST API 配置或删除 FQDN Web UI 访问。您还可以对配置不正 确的 FQDN 进行故障排除。

- [使用](#page-3-0) [NetApp Hybrid Cloud Control](#page-3-0) [配置](#page-3-0) [FQDN Web UI](#page-3-0) [访问](#page-3-0)
- [使用](#page-3-1) [REST API](#page-3-1) [配置](#page-3-1) [FQDN Web UI](#page-3-1) [访问](#page-3-1)
- [使用](#page-4-0) [NetApp Hybrid Cloud Control](#page-4-0) [删除](#page-4-0) [FQDN Web UI](#page-4-0) [访问](#page-4-0)
- [使用](#page-5-0) [REST API](#page-5-0) [删除](#page-5-0) [FQDN Web UI](#page-5-0) [访问](#page-5-0)
- [故障排除]

## <span id="page-3-0"></span>使用 **NetApp Hybrid Cloud Control** 配置 **FQDN Web UI** 访问

#### 步骤

1. 在Web浏览器中打开管理节点的IP地址:

https://<ManagementNodeIP>

- 2. 通过提供存储集群管理员凭据登录到 NetApp Hybrid Cloud Control 。
- 3. 选择页面右上角的菜单图标。
- 4. 选择 \* 配置 \* 。
- 5. 在 \* 完全限定域名 \* 窗格中,选择 \* 设置 \* 。
- 6. 在显示的窗口中,输入管理节点和每个存储集群的 FQDN 。
- 7. 选择 \* 保存 \* 。
	- "\* 完全限定域名 \* " 窗格列出了每个存储集群及其关联的 MVIP 和 FQDN 。

( i )

只有设置了 FQDN 的已连接存储集群才会在 \* 完全限定域名 \* 窗格中列出。

### <span id="page-3-1"></span>使用 **REST API** 配置 **FQDN Web UI** 访问

#### 步骤

- 1. 确保为网络环境正确配置了 Element 存储节点和管理节点的 DNS ,以便可以解析环境中的 FQDN 。要设置 DNS ,请转到存储节点的每节点 UI 和管理节点,然后选择 \* 网络设置 \* > \* 管理网络 \* 。
	- a. 存储节点的每节点 UI: [https://<storage\\_node\\_management\\_IP>:442](https://<storage_node_management_IP>:442)
	- b. 管理节点的每节点 UI: [https://<management\\_node\\_IP>:442](https://<management_node_IP>:442)
- 2. 使用 Element API 更改存储集群设置。
	- a. 使用 CreateClusterInterfacePreference API 方法访问 Element API 并创建以下集群接口首选 项,然后插入集群 MVIP FQDN 作为首选项值:
		- 名称: mVIP\_FQDN
		- 值: < 集群 MVIP 的完全限定域名 >

例如,此处的 FQDN 为 storagecluster.my.org:

```
https://<Cluster_MVIP>/json-
rpc/12.2?method=CreateClusterInterfacePreference&name=mvip_fqdn&value=st
oragecluster.my.org
```
- 3. 在管理节点上使用 REST API 更改管理节点设置:
	- a. 输入管理节点 IP 地址并后跟 `/mnode/2/`, 以访问管理节点的 REST API UI例如:

https://<management\_node\_IP>/mnode/2/

b. 选择 \* 授权 \* 或任何锁定图标,然后输入 Element 集群用户名和密码。

- c. 输入客户端 ID mnode-client 。
- d. 选择 \* 授权 \* 以开始会话。
- e. 关闭窗口。
- f. 选择 \* 获取 /settings\* 。
- g. 选择 \* 试用 \* 。
- h. 选择 \* 执行 \* 。
- i. 请注意是否按照`use\_proxy`by true or false 中的指示使用了该代理。
- j. 选择 \* PUT /settings\* 。
- k. 选择 \* 试用 \* 。
- l. 在请求正文区域中,输入管理节点 FQDN 作为 mnode fqdn 参数的值。此外,还应指定是否应使用代 理(上一步中的`true` 或 false) 作为 use\_proxy 参数。

```
{
 "mnode fqdn": "mnode.my.org",
 "use proxy": false
}
```
m. 选择 \* 执行 \* 。

## <span id="page-4-0"></span>使用 **NetApp Hybrid Cloud Control** 删除 **FQDN Web UI** 访问

您可以使用此操作步骤删除管理节点和存储集群的 FQDN Web 访问。

步骤

- 1. 在 \* 完全限定域名 \* 窗格中,选择 \* 编辑 \* 。
- 2. 在显示的窗口中,删除 \* FQDN \* 文本字段中的内容。
- 3. 选择 \* 保存 \* 。

此窗口将关闭,并且 FQDN 不再列在 \* 完全限定域名 \* 窗格中。

## <span id="page-5-0"></span>使用 **REST API** 删除 **FQDN Web UI** 访问

步骤

- 1. 使用 Element API 更改存储集群设置。
	- a. 使用 DDeleteClusterInterfacePreference API 方法访问 Element API 并删除以下集群接口首选 项:
		- 名称: mVIP\_FQDN

例如:

```
https://<Cluster_MVIP>/json-
rpc/12.2?method=DeleteClusterInterfacePreference&name=mvip_fqdn
```
2. 在管理节点上使用 REST API 更改管理节点设置:

a. 输入管理节点 IP 地址并后跟 `/mnode/2/` , 以访问管理节点的 REST API UI例如:

https://<management\_node\_IP>/mnode/2/

- b. 选择 \* 授权 \* 或任何锁定图标,然后输入 Element 集群用户名和密码。
- c. 输入客户端 ID mnode-client 。
- d. 选择 \* 授权 \* 以开始会话。
- e. 关闭窗口。
- f. 选择 \* PUT /settings\* 。
- g. 选择 \* 试用 \* 。
- h. 在请求正文区域中,请勿为 mnode fqdn 参数输入值。此外,还应指定是否应使用代理(true 或 false) 作为 use\_proxy 参数。

```
{
    "mnode_fqdn": "",
  "use proxy": false
}
```
i. 选择 \* 执行 \* 。

#### 故障排除

如果 FQDN 配置不正确,则在访问管理节点,存储集群或同时访问这两者时可能会出现问题。请使用以下信息 帮助对问题描述进行故障排除。

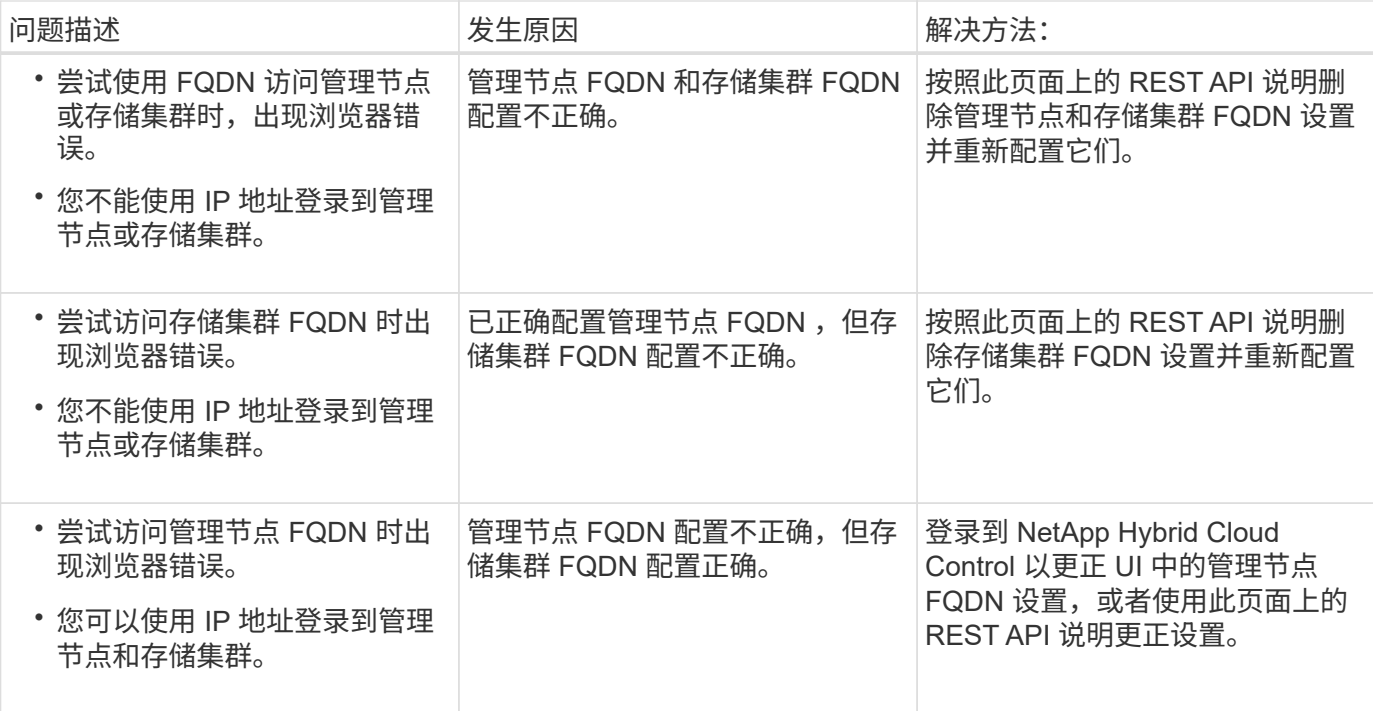

## 了解更多信息

- ["SolidFire](https://docs.netapp.com/us-en/element-software/api/reference_element_api_createclusterinterfacepreference.html) [和](https://docs.netapp.com/us-en/element-software/api/reference_element_api_createclusterinterfacepreference.html) [Element](https://docs.netapp.com/us-en/element-software/api/reference_element_api_createclusterinterfacepreference.html) [文档](https://docs.netapp.com/us-en/element-software/api/reference_element_api_createclusterinterfacepreference.html)[中的](https://docs.netapp.com/us-en/element-software/api/reference_element_api_createclusterinterfacepreference.html) [CreateClusterInterfacePreference API](https://docs.netapp.com/us-en/element-software/api/reference_element_api_createclusterinterfacepreference.html) [信息](https://docs.netapp.com/us-en/element-software/api/reference_element_api_createclusterinterfacepreference.html)["](https://docs.netapp.com/us-en/element-software/api/reference_element_api_createclusterinterfacepreference.html)
- ["NetApp HCI](https://www.netapp.com/us/documentation/hci.aspx) [资源页面](https://www.netapp.com/us/documentation/hci.aspx)["](https://www.netapp.com/us/documentation/hci.aspx)
- ["SolidFire](https://docs.netapp.com/us-en/element-software/index.html) [和](https://docs.netapp.com/us-en/element-software/index.html) [Element](https://docs.netapp.com/us-en/element-software/index.html) [软件](https://docs.netapp.com/us-en/element-software/index.html)[文档](https://docs.netapp.com/us-en/element-software/index.html)["](https://docs.netapp.com/us-en/element-software/index.html)

## <span id="page-6-0"></span>在 **NetApp HCI** 和 **NetApp SolidFire** 中更改凭据

根据部署 NetApp HCI 或 NetApp SolidFire 的组织中的安全策略,更改凭据或密码通常是 安全实践的一部分。在更改密码之前,您应了解此部署对其他软件组件的影响。

如果您更改了 NetApp HCI 或 NetApp SolidFire 部署中某个组件的凭据,下表将提供有关对其他组件的影响的指 导。

NetApp HCI 组件交互 :

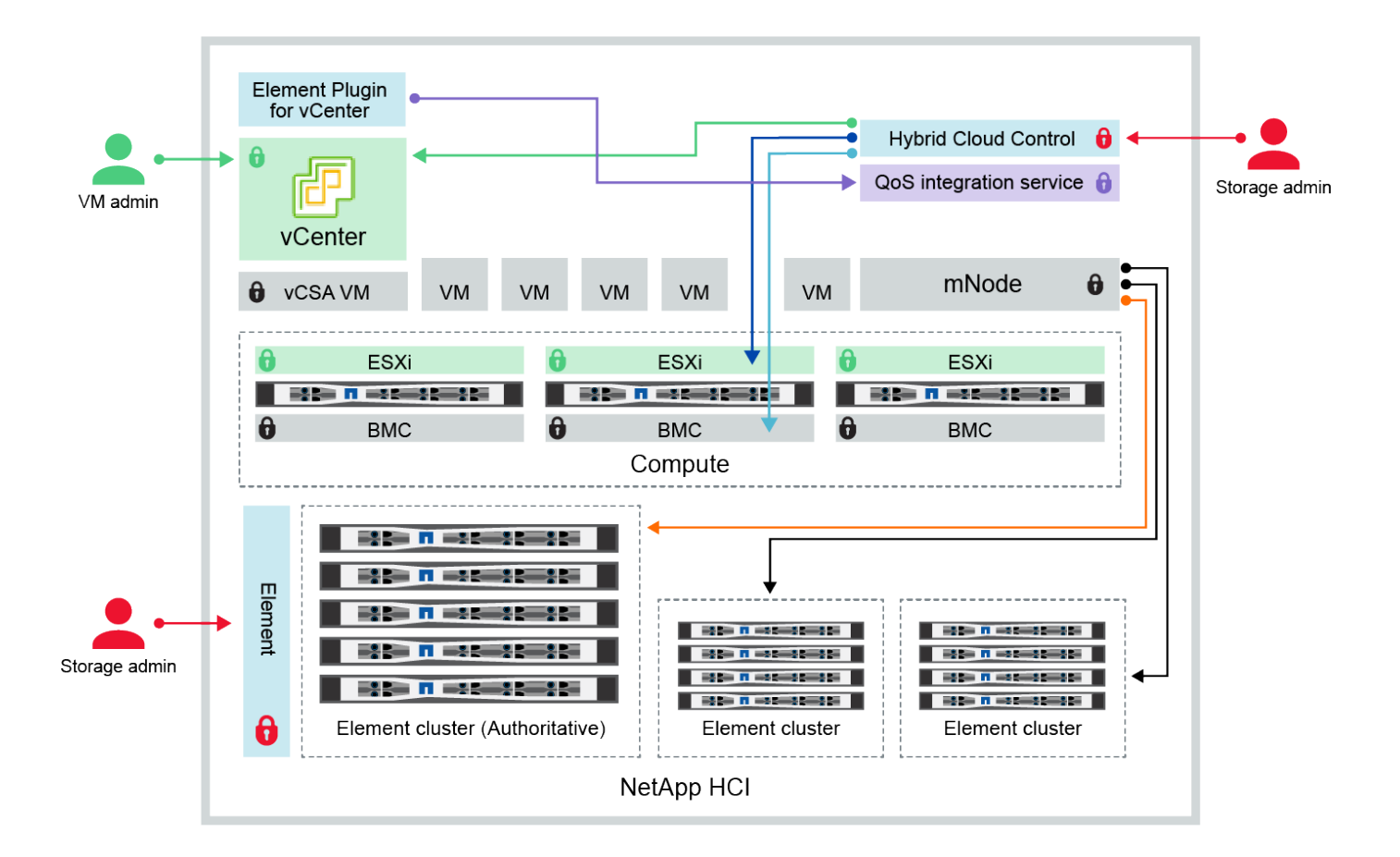

- Hybrid Cloud Control and administrator use VMware vSphere Single Sign-on credentials to log into vCenter
- Hybrid Cloud Control uses per-node 'root' account to communicate with VMware ESXi
- Hybrid Cloud Control uses per-node BMC credentials to communicate with BMC on compute nodes
- Element Plugin for VMware vCenter uses password to communicate with QoS service on mNode
- Administrator uses administrative Element storage credentials to log into Element UI and Hybrid Cloud Control
- mNode and services use Element certificates to communicate with authoritative storage cluster
- mNode and services use Element administrative credentials for additional storage clusters

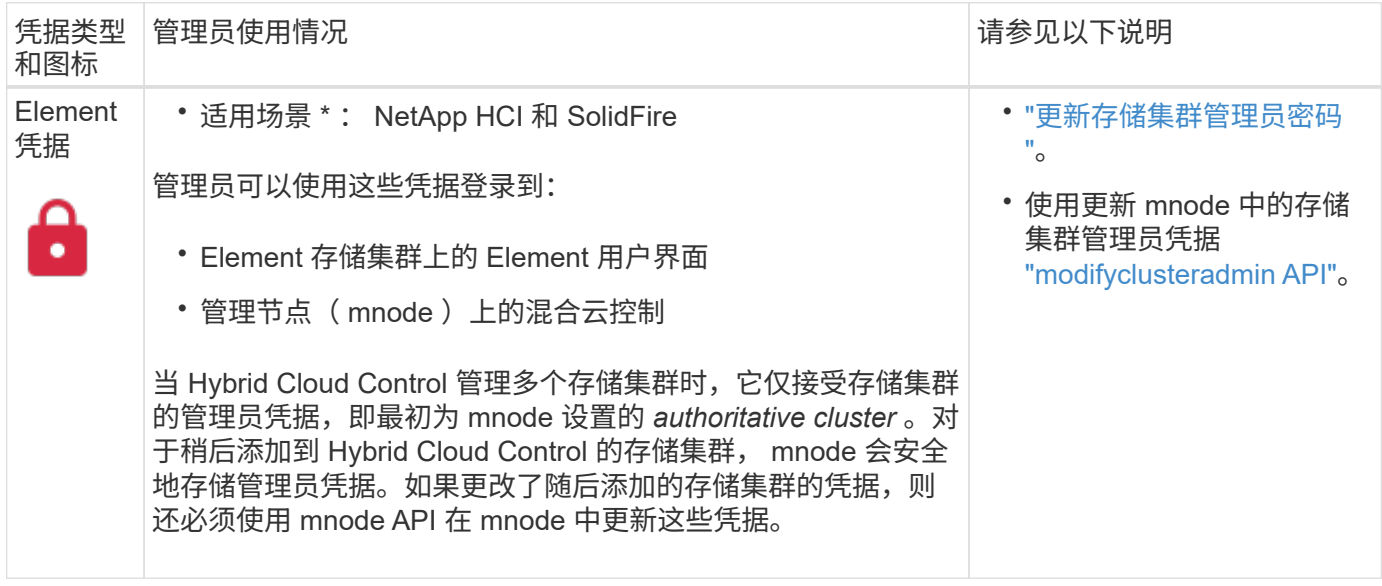

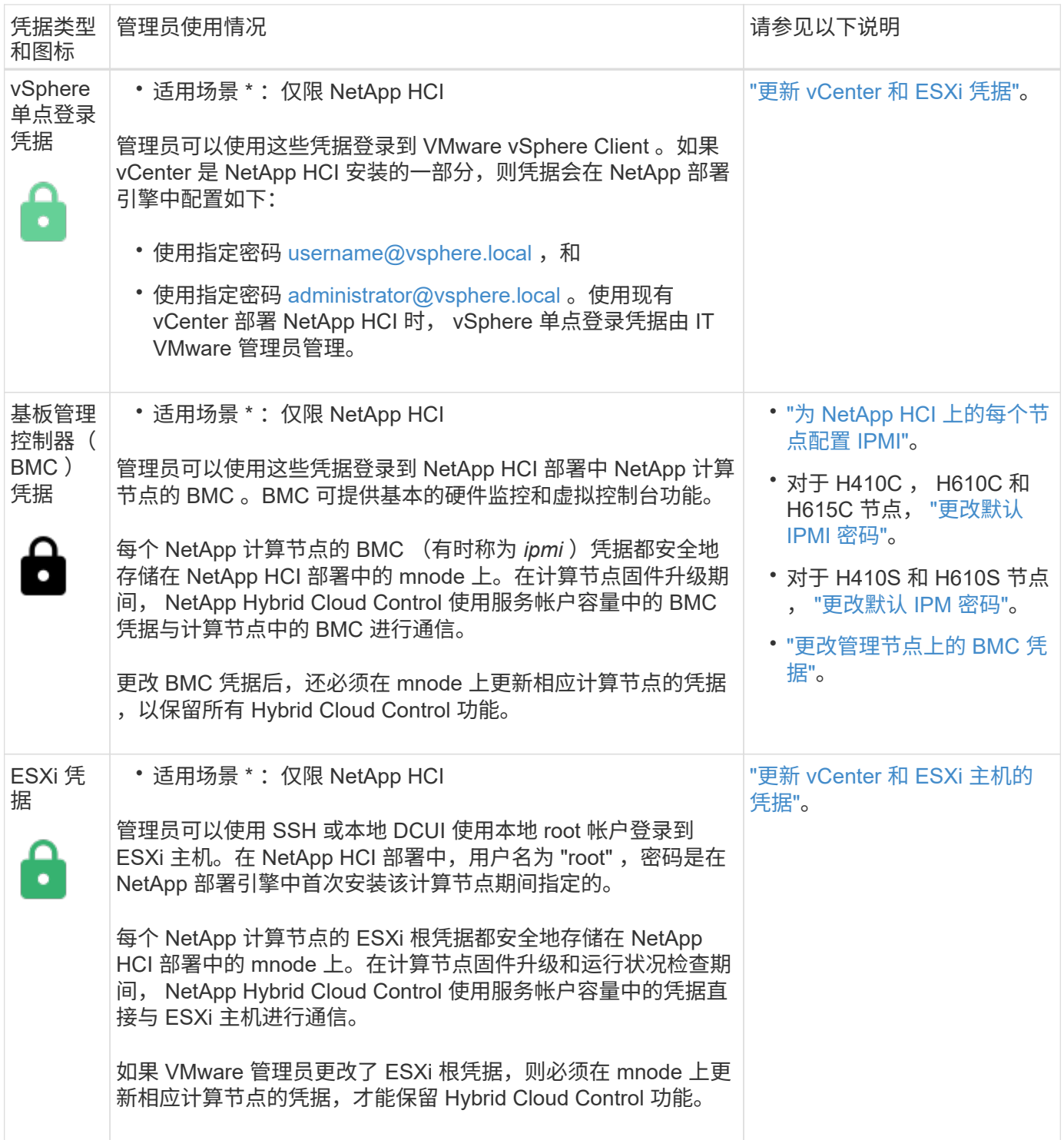

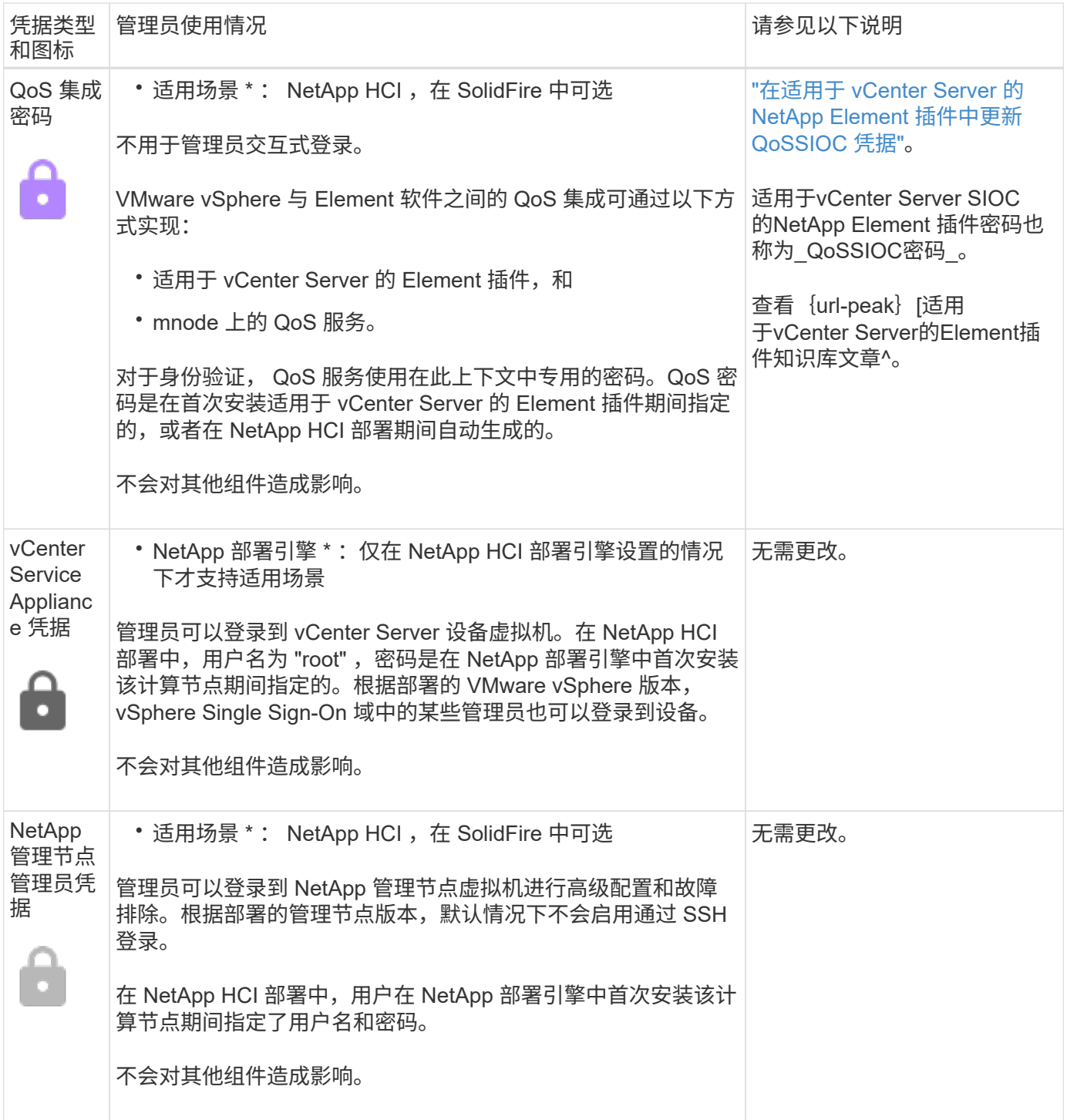

## 了解更多信息

- ["](https://docs.netapp.com/us-en/element-software/storage/reference_post_deploy_change_default_ssl_certificate.html)[更改](https://docs.netapp.com/us-en/element-software/storage/reference_post_deploy_change_default_ssl_certificate.html) [Element](https://docs.netapp.com/us-en/element-software/storage/reference_post_deploy_change_default_ssl_certificate.html) [软件的](https://docs.netapp.com/us-en/element-software/storage/reference_post_deploy_change_default_ssl_certificate.html)[默认](https://docs.netapp.com/us-en/element-software/storage/reference_post_deploy_change_default_ssl_certificate.html) [SSL](https://docs.netapp.com/us-en/element-software/storage/reference_post_deploy_change_default_ssl_certificate.html) [证](https://docs.netapp.com/us-en/element-software/storage/reference_post_deploy_change_default_ssl_certificate.html)[书](https://docs.netapp.com/us-en/element-software/storage/reference_post_deploy_change_default_ssl_certificate.html)["](https://docs.netapp.com/us-en/element-software/storage/reference_post_deploy_change_default_ssl_certificate.html)
- ["](https://docs.netapp.com/us-en/element-software/storage/task_post_deploy_credential_change_ipmi_password.html)[更改节点的](https://docs.netapp.com/us-en/element-software/storage/task_post_deploy_credential_change_ipmi_password.html) [IPMI](https://docs.netapp.com/us-en/element-software/storage/task_post_deploy_credential_change_ipmi_password.html) [密码](https://docs.netapp.com/us-en/element-software/storage/task_post_deploy_credential_change_ipmi_password.html)["](https://docs.netapp.com/us-en/element-software/storage/task_post_deploy_credential_change_ipmi_password.html)
- ["](https://docs.netapp.com/us-en/element-software/storage/concept_system_manage_mfa_enable_multi_factor_authentication.html)[启用多因素身份验证](https://docs.netapp.com/us-en/element-software/storage/concept_system_manage_mfa_enable_multi_factor_authentication.html)["](https://docs.netapp.com/us-en/element-software/storage/concept_system_manage_mfa_enable_multi_factor_authentication.html)
- ["](https://docs.netapp.com/us-en/element-software/storage/concept_system_manage_key_get_started_with_external_key_management.html)[开始使用外部密钥管理](https://docs.netapp.com/us-en/element-software/storage/concept_system_manage_key_get_started_with_external_key_management.html)["](https://docs.netapp.com/us-en/element-software/storage/concept_system_manage_key_get_started_with_external_key_management.html)
- ["](https://docs.netapp.com/us-en/element-software/storage/task_system_manage_fips_create_a_cluster_supporting_fips_drives.html)[创建](https://docs.netapp.com/us-en/element-software/storage/task_system_manage_fips_create_a_cluster_supporting_fips_drives.html)[支持](https://docs.netapp.com/us-en/element-software/storage/task_system_manage_fips_create_a_cluster_supporting_fips_drives.html) [FIPS](https://docs.netapp.com/us-en/element-software/storage/task_system_manage_fips_create_a_cluster_supporting_fips_drives.html) [驱](https://docs.netapp.com/us-en/element-software/storage/task_system_manage_fips_create_a_cluster_supporting_fips_drives.html)[动器的集群](https://docs.netapp.com/us-en/element-software/storage/task_system_manage_fips_create_a_cluster_supporting_fips_drives.html)["](https://docs.netapp.com/us-en/element-software/storage/task_system_manage_fips_create_a_cluster_supporting_fips_drives.html)

## <span id="page-10-0"></span>更新 **vCenter** 和 **ESXi** 凭据

要在 NetApp HCI 安装中保持 NetApp 混合云控制的全部功能, 在 vCenter 和 ESXi 主机中 更改凭据时,您还需要在管理节点上的资产服务中更新这些凭据。

关于此任务

NetApp Hybrid Cloud Control 可与 vCenter 以及运行 VMware vSphere ESXi 的各个计算节点进行通信,以检索 信息板的信息,并促进固件,软件和驱动程序的滚动升级。管理节点上的 NetApp Hybrid Cloud Control 及其相 关服务使用凭据(用户名 / 密码)根据 VMware vCenter 和 ESXi 进行身份验证。

如果这些组件之间的通信失败,则在出现身份验证问题时, NetApp Hybrid Cloud Control 和 vCenter 将显示错 误消息。如果 NetApp 混合云控制无法与 NetApp HCl 安装中关联的 VMware vCenter 实例进行通信,则它将显 示红色错误横幅。由于 NetApp Hybrid Cloud Control 使用过时的凭据, VMware vCenter 将显示各个 ESXi 主 机的 ESXi 帐户锁定消息。

NetApp HCI 中的管理节点使用以下名称引用这些组件:

- " 控制器资产 " 是指与您的 NetApp HCI 安装关联的 vCenter 实例。
- " 计算节点资产 " 是指 NetApp HCI 安装中的 ESXi 主机。

在使用 NetApp 部署引擎首次安装 NetApp HCI 期间,管理节点会将您为 vCenter 指定的管理用户的凭据和 ESXi 服务器上的 "root" 帐户密码存储在一起。

### 使用管理节点 **REST API** 更新 **vCenter** 密码

按照以下步骤更新控制器资产。请参见 ["](#page-71-0)[查看](#page-71-0)[或](#page-71-0)[编辑](#page-71-0)[现有](#page-71-0)[控制](#page-71-0)[器资产](#page-71-0)["](#page-71-0)。

## 使用管理节点 **REST API** 更新 **ESXi** 密码

步骤

- 1. 要大致了解管理节点 REST API 用户界面,请参见 ["](#page-56-0)[管理节点](#page-56-0) [REST API](#page-56-0) [用户界面概述](#page-56-0)["](#page-56-0)。
- 2. 访问管理节点上用于管理服务的 REST API UI :

https://<ManagementNodeIP>/mnode

将 <management node IP> 替换为用于 NetApp HCI 的管理网络上管理节点的 IPv4 地址。

- 3. 单击 \* 授权 \* 或任何锁定图标并完成以下操作:
	- a. 输入 NetApp SolidFire 集群管理用户名和密码。
	- b. 输入客户端 ID mnode-client 。
	- c. 单击 \* 授权 \* 开始会话。
	- d. 关闭窗口。
- 4. 从 REST API UI 中, 单击 \* 获取 /assets/compute\_nodes\* 。

此操作将检索存储在管理节点中的计算节点资产的记录。

以下是 UI 中指向此 API 的直接链接:

```
https://<ManagementNodeIP>/mnode/#/assets/routes.v1.assets_api.get_compu
te nodes
```
- 5. 单击 \* 试用 \* 。
- 6. 单击 \* 执行 \* 。
- 7. 在响应正文中,确定需要更新凭据的计算节点资产记录。您可以使用 "IP" 和 "host\_name " 属性查找正确的 ESXi 主机记录。

```
"config": \{\},
"credentialid": <credential_id>,
"hardware tag": <tag>,
"host name": <host name>,
"id": <id>,
"ip": \langle ip \rangle,
"parent": <parent>,
"type": ESXi Host
```
 $\left( \begin{smallmatrix} 1\ 1\ 1\ \end{smallmatrix} \right)$ 

下一步使用计算资产记录中的 " 父 " 和 " ID " 字段引用要更新的记录。

8. 配置特定计算节点资产:

```
a. 单击 *放置 /assets/ { asset_id } /compute-nodes/ { compute_id } * 。
```
以下是 UI 中 API 的直接链接:

```
https://<ManagementNodeIP>/mnode/#/assets/routes.v1.assets_api.put_asset
s compute id
```
a. 单击 \* 试用 \* 。

- b. 输入带有父级信息的 "asset\_id" 。
- c. 输入带有 "id" 信息的 "compute\_id" 。
- d. 修改用户界面中的请求正文,以便仅更新计算资产记录中的密码和用户名参数:

```
{
"password": "<password>",
"username": "<username>"
}
```
e. 单击 \* 执行 \* 。

f. 验证响应是否为 HTTP 200 , 表示新凭据已存储在引用的计算资产记录中

- 9. 对需要使用新密码更新的其他计算节点资产重复上述两个步骤。
- 10. 导航到 [https://<mNode\\_ip>/inventory/1/](https://<mNode_ip>/inventory/1/)。
	- a. 单击 \* 授权 \* 或任何锁定图标并完成以下操作:
		- i. 输入 NetApp SolidFire 集群管理用户名和密码。
		- ii. 输入客户端 ID mnode-client 。
		- iii. 单击 \* 授权 \* 开始会话。
		- iv. 关闭窗口。
	- b. 在 REST API UI 中,单击 \* 获取 /installations \* 。
	- c. 单击 \* 试用 \* 。
	- d. 从刷新问题描述下拉列表中选择 \* 对 \* 。
	- e. 单击 \* 执行 \* 。
	- f. 验证响应是否为 HTTP 200 。
- 11. 等待大约 15 分钟, vCenter 中的帐户锁定消息才会消失。

## 了解更多信息

- ["](https://docs.netapp.com/us-en/vcp/index.html)[适](https://docs.netapp.com/us-en/vcp/index.html)[用](https://docs.netapp.com/us-en/vcp/index.html)[于](https://docs.netapp.com/us-en/vcp/index.html) [vCenter Server](https://docs.netapp.com/us-en/vcp/index.html) [的](https://docs.netapp.com/us-en/vcp/index.html) [NetApp Element](https://docs.netapp.com/us-en/vcp/index.html) [插件](https://docs.netapp.com/us-en/vcp/index.html)["](https://docs.netapp.com/us-en/vcp/index.html)
- ["NetApp HCI](https://www.netapp.com/hybrid-cloud/hci-documentation/) [资源页面](https://www.netapp.com/hybrid-cloud/hci-documentation/)["](https://www.netapp.com/hybrid-cloud/hci-documentation/)

## <span id="page-12-0"></span>管理 **NetApp HCI** 存储

## 管理 **NetApp HCI** 存储概述

借助 NetApp HCI,您可以使用 NetApp 混合云控制来管理这些存储资产。

- ["](#page-13-0)[创建和管理用户帐户](#page-13-0)["](#page-13-0)
- ["](#page-16-0)[添加和管理存储集群](#page-16-0)["](#page-16-0)
- ["](#page-20-0)[创建和管理卷](#page-20-0)["](#page-20-0)
- ["](#page-26-0)[创建和管理卷访问组](#page-26-0)["](#page-26-0)
- ["](#page-27-0)[创建和管理启动程序](#page-27-0)["](#page-27-0)
- ["](#page-30-0)[创建和管理卷](#page-30-0) [QoS](#page-30-0) [策略](#page-30-0)["](#page-30-0)

#### 了解更多信息

- ["](https://docs.netapp.com/us-en/vcp/index.html)[适](https://docs.netapp.com/us-en/vcp/index.html)[用](https://docs.netapp.com/us-en/vcp/index.html)[于](https://docs.netapp.com/us-en/vcp/index.html) [vCenter Server](https://docs.netapp.com/us-en/vcp/index.html) [的](https://docs.netapp.com/us-en/vcp/index.html) [NetApp Element](https://docs.netapp.com/us-en/vcp/index.html) [插件](https://docs.netapp.com/us-en/vcp/index.html)["](https://docs.netapp.com/us-en/vcp/index.html)
- ["NetApp HCI](https://www.netapp.com/hybrid-cloud/hci-documentation/) [资源页面](https://www.netapp.com/hybrid-cloud/hci-documentation/)["](https://www.netapp.com/hybrid-cloud/hci-documentation/)

## <span id="page-13-0"></span>使用 **NetApp Hybrid Cloud Control** 创建和管理用户帐户

在基于 Element 的存储系统中,可以创建权威集群用户,以便根据您要授予 " 管理员 " 或 " 只读 " 用户的权限,启用对 NetApp Hybrid Cloud Control 的登录访问。除了集群用户之 外,还提供了卷帐户,客户端可以通过这些帐户连接到存储节点上的卷。

管理以下类型的帐户:

- [管理权威集群帐户]
- [管理卷帐户]

#### <span id="page-13-1"></span>启用 **LDAP** :

要对任何用户帐户使用 LDAP ,必须先启用 LDAP 。

#### 步骤

- 1. 通过提供 NetApp HCI 或 Element 存储集群管理员凭据登录到 NetApp 混合云控制。
- 2. 在信息板中,单击右上角的选项图标并选择 \* 用户管理 \* 。
- $3.$  在用户页面中, 单击  $*$  配置 LDAP $*$  。
- 4. 定义 LDAP 配置。
- 5. 选择 " 搜索和绑定 " 或 " 直接绑定 " 身份验证类型。
- 6. 保存更改之前,请单击页面顶部的 \* 测试 LDAP 登录 \* ,输入已知存在的用户的用户名和密码,然后单击 \* 测试 \* 。
- 7. 单击 \* 保存 \* 。

#### 管理权威集群帐户

["](https://docs.netapp.com/zh-cn/hci/docs/concept_cg_hci_accounts.html#authoritative-user-accounts)[权](https://docs.netapp.com/zh-cn/hci/docs/concept_cg_hci_accounts.html#authoritative-user-accounts)[威](https://docs.netapp.com/zh-cn/hci/docs/concept_cg_hci_accounts.html#authoritative-user-accounts)[用户帐户](https://docs.netapp.com/zh-cn/hci/docs/concept_cg_hci_accounts.html#authoritative-user-accounts)["](https://docs.netapp.com/zh-cn/hci/docs/concept_cg_hci_accounts.html#authoritative-user-accounts) 可从 NetApp Hybrid Cloud Control 中右上角的 User Management 选项菜单进行管理。通过这 些类型的帐户,您可以针对与节点和集群的 NetApp Hybrid Cloud Control 实例关联的任何存储资产进行身份验 证。使用此帐户,您可以管理所有集群中的卷,帐户,访问组等。

创建权威集群帐户

您可以使用 NetApp Hybrid Cloud Control 创建帐户。

此帐户可用于登录到混合云控制,集群的每节点 UI 以及 NetApp Element 软件中的存储集群。

- 1. 通过提供 NetApp HCI 或 Element 存储集群管理员凭据登录到 NetApp 混合云控制。
- 2. 在信息板中,单击右上角的选项图标并选择 \* 用户管理 \* 。
- 3. 选择 \* 创建用户 \* 。
- 4. 选择集群或 LDAP 的身份验证类型。
- 5. 完成以下操作之一:
	- $\cdot$  如果选择 LDAP, 请输入 DN。

 $\mathbf{Q}$ 

要使用 LDAP ,必须先启用 LDAP 或 LDAPS 。请参见 [启用](#page-13-1) [LDAP](#page-13-1) [:。](#page-13-1)

◦ 如果您选择集群作为身份验证类型,请输入新帐户的名称和密码。

6. 选择管理员或只读权限。

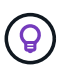

要从 NetApp Element 软件查看权限,请单击 \* 显示原有权限 \* 。如果选择这些权限的一部分 ,则会为帐户分配只读权限。如果选择所有旧权限,则会为帐户分配管理员权限。

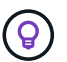

要确保组的所有子级都继承权限,请在 LDAP 服务器中创建一个 DN 组织管理组。该组的所 有子帐户都将继承这些权限。

- 7. 选中指示 " 我已阅读并接受 NetApp 最终用户许可协议 " 的复选框。
- 8. 单击 \* 创建用户 \* 。

编辑权威集群帐户

您可以使用 NetApp Hybrid Cloud Control 更改用户帐户的权限或密码。

#### 步骤

- 1. 通过提供 NetApp HCI 或 Element 存储集群管理员凭据登录到 NetApp 混合云控制。
- 2. 在信息板中,单击右上角的图标,然后选择 \* 用户管理 \* 。
- 3. 也可以选择 \* 集群 \* , \* LDAP \* 或 \* IdP \* 来筛选用户帐户列表。

如果您在存储集群上为用户配置了 LDAP ,则这些帐户的用户类型将显示为 "ldap" 。 如果您在存储集群上 为用户配置了 IdP ,则这些帐户的用户类型将显示为 "IdP 。 "

- 4. 在表的 \* 操作 \* 列中, 展开帐户的菜单并选择 \* 编辑 \* 。
- 5. 根据需要进行更改。
- 6. 选择 \* 保存 \* 。
- 7. 注销 NetApp Hybrid Cloud Control 。
- 8. ["](#page-67-0)[更新凭据](#page-67-0)["](#page-67-0) 用于使用 NetApp Hybrid Cloud Control API 的权威集群资产。

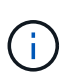

NetApp Hybrid Cloud Control UI 可能需要长达 2 分钟的时间来刷新清单。要手动刷新清单, 请访问 REST API UI 清单服务 <https://<ManagementNodeIP>/inventory/1/>, 然后 对集群运行 get / installations { id } 。

9. 登录到 NetApp Hybrid Cloud Control 。

删除权威用户帐户

您可以删除不再需要的一个或多个帐户。您可以删除 LDAP 用户帐户。

您不能删除权威集群的主管理员用户帐户。

- 1. 通过提供 NetApp HCI 或 Element 存储集群管理员凭据登录到 NetApp 混合云控制。
- 2. 在信息板中,单击右上角的图标,然后选择 \* 用户管理 \* 。
- 3. 在用户表的 \* 操作 \* 列中, 展开帐户的菜单并选择 \* 删除 \* 。
- 4. 选择 \* 是 \* 确认删除。

管理卷帐户

["](https://docs.netapp.com/zh-cn/hci/docs/concept_cg_hci_accounts.html#volume-accounts)[卷帐户](https://docs.netapp.com/zh-cn/hci/docs/concept_cg_hci_accounts.html#volume-accounts)["](https://docs.netapp.com/zh-cn/hci/docs/concept_cg_hci_accounts.html#volume-accounts) 在 NetApp Hybrid Cloud Control Volumes 表中进行管理。这些帐户仅特定于创建它们的存储集群。通 过这些类型的帐户,您可以在网络中为卷设置权限,但在这些卷之外不起作用。

卷帐户包含访问分配给它的卷所需的 CHAP 身份验证。

创建卷帐户

创建特定于此卷的帐户。

步骤

- 1. 通过提供 NetApp HCI 或 Element 存储集群管理员凭据登录到 NetApp 混合云控制。
- 2. 在信息板中,选择 \* 存储 \* > \* 卷 \* 。
- 3. 选择 \* 帐户 \* 选项卡。
- 4. 选择 \* 创建帐户 \* 按钮。
- 5. 输入新帐户的名称。
- 6. 在 CHAP Settings 部分中,输入以下信息:
	- 用于 CHAP 节点会话身份验证的启动程序密钥
	- 用于 CHAP 节点会话身份验证的目标密钥
		-

要自动生成任一密码,请将凭据字段留空。

7. 选择 \* 创建帐户 \* 。

编辑卷帐户

您可以更改 CHAP 信息并更改帐户是处于活动状态还是已锁定。

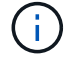

删除或锁定与管理节点关联的帐户会导致管理节点无法访问。

- 1. 通过提供 NetApp HCI 或 Element 存储集群管理员凭据登录到 NetApp 混合云控制。
- 2. 在信息板中,选择 \* 存储 \* > \* 卷 \* 。
- 3. 选择 \* 帐户 \* 选项卡。
- 4. 在表的 \* 操作 \* 列中,展开帐户的菜单并选择 \* 编辑 \* 。
- 5. 根据需要进行更改。

6. 选择 \* 是 \* 确认更改。

删除卷帐户

删除不再需要的帐户。

在删除卷帐户之前,请先删除并清除与该帐户关联的所有卷。

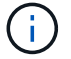

删除或锁定与管理节点关联的帐户会导致管理节点无法访问。

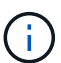

与管理服务关联的永久性卷会在安装或升级期间分配给新帐户。如果您使用的是永久性卷,请勿 修改或删除这些卷或其关联帐户。如果删除这些帐户,则可能会使管理节点不可用。

#### 步骤

- 1. 通过提供 NetApp HCI 或 Element 存储集群管理员凭据登录到 NetApp 混合云控制。
- 2. 在信息板中,选择 \* 存储 \* > \* 卷 \* 。
- 3. 选择 \* 帐户 \* 选项卡。
- 4. 在表的 \* 操作 \* 列中, 展开帐户的菜单并选择 \* 删除 \* 。
- 5. 选择 \* 是 \* 确认删除。

#### 了解更多信息

- ["](https://docs.netapp.com/zh-cn/hci/docs/concept_cg_hci_accounts.html)[了解客户信息](https://docs.netapp.com/zh-cn/hci/docs/concept_cg_hci_accounts.html)["](https://docs.netapp.com/zh-cn/hci/docs/concept_cg_hci_accounts.html)
- ["](http://docs.netapp.com/sfe-122/topic/com.netapp.doc.sfe-ug/GUID-E93D3BAF-5A60-414D-86AF-0C1F86D43F26.html)[使用用户帐户](http://docs.netapp.com/sfe-122/topic/com.netapp.doc.sfe-ug/GUID-E93D3BAF-5A60-414D-86AF-0C1F86D43F26.html)["](http://docs.netapp.com/sfe-122/topic/com.netapp.doc.sfe-ug/GUID-E93D3BAF-5A60-414D-86AF-0C1F86D43F26.html)
- ["](https://docs.netapp.com/us-en/vcp/index.html)[适](https://docs.netapp.com/us-en/vcp/index.html)[用](https://docs.netapp.com/us-en/vcp/index.html)[于](https://docs.netapp.com/us-en/vcp/index.html) [vCenter Server](https://docs.netapp.com/us-en/vcp/index.html) [的](https://docs.netapp.com/us-en/vcp/index.html) [NetApp Element](https://docs.netapp.com/us-en/vcp/index.html) [插件](https://docs.netapp.com/us-en/vcp/index.html)["](https://docs.netapp.com/us-en/vcp/index.html)
- ["NetApp HCI](https://www.netapp.com/hybrid-cloud/hci-documentation/) [资源页面](https://www.netapp.com/hybrid-cloud/hci-documentation/)["](https://www.netapp.com/hybrid-cloud/hci-documentation/)

### <span id="page-16-0"></span>使用 **NetApp Hybrid Cloud Control** 添加和管理存储集群

您可以将存储集群添加到管理节点资产清单中,以便使用 NetApp Hybrid Cloud Control ( HCC )对其进行管理。系统设置期间添加的第一个存储集群为默认集群 ["](https://docs.netapp.com/zh-cn/hci/docs/concept_hci_clusters.html#authoritative-storage-clusters)[权](https://docs.netapp.com/zh-cn/hci/docs/concept_hci_clusters.html#authoritative-storage-clusters)[威](https://docs.netapp.com/zh-cn/hci/docs/concept_hci_clusters.html#authoritative-storage-clusters)[存储集群](https://docs.netapp.com/zh-cn/hci/docs/concept_hci_clusters.html#authoritative-storage-clusters)["](https://docs.netapp.com/zh-cn/hci/docs/concept_hci_clusters.html#authoritative-storage-clusters), 但可以使用 HCC UI 添加其他集群。

添加存储集群后,您可以监控集群性能,更改受管资产的存储集群凭据或从管理节点资产清单中删除不再需要使 用 HCC 进行管理的存储集群。

从 Element 12.2 开始,您可以使用 ["](https://docs.netapp.com/zh-cn/hci/docs/concept_hci_storage_maintenance_mode.html)[维护模式](https://docs.netapp.com/zh-cn/hci/docs/concept_hci_storage_maintenance_mode.html)["](https://docs.netapp.com/zh-cn/hci/docs/concept_hci_storage_maintenance_mode.html) 用于为存储集群节点启用和禁用维护模式的功能选项。

#### 您需要的内容

- \* 集群管理员权限 \* :您对具有管理员权限 ["](https://docs.netapp.com/zh-cn/hci/docs/concept_hci_clusters.html#authoritative-storage-clusters)[权](https://docs.netapp.com/zh-cn/hci/docs/concept_hci_clusters.html#authoritative-storage-clusters)[威](https://docs.netapp.com/zh-cn/hci/docs/concept_hci_clusters.html#authoritative-storage-clusters)[存储集群](https://docs.netapp.com/zh-cn/hci/docs/concept_hci_clusters.html#authoritative-storage-clusters)["](https://docs.netapp.com/zh-cn/hci/docs/concept_hci_clusters.html#authoritative-storage-clusters)。权威集群是在系统设置期间添加到管理节点清 单中的第一个集群。
- \* Element Software\*:您的存储集群版本运行的是 NetApp Element 软件 11.3 或更高版本。
- \* 管理节点 \*: 您已部署运行 11.3 或更高版本的管理节点。
- \* 管理服务 \* : 您已将管理服务包更新到 2.17 或更高版本。

#### 选项

- [添加存储集群]
- [确认存储集群状态]
- [编辑存储集群凭据]
- [删除存储集群]
- [启用和禁用维护模式]

#### 添加存储集群

您可以使用 NetApp Hybrid Cloud Control 将存储集群添加到管理节点资产清单中。这样,您可以使用 HCC UI 管理和监控集群。

步骤

- 1. 通过提供权威存储集群管理员凭据登录到 NetApp Hybrid Cloud Control 。
- 2. 从信息板中,选择右上角的选项菜单,然后选择 \* 配置 \*。
- 3. 在 \* 存储集群 \* 窗格中, 选择 \* 存储集群详细信息 \* 。
- 4. 选择 \* 添加存储集群 \* 。
- 5. 输入以下信息:
	- 存储集群管理虚拟 IP 地址

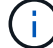

只能添加当前不受管理节点管理的远程存储集群。

- 存储集群用户名和密码
- 6. 选择 \* 添加 \* 。

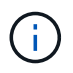

添加存储集群后,集群清单可能需要长达 2 分钟才能刷新并显示新添加的内容。您可能需要 刷新浏览器中的页面才能查看所做的更改。

7. 如果要添加 Element ESDS 集群,请输入或上传 SSH 专用密钥和 SSH 用户帐户。

确认存储集群状态

您可以使用 NetApp Hybrid Cloud Control UI 监控存储集群资产的连接状态。

#### 步骤

1. 通过提供权威存储集群管理员凭据登录到 NetApp Hybrid Cloud Control 。

- 2. 从信息板中,选择右上角的选项菜单,然后选择 \* 配置 \*。
- 3. 查看清单中存储集群的状态。
- 4. 从 \* 存储集群 \* 窗格中,选择 \* 存储集群详细信息 \* 以了解更多详细信息。

#### 编辑存储集群凭据

您可以使用 NetApp Hybrid Cloud Control UI 编辑存储集群的管理员用户名和密码。

- 1. 通过提供权威存储集群管理员凭据登录到 NetApp Hybrid Cloud Control 。
- 2. 从信息板中,选择右上角的选项菜单,然后选择 \* 配置 \* 。
- 3. 在 \* 存储集群 \* 窗格中, 选择 \* 存储集群详细信息 \* 。
- 4. 选择集群的 \* 操作 \* 菜单, 然后选择 \* 编辑集群凭据 \* 。
- 5. 更新存储集群用户名和密码。
- 6. 选择 \* 保存 \* 。

#### 删除存储集群

从 NetApp Hybrid Cloud Control 中删除存储集群将从管理节点清单中删除此集群。删除存储集群后, HCC 将 无法再管理此集群,您只能通过直接导航到其管理 IP 地址来访问此集群。

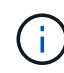

您不能从清单中删除权威集群。要确定权威集群,请转到 \* 用户管理 > 用户 \* 。权威集群列在标 题 \* 用户 \* 旁边。

步骤

- 1. 通过提供权威存储集群管理员凭据登录到 NetApp Hybrid Cloud Control 。
- 2. 从信息板中, 选择右上角的选项菜单, 然后选择 \* 配置 \* 。
- 3. 在 \* 存储集群 \* 窗格中,选择 \* 存储集群详细信息 \* 。
- 4. 选择集群的 \* 操作 \* 菜单,然后选择 \* 删除存储集群 \* 。

Ţ.

单击 \* 是 \* 下一步将从安装中删除集群。

5. 选择 \* 是 \* 。

启用和禁用维护模式

这 ["](https://docs.netapp.com/zh-cn/hci/docs/concept_hci_storage_maintenance_mode.html)[维护模式](https://docs.netapp.com/zh-cn/hci/docs/concept_hci_storage_maintenance_mode.html)" 通过功能选项,您可以执行以下操作 启用 和 -disable 存储集群节点的维护模式。

您需要的内容

- \* Element 软件 \*:您的存储集群版本运行的是 NetApp Element 软件 12.2 或更高版本。
- \* 管理节点 \*:您已部署运行 12.2 或更高版本的管理节点。
- \* 管理服务 \* : 您已将管理服务包更新到 2.19 或更高版本。
- 您可以在管理员级别登录。

【启用主模式】启用维护模式

您可以使用以下操作步骤为存储集群节点启用维护模式。

 $\binom{1}{1}$ 

一次只能有一个节点处于维护模式。

1. 在Web浏览器中打开管理节点的IP地址。例如:

https://<ManagementNodeIP>

2. 通过提供 NetApp HCI 存储集群管理员凭据登录到 NetApp 混合云控制。

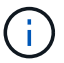

维护模式功能选项将在只读级别禁用。

- 3. 在左侧导航蓝色框中,选择 NetApp HCI 安装。
- 4. 在左侧导航窗格中, 选择 \* 节点 \*。
- 5. 要杳看存储清单信息, 请选择 \* 存储 \* 。
- 6. 在存储节点上启用维护模式:

对于非用户启动的操作,存储节点表每两分钟自动更新一次。在执行操作之前,为了确保您 拥有最新状态,您可以使用节点表右上角的刷新图标刷新节点表。

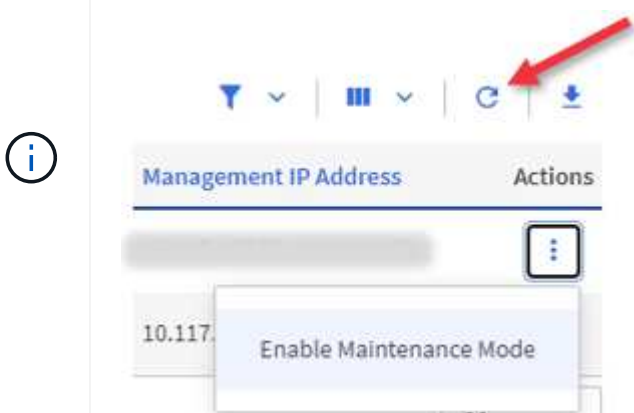

a. 在 \* 操作 \* 下,选择 \* 启用维护模式 \* 。

在启用 \* 维护模式 \* 时,选定节点以及同一集群上的所有其他节点将无法执行维护模式操作。

在 \* 启用维护模式 \* 完成后, \* 节点状态 \* 列将显示处于维护模式的节点的扳手图标和文本 "\* 维护模式 \* "  $\circ$ 

#### 【**disable\_main\_mode]]**禁用维护模式

成功将某个节点置于维护模式后,可以对此节点执行 \* 禁用维护模式 \* 操作。在对正在进行维护的节点成功禁用 维护模式之前,其他节点上的操作将不可用。

步骤

1. 对于处于维护模式的节点,在 \* 操作 \* 下,选择 \* 禁用维护模式 \* 。

禁用 \* 维护模式 \* 时,选定节点以及同一集群上的所有其他节点将无法执行维护模式操作。

在 \* 禁用维护模式 \* 完成后, \* 节点状态 \* 列将显示 \* 活动 \* 。

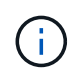

当节点处于维护模式时,它不接受新数据。因此,禁用维护模式可能需要较长时间,因为节 点必须先同步其数据备份,然后才能退出维护模式。在维护模式下花费的时间越长,禁用维 护模式所需的时间就越长。

#### 故障排除

如果在启用或禁用维护模式时遇到错误,节点表顶部将显示横幅错误。有关此错误的详细信息,您可以选择横幅 上提供的 \* 显示详细信息 \* 链接,以显示 API 返回的内容。

#### 了解更多信息

- ["](#page-67-0)[创建和管理存储集群资产](#page-67-0)["](#page-67-0)
- ["NetApp HCI](https://www.netapp.com/hybrid-cloud/hci-documentation/) [资源页面](https://www.netapp.com/hybrid-cloud/hci-documentation/)["](https://www.netapp.com/hybrid-cloud/hci-documentation/)

### <span id="page-20-0"></span>使用 **NetApp Hybrid Cloud Control** 创建和管理卷

您可以创建一个卷并将该卷与给定帐户相关联。通过将卷与帐户关联,帐户可以通过 iSCSI 启动程序和 CHAP 凭据访问卷。

您可以在创建卷期间为卷指定 QoS 设置。

您可以通过以下方式在 NetApp Hybrid Cloud Control 中管理卷:

- [创建卷]
- [将](#page-21-0) [QoS](#page-21-0) [策略](#page-21-0)[应](#page-21-0)[用](#page-21-0)[于](#page-21-0)[卷](#page-21-0)
- [编辑卷]
- [克隆卷]
- [将卷添加到卷访问组]
- [删除卷]
- [还原已删除的卷]
- [清除已删除的卷]

#### 创建卷

您可以使用 NetApp Hybrid Cloud Control 创建存储卷。

- 1. 通过提供 NetApp HCI 或 Element 存储集群管理员凭据登录到 NetApp 混合云控制。
- 2. 在信息板中, 在左侧导航菜单上展开存储集群的名称。
- 3. 选择 \* 卷 \* > \* 概述 \* 选项卡。

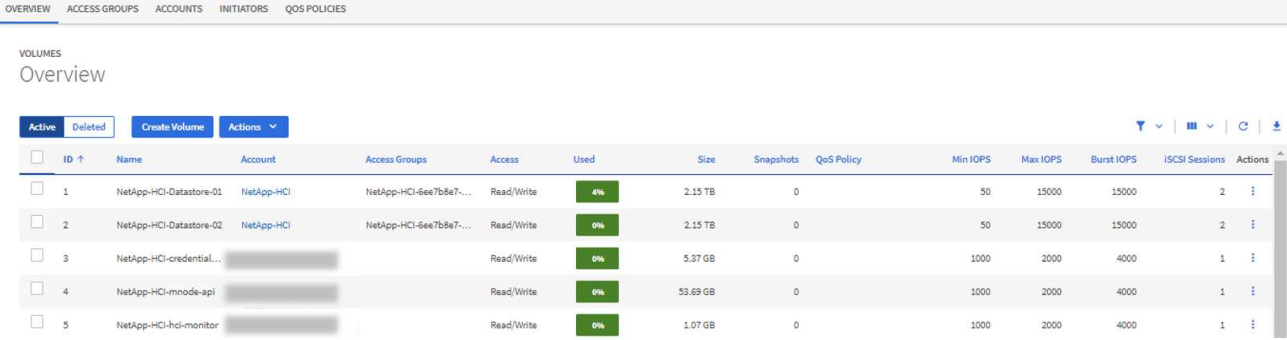

- 4. 选择 \* 创建卷 \* 。
- 5. 输入新卷的名称。
- 6. 输入卷的总大小。

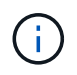

默认卷大小选择以 GB 为单位。您可以使用以 GB 或 GiB 为单位的大小创建卷: 1GB = 1 000 000 000 字节 1 GiB = 1 073 741 824 字节

- 7. 选择卷的块大小。
- 8. 从 \* 帐户 \* 列表中,选择应有权访问卷的帐户。

如果帐户不存在,请单击 \* 创建新帐户 \* ,输入新帐户名称,然后单击 \* 创建帐户 \* 。此时将创建帐户并将 其与 \* 帐户 \* 列表中的新卷关联。

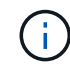

如果帐户数超过 50 个,则不会显示此列表。开始键入,自动完成功能将显示供您选择的值。

9. 要配置卷的服务质量,请执行以下操作之一:

- 在 \* 服务质量设置 \* 下,为 IOPS 设置自定义的最小值,最大值和突发值,或者使用默认 QoS 值。
- 通过启用 \* 分配服务质量策略 \* 切换并从结果列表中选择现有 QoS 策略来选择现有 QoS 策略。
- 通过启用 \* 分配服务质量策略 \* 切换并单击 \* 创建新 QoS 策略 \* 来创建和分配新的 QoS 策略。在显示 的窗口中,输入 QoS 策略的名称,然后输入 QoS 值。完成后,单击 \* 创建服务质量策略 \* 。

最大或突发 IOPS 值大于 20 , 000 IOPS 的卷可能需要较高的队列深度或多个会话,才能在单个卷上实现 此级别的 IOPS 。

10. 单击 \* 创建卷 \* 。

<span id="page-21-0"></span>将 **QoS** 策略应用于卷

您可以使用 NetApp Hybrid Cloud Control 将 QoS 策略应用于现有存储卷。如果需要为卷设置自定义 QoS 值, 则可以 [编辑卷]。要创建新的 QoS 策略,请参见 ["](#page-30-0)[创建和管理卷](#page-30-0) [QoS](#page-30-0) [策略](#page-30-0)["](#page-30-0)。

- 1. 通过提供 NetApp HCI 或 Element 存储集群管理员凭据登录到 NetApp 混合云控制。
- 2. 在信息板中, 在左侧导航菜单上展开存储集群的名称。
- 3. 选择 \* 卷 \* > \* 概述 \* 。
- 4. 选择一个或多个要与 QoS 策略关联的卷。
- 5. 单击卷表顶部的 \* 操作 \* 下拉列表,然后选择 \* 应用 QoS 策略 \* 。
- 6. 在显示的窗口中,从列表中选择一个 QoS 策略,然后单击 \* 应用 QoS 策略 \* 。

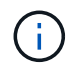

如果要在卷上使用 QoS 策略, 则可以设置自定义 QoS 以删除与卷的 QoS 策略关联。自定义 QoS 值会覆盖卷 QoS 设置的 QoS 策略值。

#### 编辑卷

使用 NetApp Hybrid Cloud Control ,您可以编辑卷属性,例如 QoS 值,卷大小以及用于计算字节值的度量单 位。您还可以修改帐户访问权限以使用复制或限制对卷的访问。

#### 关于此任务

在以下情况下,如果集群上有足够的空间,则可以调整卷大小:

- 正常运行条件。
- 正在报告卷错误或故障。
- 正在克隆此卷。
- 正在重新同步此卷。

#### 步骤

- 1. 通过提供 NetApp HCI 或 Element 存储集群管理员凭据登录到 NetApp 混合云控制。
- 2. 在信息板中, 在左侧导航菜单上展开存储集群的名称。
- 3. 选择 \* 卷 \* > \* 概述 \* 。
- 4. 在卷表的 \* 操作 \* 列中,展开卷的菜单并选择 \* 编辑 \* 。
- 5. 根据需要进行更改:
	- a. 更改卷的总大小。

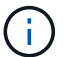

您可以增加卷的大小,但不能减小卷的大小。一次调整大小操作只能调整一个卷的大小。 垃圾收集操作和软件升级不会中断调整大小操作。

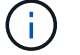

如果要调整用于复制的卷大小,请先增加分配为复制目标的卷的大小。然后,您可以调整 源卷的大小。目标卷可以大于或等于源卷,但不能小于源卷。

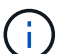

默认卷大小选择以 GB 为单位。您可以使用以 GB 或 GiB 为单位的大小创建卷: 1GB = 1 000 000 000 字节 1 GiB = 1 073 741 824 字节

- b. 选择其他帐户访问级别:
	- 只读
	- 读 / 写
	- 已锁定

▪ 复制目标

c. 选择应有权访问卷的帐户。

开始键入,自动完成功能将显示可能的值供您选择。

如果帐户不存在,请单击 \* 创建新帐户 \* ,输入新帐户名称,然后单击 \* 创建 \* 。此时将创建帐户并将 其与现有卷关联。

d. 通过执行以下操作之一更改服务质量:

i. 选择一个现有策略。

<sup>ii.</sup> 在 "Custom Settings" 下,设置 IOPS 的最小值,最大值和突发值,或者使用默认值。

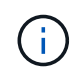

如果要在卷上使用 QoS 策略, 则可以设置自定义 QoS 以删除与卷的 QoS 策略关 联。自定义 QoS 将覆盖卷 QoS 设置的 QoS 策略值。

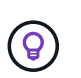

更改 IOPS 值时,应以十或百为单位递增。输入值需要有效的整数。为卷配置极高的突发 值。这样,系统就可以更快地处理偶尔出现的大型块,顺序工作负载,同时仍会限制卷的持 续 IOPS 。

6. 选择 \* 保存 \* 。

克隆卷

您可以创建单个存储卷的克隆或克隆一组卷,以便为数据创建时间点副本。克隆卷时,系统会创建卷的快照,然 后为该快照引用的数据创建一份副本。

开始之前

- 必须至少添加并运行一个集群。
- 已至少创建一个卷。
- 已创建用户帐户。
- 可用的未配置空间必须等于或大于卷大小。

关于此任务

集群一次最多支持每个卷运行两个克隆请求,一次最多支持 8 个活动卷克隆操作。超过这些限制的请求将排队 等待稍后处理。

卷克隆是一个异步过程,此过程所需的时间取决于要克隆的卷大小以及当前集群负载。

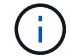

克隆的卷不会从源卷继承卷访问组成员资格。

- 1. 通过提供 NetApp HCI 或 Element 存储集群管理员凭据登录到 NetApp 混合云控制。
- 2. 在信息板中,在左侧导航菜单上展开存储集群的名称。
- 3. 选择 \* 卷 \* > \* 概述 \* 选项卡。
- 4. 选择要克隆的每个卷。
- 5. 单击卷表顶部的 \* 操作 \* 下拉列表, 然后选择 \* 克隆 \* 。
- 6. 在显示的窗口中,执行以下操作:
	- a. 输入卷名称前缀(这是可选的)。
	- b. 从 \* 访问 \* 列表中选择访问类型。
	- c. 选择要与新卷克隆关联的帐户 (默认情况下, 选择了 \* 从卷复制 \* , 该帐户将使用与原始卷相同的帐户 )。
	- d. 如果帐户不存在,请单击 \* 创建新帐户 \* ,输入新帐户名称,然后单击 \* 创建帐户 \* 。此时将创建帐户 并将其与卷关联。

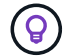

使用描述性命名最佳实践。如果您的环境中使用了多个集群或 vCenter Server ,这一点 尤其重要。

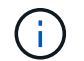

增加克隆的卷大小会导致新卷在卷末尾具有额外的可用空间。根据卷的使用方式,您可能需 要在可用空间中扩展分区或创建新分区来利用它。

a. 单击 \* 克隆卷 \* 。

 $\sqrt{1}$ 

完成克隆操作所需的时间受卷大小和当前集群负载的影响。如果克隆的卷未显示在卷列表 中,请刷新页面。

将卷添加到卷访问组

您可以将单个卷或一组卷添加到卷访问组。

步骤

- 1. 通过提供 NetApp HCI 或 Element 存储集群管理员凭据登录到 NetApp 混合云控制。
- 2. 在信息板中,在左侧导航菜单上展开存储集群的名称。
- 3. 选择 \* 卷 \* > \* 概述 \* 。
- 4. 选择一个或多个要与卷访问组关联的卷。
- 5. 单击卷表顶部的 \* 操作 \* 下拉列表,然后选择 \* 添加到访问组 \* 。
- 6. 在显示的窗口中,从 \* 卷访问组 \* 列表中选择一个卷访问组。
- 7. 单击 \* 添加卷 \* 。

#### 删除卷

您可以从 Element 存储集群中删除一个或多个卷。

关于此任务

系统不会立即清除已删除的卷;这些卷在大约八小时内保持可用。八小时后,这些卷将被清除,不再可用。如果 在系统清除卷之前还原该卷,则该卷将恢复联机并还原 iSCSI 连接。

如果删除用于创建快照的卷,则其关联快照将变为非活动状态。清除已删除的源卷后,关联的非活动快照也会从 系统中删除。

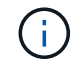

与管理服务关联的永久性卷会在安装或升级期间创建并分配给新帐户。如果您使用的是永久性卷 ,请勿修改或删除这些卷或其关联帐户。如果删除这些卷,则可能会使管理节点不可用。

步骤

- 1. 通过提供 NetApp HCI 或 Element 存储集群管理员凭据登录到 NetApp 混合云控制。
- 2. 在信息板中,在左侧导航菜单上展开存储集群的名称。
- 3. 选择 \* 卷 \* > \* 概述 \* 。
- 4. 选择一个或多个要删除的卷。
- 5. 单击卷表顶部的 \* 操作 \* 下拉列表,然后选择 \* 删除 \* 。
- 6. 在显示的窗口中,单击 \* 是 \* 确认操作。

还原已删除的卷

删除存储卷后,如果在删除后八小时之前还原,您仍可还原该卷。

系统不会立即清除已删除的卷;这些卷在大约八小时内保持可用。八小时后,这些卷将被清除,不再可用。如果 在系统清除卷之前还原该卷,则该卷将恢复联机并还原 iSCSI 连接。

#### 步骤

1. 通过提供 NetApp HCI 或 Element 存储集群管理员凭据登录到 NetApp 混合云控制。

- 2. 在信息板中,在左侧导航菜单上展开存储集群的名称。
- 3. 选择 \* 卷 \* > \* 概述 \* 。
- 4. 选择 \* 已删除 \* 。
- 5. 在卷表的 \* 操作 \* 列中, 展开卷的菜单并选择 \* 还原 \* 。
- 6. 选择 \* 是 \* 确认此过程。

清除已删除的卷

删除存储卷后,这些卷将保持可用状态大约八小时。八小时后,它们将自动清除,不再可用。如果您不想等待 8 小时,可以删除

- 1. 通过提供 NetApp HCI 或 Element 存储集群管理员凭据登录到 NetApp 混合云控制。
- 2. 在信息板中, 在左侧导航菜单上展开存储集群的名称。
- 3. 选择 \* 卷 \* > \* 概述 \* 。
- 4. 选择 \* 已删除 \* 。
- 5. 选择一个或多个要清除的卷。
- 6. 执行以下操作之一:
	- 如果选择了多个卷,请单击表顶部的 \* 清除 \* 快速筛选器。
	- 如果选择了单个卷,请在卷表的 \* 操作 \* 列中展开该卷的菜单并选择 \* 清除 \* 。
- 7. 在卷表的 \* 操作 \* 列中,展开卷的菜单并选择 \* 清除 \* 。

8. 选择 \* 是 \* 确认此过程。

#### 了解更多信息

- ["](https://docs.netapp.com/zh-cn/hci/docs/concept_hci_volumes.html)[了解卷](https://docs.netapp.com/zh-cn/hci/docs/concept_hci_volumes.html)["](https://docs.netapp.com/zh-cn/hci/docs/concept_hci_volumes.html)
- ["SolidFire](https://docs.netapp.com/us-en/element-software/index.html) [和](https://docs.netapp.com/us-en/element-software/index.html) [Element](https://docs.netapp.com/us-en/element-software/index.html) [软件](https://docs.netapp.com/us-en/element-software/index.html)[文档](https://docs.netapp.com/us-en/element-software/index.html)["](https://docs.netapp.com/us-en/element-software/index.html)
- ["](https://docs.netapp.com/us-en/vcp/index.html)[适](https://docs.netapp.com/us-en/vcp/index.html)[用](https://docs.netapp.com/us-en/vcp/index.html)[于](https://docs.netapp.com/us-en/vcp/index.html) [vCenter Server](https://docs.netapp.com/us-en/vcp/index.html) [的](https://docs.netapp.com/us-en/vcp/index.html) [NetApp Element](https://docs.netapp.com/us-en/vcp/index.html) [插件](https://docs.netapp.com/us-en/vcp/index.html)["](https://docs.netapp.com/us-en/vcp/index.html)
- ["NetApp HCI](https://www.netapp.com/hybrid-cloud/hci-documentation/) [资源页面](https://www.netapp.com/hybrid-cloud/hci-documentation/)["](https://www.netapp.com/hybrid-cloud/hci-documentation/)

### <span id="page-26-0"></span>创建和管理卷访问组

您可以使用 NetApp Hybrid Cloud Control 创建新的卷访问组,更改访问组的名称,关联启 动程序或关联卷,或者删除现有卷访问组。

您需要的内容

- 您拥有此 NetApp HCI 系统的管理员凭据。
- 您已将管理服务至少升级到版本 2.15.28 。NetApp Hybrid Cloud Control 存储管理在早期的服务包版本中不 可用。
- 确保为卷访问组提供了一个逻辑命名方案。

#### 添加卷访问组

您可以使用 NetApp Hybrid Cloud Control 将卷访问组添加到存储集群。

步骤

- 1. 通过提供 NetApp HCI 或 Element 存储集群管理员凭据登录到 NetApp 混合云控制。
- 2. 在信息板中, 在左侧导航菜单上展开存储集群的名称。
- 3. 选择 \* 卷 \* 。
- 4. 选择 \* 访问组 \* 选项卡。
- 5. 选择 \* 创建访问组 \* 按钮。
- 6. 在显示的对话框中,输入新卷访问组的名称。
- 7. (可选)在 \* 启动程序 \* 部分中,选择一个或多个要与新卷访问组关联的启动程序。

如果将某个启动程序与卷访问组关联,则该启动程序可以访问该组中的每个卷,而无需进行身份验证。

8. (可选)在 \* 卷 \* 部分中, 选择要包含在此卷访问组中的一个或多个卷。

9. 选择 \* 创建访问组 \* 。

编辑卷访问组

您可以使用 NetApp Hybrid Cloud Control 编辑现有卷访问组的属性。您可以更改访问组的名称,关联启动程序 或关联卷。

1. 通过提供 NetApp HCI 或 Element 存储集群管理员凭据登录到 NetApp 混合云控制。

2. 在信息板中,在左侧导航菜单上展开存储集群的名称。

3. 选择 \* 卷 \* 。

4. 选择 \* 访问组 \* 选项卡。

5. 在访问组表的 \* 操作 \* 列中,展开要编辑的访问组的选项菜单。

6. 在选项菜单中,选择 \* 编辑 \* 。

7. 对名称,关联启动程序或关联卷进行任何必要的更改。

8. 选择 \* 保存 \* 以确认所做的更改。

9. 在 \* 访问组 \* 表中,验证访问组是否反映了您所做的更改。

删除卷访问组

您可以使用 NetApp Hybrid Cloud Control 删除卷访问组,同时从系统中删除与此访问组关联的启动程序。

步骤

1. 通过提供 NetApp HCI 或 Element 存储集群管理员凭据登录到 NetApp 混合云控制。

2. 在信息板中,在左侧导航菜单上展开存储集群的名称。

3. 选择 \* 卷 \* 。

4. 选择 \* 访问组 \* 选项卡。

5. 在访问组表的 \* 操作 \* 列中,展开要删除的访问组的选项菜单。

6. 在选项菜单中, 选择 \* 删除 \* 。

7. 如果不想删除与访问组关联的启动程序,请取消选中 \* 删除此访问组中的启动程序 \* 复选框。

8. 选择 \* 是 \* 确认删除操作。

了解更多信息

- ["](https://docs.netapp.com/zh-cn/hci/docs/concept_hci_volume_access_groups.html)[了解卷访问组](https://docs.netapp.com/zh-cn/hci/docs/concept_hci_volume_access_groups.html)["](https://docs.netapp.com/zh-cn/hci/docs/concept_hci_volume_access_groups.html)
- ["](#page-27-0)[将](#page-27-0)[启动程序添加到卷访问组](#page-27-0)["](#page-27-0)
- ["](https://docs.netapp.com/us-en/vcp/index.html)[适](https://docs.netapp.com/us-en/vcp/index.html)[用](https://docs.netapp.com/us-en/vcp/index.html)[于](https://docs.netapp.com/us-en/vcp/index.html) [vCenter Server](https://docs.netapp.com/us-en/vcp/index.html) [的](https://docs.netapp.com/us-en/vcp/index.html) [NetApp Element](https://docs.netapp.com/us-en/vcp/index.html) [插件](https://docs.netapp.com/us-en/vcp/index.html)["](https://docs.netapp.com/us-en/vcp/index.html)

• ["NetApp HCI](https://www.netapp.com/hybrid-cloud/hci-documentation/) [资源页面](https://www.netapp.com/hybrid-cloud/hci-documentation/)["](https://www.netapp.com/hybrid-cloud/hci-documentation/)

<span id="page-27-0"></span>创建和管理启动程序

您可以使用 ["](https://docs.netapp.com/zh-cn/hci/docs/concept_hci_initiators.html)[启动程序](https://docs.netapp.com/zh-cn/hci/docs/concept_hci_initiators.html)["](https://docs.netapp.com/zh-cn/hci/docs/concept_hci_initiators.html) 用于基于 CHAP 而不是基于帐户访问卷。您可以创建和删除启动程 序,并为其提供友好的别名,以简化管理和卷访问。将启动程序添加到卷访问组时,该启 动程序将允许访问组中的所有卷。

您需要的内容

• 您拥有集群管理员凭据。

• 您已将管理服务至少升级到版本 2.17 。NetApp Hybrid Cloud Control 启动程序管理在早期的服务包版本中

不可用。

#### 选项

- [创建启动程序]
- [将启动程序添加到卷访问组]
- [更改启动程序别名]
- [删除启动程序]

#### 创建启动程序

您可以创建 iSCSI 或光纤通道启动程序,也可以为其分配别名。

关于此任务

可接受的启动程序 IQN 格式为  $\texttt{iqn.yyyy-mm}$  ,其中 y 和 m 是数字,后跟文本,文本必须仅包含数字,小写字 母字符,句点(`。`),冒号(`:`)或短划线(`-`)。格式示例如下:

iqn.2010-01.com.solidfire:c2r9.fc0.2100000e1e09bb8b

可接受的光纤通道启动程序 WWPN 格式为 `: AA : BB : CC : dd : 11 : 22 : 33 : 44 ]或 AabBCCdd11223344 。格式示例如下:

5f:47:ac:c0:5c:74:d4:02

步骤

1. 通过提供 Element 存储集群管理员凭据登录到 NetApp Hybrid Cloud Control 。

2. 在信息板中, 在左侧导航菜单上展开存储集群的名称。

- 3. 选择 \* 卷 \* 。
- 4. 选择 \* 启动程序 \* 选项卡。
- 5. 选择 \* 创建启动程序 \* 按钮。

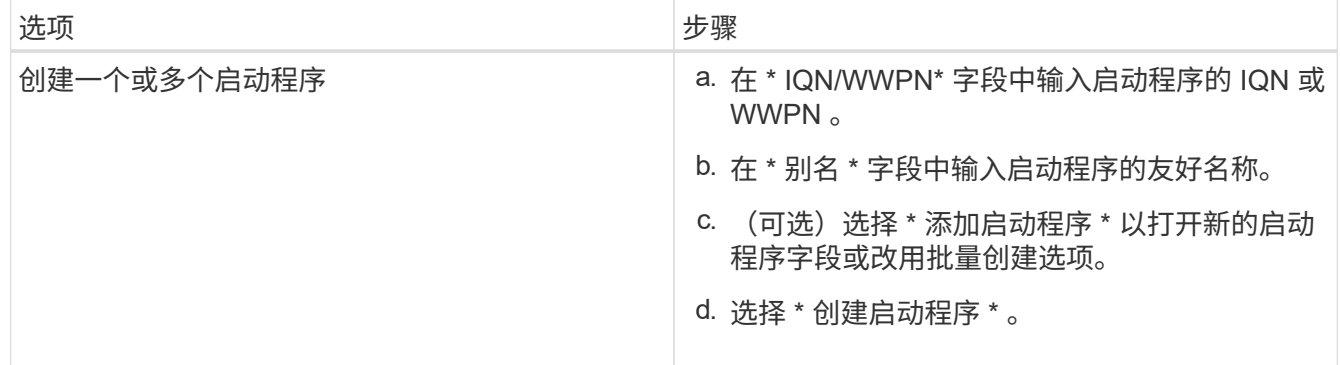

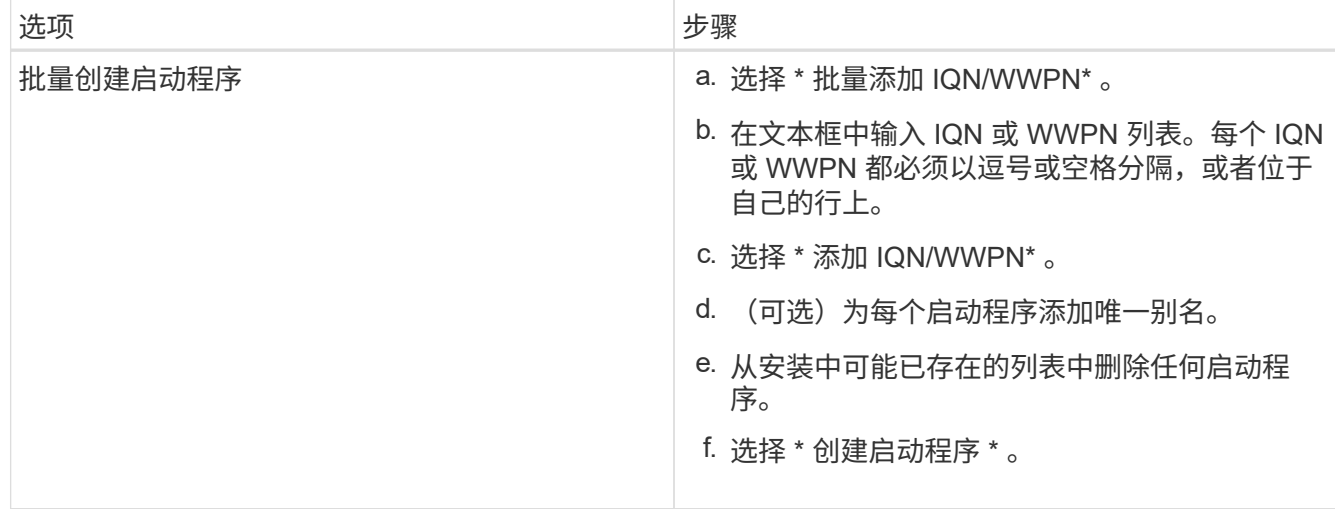

将启动程序添加到卷访问组

您可以将启动程序添加到卷访问组。将启动程序添加到卷访问组时,启动程序将允许访问该卷访问组中的所有 卷。

步骤

1. 通过提供 Element 存储集群管理员凭据登录到 NetApp Hybrid Cloud Control 。

2. 在信息板中, 在左侧导航菜单上展开存储集群的名称。

- 3. 选择 \* 卷 \* 。
- 4. 选择 \* 启动程序 \* 选项卡。
- 5. 选择要添加的一个或多个启动程序。
- 6. 选择 \* 操作 > 添加到访问组 \* 。
- 7. 选择访问组。
- 8. 选择 \* 添加启动程序 \* 以确认所做的更改。

更改启动程序别名

您可以更改现有启动程序的别名,也可以添加别名(如果尚不存在)。

- 1. 通过提供 Element 存储集群管理员凭据登录到 NetApp Hybrid Cloud Control 。
- 2. 在信息板中, 在左侧导航菜单上展开存储集群的名称。
- 3. 选择 \* 卷 \* 。
- 4. 选择 \* 启动程序 \* 选项卡。
- 5. 在 \* 操作 \* 列中, 展开启动程序的选项菜单。
- 6. 选择 \* 编辑 \* 。
- 7. 对别名进行任何必要的更改或添加新别名。
- 8. 选择 \* 保存 \* 。

您可以删除一个或多个启动程序。删除启动程序时,系统会将其从任何关联的卷访问组中删除。在重置连接之前 ,使用启动程序的所有连接都将保持有效。

步骤

- 1. 通过提供 Element 存储集群管理员凭据登录到 NetApp Hybrid Cloud Control 。
- 2. 在信息板中, 在左侧导航菜单上展开存储集群的名称。
- 3. 选择 \* 卷 \* 。
- 4. 选择 \* 启动程序 \* 选项卡。
- 5. 删除一个或多个启动程序:
	- a. 选择要删除的一个或多个启动程序。
	- b. 选择 \* 操作 > 删除 \* 。
	- c. 确认删除操作并选择 \* 是 \* 。

了解更多信息

- ["](https://docs.netapp.com/zh-cn/hci/docs/concept_hci_initiators.html)[了解启动程序](https://docs.netapp.com/zh-cn/hci/docs/concept_hci_initiators.html)["](https://docs.netapp.com/zh-cn/hci/docs/concept_hci_initiators.html)
- ["](https://docs.netapp.com/zh-cn/hci/docs/concept_hci_volume_access_groups.html)[了解卷访问组](https://docs.netapp.com/zh-cn/hci/docs/concept_hci_volume_access_groups.html)["](https://docs.netapp.com/zh-cn/hci/docs/concept_hci_volume_access_groups.html)
- ["](https://docs.netapp.com/us-en/vcp/index.html)[适](https://docs.netapp.com/us-en/vcp/index.html)[用](https://docs.netapp.com/us-en/vcp/index.html)[于](https://docs.netapp.com/us-en/vcp/index.html) [vCenter Server](https://docs.netapp.com/us-en/vcp/index.html) [的](https://docs.netapp.com/us-en/vcp/index.html) [NetApp Element](https://docs.netapp.com/us-en/vcp/index.html) [插件](https://docs.netapp.com/us-en/vcp/index.html)["](https://docs.netapp.com/us-en/vcp/index.html)
- ["NetApp HCI](https://www.netapp.com/hybrid-cloud/hci-documentation/) [资源页面](https://www.netapp.com/hybrid-cloud/hci-documentation/)["](https://www.netapp.com/hybrid-cloud/hci-documentation/)

## <span id="page-30-0"></span>创建和管理卷 **QoS** 策略

通过 QoS (服务质量)策略,您可以创建和保存可应用于多个卷的标准化服务质量设置。 要使用 QoS 策略,选定集群必须为 Element 10.0 或更高版本;否则, QoS 策略功能将不 可用。

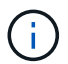

有关使用的详细信息,请参见 NetApp HCI 概念内容 ["QoS](https://docs.netapp.com/zh-cn/hci/docs/concept_hci_performance.html#qos-policies) [策略](https://docs.netapp.com/zh-cn/hci/docs/concept_hci_performance.html#qos-policies)["](https://docs.netapp.com/zh-cn/hci/docs/concept_hci_performance.html#qos-policies) 而不是单个卷 ["QoS"](https://docs.netapp.com/zh-cn/hci/docs/concept_hci_performance.html)。

使用 NetApp Hybrid Cloud Control ,您可以通过完成以下任务来创建和管理 QoS 策略:

- [创建](#page-30-1) [QoS](#page-30-1) [策略](#page-30-1)
- [将](#page-21-0) [QoS](#page-21-0) [策略](#page-21-0)[应](#page-21-0)[用](#page-21-0)[于](#page-21-0)[卷](#page-21-0)
- [更改卷的](#page-32-0) [QoS](#page-32-0) [策略](#page-32-0)[分](#page-32-0)[配](#page-32-0)
- [编辑](#page-32-1) [QoS](#page-32-1) [策略](#page-32-1)
- [删除](#page-33-1) [QoS](#page-33-1) [策略](#page-33-1)

<span id="page-30-1"></span>创建 **QoS** 策略

您可以创建 QoS 策略并将其应用于性能应相当的卷。

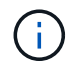

如果使用的是 QoS 策略,请勿对卷使用自定义 QoS 。自定义 QoS 将覆盖和调整卷 QoS 设置的 QoS 策略值。

步骤

- 1. 通过提供 NetApp HCI 或 Element 存储集群管理员凭据登录到 NetApp 混合云控制。
- 2. 在信息板中,展开存储集群的菜单。
- 3. 选择 \* 存储 > 卷 \* 。
- 4. 单击 \* QoS 策略 \* 选项卡。
- 5. 单击 \* 创建策略 \* 。
- 6. 输入 \* 策略名称 \* 。

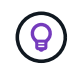

使用描述性命名最佳实践。如果您的环境中使用了多个集群或 vCenter Server ,这一点尤其 重要。

- 7. 输入最小 IOPS ,最大 IOPS 和突发 IOPS 值。
- 8. 单击 \* 创建 QoS 策略 \* 。

系统会为此策略生成一个系统 ID ,此策略会显示在 QoS 策略页面上,并显示为其分配的 QoS 值。

将 **QoS** 策略应用于卷

您可以使用 NetApp Hybrid Cloud Control 为卷分配现有 QoS 策略。

您需要的内容

要分配的 QoS 策略已完成 [已创建。](#page-30-1)

关于此任务

此任务介绍如何通过更改卷的设置为单个卷分配 QoS 策略。最新版本的 NetApp Hybrid Cloud Control 没有适用 于多个卷的批量分配选项。在未来版本提供批量分配功能之前,您可以使用 Element Web UI 或 vCenter 插件 UI 批量分配 QoS 策略。

步骤

1. 通过提供 NetApp HCI 或 Element 存储集群管理员凭据登录到 NetApp 混合云控制。

2. 在信息板中,展开存储集群的菜单。

3. 选择 \* 存储 > 卷 \* 。

4. 单击要修改的卷旁边的 \* 操作 \* 菜单。

- 5. 在显示的菜单中,选择 \* 编辑 \* 。
- 6. 在对话框中,启用 \* 分配 QoS 策略 \* , 然后从下拉列表中选择要应用于选定卷的 QoS 策略。

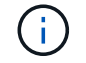

分配 QoS 将覆盖先前应用的任何单个卷 QoS 值。

7. 单击 \* 保存 \* 。

已更新的卷将分配有 QoS 策略,并显示在概述页面上。

<span id="page-32-0"></span>更改卷的 **QoS** 策略分配

您可以从卷中删除 QoS 策略的分配,也可以选择其他 QoS 策略或自定义 QoS 。

您需要的内容

要修改的卷为 [已](#page-21-0)[分](#page-21-0)[配](#page-21-0) QoS 策略。

步骤

1. 通过提供 NetApp HCI 或 Element 存储集群管理员凭据登录到 NetApp 混合云控制。

2. 在信息板中,展开存储集群的菜单。

3. 选择 \* 存储 > 卷 \* 。

4. 单击要修改的卷旁边的 \* 操作 \* 菜单。

5. 在显示的菜单中, 选择 \* 编辑 \* 。

6. 在对话框中,执行以下操作之一:

◦ 禁用 \* 分配 QoS 策略 \* 并修改单个卷 QoS 的 \* 最小 IOPS\* , \* 最大 IOPS\* 和 \* 突发 IOPS\* 值。

÷. 禁用 QoS 策略后,除非另有修改,否则卷将使用默认 QoS IOPS 值。

◦ 从下拉列表中选择其他 QoS 策略以应用于选定卷。

7. 单击 \* 保存 \* 。

更新后的卷将显示在 " 概述 " 页面上。

<span id="page-32-1"></span>编辑 **QoS** 策略

您可以更改现有 QoS 策略的名称或编辑与该策略关联的值。更改 QoS 策略性能值会影响与此策略关联的所有 卷的 QoS 。

步骤

1. 通过提供 NetApp HCI 或 Element 存储集群管理员凭据登录到 NetApp 混合云控制。

2. 在信息板中,展开存储集群的菜单。

3. 选择 \* 存储 > 卷 \* 。

4. 单击 \* QoS 策略 \* 选项卡。

5. 单击要修改的 QoS 策略旁边的 \* 操作 \* 菜单。

6. 单击 \* 编辑 \* 。

7. 在 \* 编辑 QoS 策略 \* 对话框中,更改以下一项或多项:

。\* 名称 \* : 用户为 QoS 策略定义的名称。

 $\cdot$  \* 最小 IOPS\*: 卷保证的最小 IOPS 数。默认值 = 50 。

 $\cdot$  \* 最大 IOPS\*: 卷允许的最大 IOPS 数。默认值为 15 , 000 。

 $\cdot$  \* 突发 IOPS\*: 卷在短时间内允许的最大 IOPS 数。默认值为 15 , 000 。

8. 单击 \* 保存 \* 。

更新后的 QoS 策略将显示在 QoS 策略页面上。

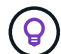

您可以单击某个策略的 \* 活动卷 \* 列中的链接,以显示分配给该策略的卷的筛选列表。

<span id="page-33-1"></span>删除 **QoS** 策略

您可以删除不再需要的 QoS 策略。删除 QoS 策略时,使用该策略分配的所有卷都会保留先前由该策略定义的 QoS 值,但会保留为单个卷 QoS 。系统将删除与已删除 QoS 策略的任何关联。

步骤

- 1. 通过提供 NetApp HCI 或 Element 存储集群管理员凭据登录到 NetApp 混合云控制。
- 2. 在信息板中,展开存储集群的菜单。
- 3. 选择 \* 存储 > 卷 \* 。
- 4. 单击 \* QoS 策略 \* 选项卡。
- 5. 单击要修改的 QoS 策略旁边的 \* 操作 \* 菜单。
- 6. 单击 \* 删除 \* 。
- 7. 确认操作。

#### 了解更多信息

- ["](https://docs.netapp.com/us-en/vcp/index.html)[适](https://docs.netapp.com/us-en/vcp/index.html)[用](https://docs.netapp.com/us-en/vcp/index.html)[于](https://docs.netapp.com/us-en/vcp/index.html) [vCenter Server](https://docs.netapp.com/us-en/vcp/index.html) [的](https://docs.netapp.com/us-en/vcp/index.html) [NetApp Element](https://docs.netapp.com/us-en/vcp/index.html) [插件](https://docs.netapp.com/us-en/vcp/index.html)["](https://docs.netapp.com/us-en/vcp/index.html)
- ["SolidFire](https://docs.netapp.com/us-en/element-software/index.html) [和](https://docs.netapp.com/us-en/element-software/index.html) [Element](https://docs.netapp.com/us-en/element-software/index.html) [软件](https://docs.netapp.com/us-en/element-software/index.html)[文档](https://docs.netapp.com/us-en/element-software/index.html)["](https://docs.netapp.com/us-en/element-software/index.html)

## <span id="page-33-0"></span>使用管理节点

#### 管理节点概述

您可以使用管理节点( mNode )使用系统服务,管理集群资产和设置,运行系统测试和 实用程序,配置 Active IQ 以进行系统监控以及启用 NetApp 支持访问以进行故障排除。

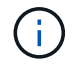

最佳实践是,仅将一个管理节点与一个 VMware vCenter 实例相关联,并避免在多个管理节点中 定义相同的存储和计算资源或 vCenter 实例。

对于运行 Element 软件 11.3 或更高版本的集群,您可以使用以下两个界面之一来使用管理节点:

- 使用管理节点 UI (https://[mNode IP] : 442), 您可以更改网络和集群设置, 运行系统测试或使 用系统实用程序。
- •借助内置的 REST API UI (https://[mNode IP]/mnode),您可以运行或了解与管理节点服务相关的 API ,包括代理服务器配置,服务级别更新或资产管理。

安装或恢复管理节点:

- ["](#page-34-0)[安装管理节点](#page-34-0)["](#page-34-0)
- ["](#page-41-0)[配置存储网络接口](#page-41-0)[控制](#page-41-0)[器\(](#page-41-0) [NIC](#page-41-0) [\)](#page-41-0)["](#page-41-0)
- ["](#page-43-0)[恢](#page-43-0)[复](#page-43-0)[管理节点](#page-43-0)["](#page-43-0)

访问管理节点:

• ["](#page-48-0)访问管理节点 ( [UI](#page-48-0) [或](#page-48-0) [REST API](#page-48-0) [\)](#page-48-0) "

更改默认SSL证书:

• ["](#page-50-0)[更改管理节点的](#page-50-0)[默认](#page-50-0)[SSL](#page-50-0)[证](#page-50-0)[书](#page-50-0)["](#page-50-0)

使用管理节点 UI 执行任务:

• ["](#page-51-0)[管理节点](#page-51-0) [UI](#page-51-0) [概述](#page-51-0)["](#page-51-0)

使用管理节点 REST API 执行任务:

• ["](#page-56-0)[管理节点](#page-56-0) [REST API UI](#page-56-0) [概述](#page-56-0)["](#page-56-0)

禁用或启用远程 SSH 功能或启动与 NetApp 支持部门的远程支持通道会话,以帮助您进行故障排除:

- ["](#page-78-0)[启用](#page-78-0)[远](#page-78-0)[程](#page-78-0) [NetApp](#page-78-0) [支持](#page-78-0)[连接](#page-78-0)["](#page-78-0)
- ["](#page-79-0)[在管理节点上管理](#page-79-0) [SSH](#page-79-0) [功能](#page-79-0)["](#page-79-0)

#### 了解更多信息

- ["](https://docs.netapp.com/us-en/vcp/index.html)[适](https://docs.netapp.com/us-en/vcp/index.html)[用](https://docs.netapp.com/us-en/vcp/index.html)[于](https://docs.netapp.com/us-en/vcp/index.html) [vCenter Server](https://docs.netapp.com/us-en/vcp/index.html) [的](https://docs.netapp.com/us-en/vcp/index.html) [NetApp Element](https://docs.netapp.com/us-en/vcp/index.html) [插件](https://docs.netapp.com/us-en/vcp/index.html)["](https://docs.netapp.com/us-en/vcp/index.html)
- ["NetApp HCI](https://www.netapp.com/hybrid-cloud/hci-documentation/) [资源页面](https://www.netapp.com/hybrid-cloud/hci-documentation/)["](https://www.netapp.com/hybrid-cloud/hci-documentation/)

### 安装或恢复管理节点

#### <span id="page-34-0"></span>安装管理节点

您可以使用适用于您的配置的映像为运行 NetApp Element 软件的集群手动安装管理节 点。

此手动过程适用于未使用NetApp部署引擎安装管理节点的NetApp HCI 管理员。

您需要的内容

- 您的集群版本运行的是 NetApp Element 软件 11.3 或更高版本。
- 您的安装使用 IPv4 。管理节点 11.3 不支持 IPv6 。

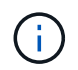

如果需要 IPv6 支持,可以使用管理节点 11.1 。

- 您有权从 NetApp 支持站点下载软件。
- 您已确定适用于您的平台的管理节点映像类型:

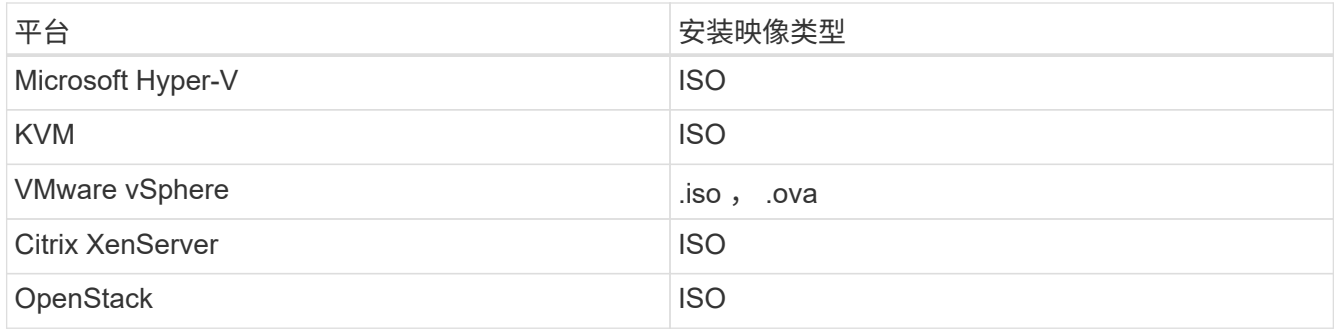

• (使用代理服务器的管理节点 12.0 及更高版本)在配置代理服务器之前,您已将 NetApp Hybrid Cloud Control 更新为管理服务版本 2.16 。

关于此任务

Element 12.2 管理节点是一种可选升级。现有部署不需要此功能。

在遵循此操作步骤之前,您应了解 ["](https://docs.netapp.com/zh-cn/hci/docs/concept_hci_volumes.html#persistent-volumes)[永久性](https://docs.netapp.com/zh-cn/hci/docs/concept_hci_volumes.html#persistent-volumes)[卷](https://docs.netapp.com/zh-cn/hci/docs/concept_hci_volumes.html#persistent-volumes)" 以及是否要使用它们。永久性卷是可选的,但建议在虚拟机( VM )丢失时用于管理节点配置数据恢复。

#### 步骤

- 1. [下](#page-35-0)[载](#page-35-0) [ISO](#page-35-0) [或](#page-35-0) [OVA](#page-35-0) [并部署](#page-35-0)[虚拟机](#page-35-0)
- 2. [创建管理节点管理员并配置网络]
- 3. [配置时间同步]
- 4. [设置管理节点]
- 5. [配置控制器资产]
- 6. (仅限 NetApp HCI) 配置计算节点资产

<span id="page-35-0"></span>下载 **ISO** 或 **OVA** 并部署虚拟机

- 1. 从下载适用于您的安装的 OVA 或 ISO ["NetApp HCI"](https://mysupport.netapp.com/site/products/all/details/netapp-hci/downloads-tab) NetApp 支持站点上的页面:
	- a. 选择 \* 下载最新版本 \* 并接受 EULA 。
	- b. 选择要下载的管理节点映像。
- 2. 如果您下载了 OVA, 请按照以下步骤操作:
	- a. 部署 OVA 。
	- b. 如果您的存储集群与管理节点 ( eth0 ) 位于不同的子网中,并且您希望使用永久性卷,请向存储子网上 的虚拟机(例如 eth1 )添加另一个网络接口控制器( Network Interface Controller , NIC ), 或者确 保管理网络可以路由到存储网络。
- 3. 如果您下载了 ISO ,请按照以下步骤操作:
	- a. 使用以下配置从虚拟机管理程序创建新的 64 位 VM :
		- 6 个虚拟 CPU
		- 24 GB RAM
		- 存储适配器类型设置为 LSI Logic Parallel
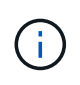

管理节点的默认值可能为 LSI Logic SAS 。在 \* 新建虚拟机 \* 窗口中,选择 \* 自定义 硬件 \* > \* 虚拟硬件 \* 以验证存储适配器配置。如果需要,请将 LSI Logic SAS 更改为 \* LSI Logic Parallel \* 。

- 400 GB 虚拟磁盘,精简配置
- 一个可访问 Internet 和存储 MVIP 的虚拟网络接口。
- 一个可通过管理网络访问存储集群的虚拟网络接口。如果存储集群与管理节点( eth0 )位于不同的 子网中,并且您希望使用永久性卷,请向存储子网( eth1 )上的虚拟机添加另一个网络接口控制器 (Network Interface Controller, NIC),或者确保管理网络可以路由到存储网络。

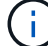

请勿在此操作步骤 中指示稍后启动此虚拟机的步骤之前启动此虚拟机。

b. 将 ISO 连接到虚拟机并启动到 .iso 安装映像。

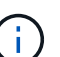

使用映像安装管理节点可能会导致在显示启动屏幕之前出现 30 秒的延迟。

4. 安装完成后,启动管理节点的虚拟机。

#### 创建管理节点管理员并配置网络

1. 使用终端用户界面( TUI )创建管理节点管理员用户。

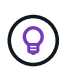

要浏览菜单选项,请按向上或向下箭头键。要在各个按钮之间移动,请按 Tab 。要从按钮移 至字段,请按 Tab 。要在字段之间导航,请按向上或向下箭头键。

- 2. 如果网络上有一个动态主机配置协议( DHCP )服务器,用于分配最大传输单元( MTU )小于 1500 字节 的 IP ,则必须执行以下步骤:
	- a. 临时将管理节点置于不使用 DHCP 的 vSphere 网络上, 例如 iSCSI 。
	- b. 重新启动 VM 或重新启动 VM 网络。
	- c. 使用 TUI 在 MTU 大于或等于 1500 字节的管理网络上配置正确的 IP 。
	- d. 将正确的 VM 网络重新分配给 VM 。

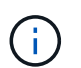

如果 DHCP 分配的 IP MTU 小于 1500 字节,则可能会阻止您配置管理节点网络或使用管理 节点 UI 。

3. 配置管理节点网络( eth0 )。

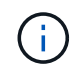

如果需要使用额外的 NIC 来隔离存储流量,请参见有关配置另一个 NIC 的说明: ["](#page-41-0)[配置存储](#page-41-0) [网络接口](#page-41-0)[控制](#page-41-0)[器\(](#page-41-0) [NIC](#page-41-0) [\)](#page-41-0)["](#page-41-0)。

#### 配置时间同步

1. 确保使用 NTP 在管理节点和存储集群之间同步时间:

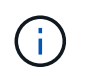

从 Element 12.3.1 开始,系统会自动执行子步骤( a )到( e )。对于管理节点12.3.1或更 高版本、请继续执行 子步骤( f ) 以完成时间同步配置。

- a. 使用 SSH 或虚拟机管理程序提供的控制台登录到管理节点。
- b. 停止 NTPD :

sudo service ntpd stop

- c. 编辑 NTP 配置文件 ` /etc/ntp.conf` :
	- i. 通过在每个服务器前面添加一个`#`来注释掉默认服务器 (s服务器 0.gentoo.pool.ntp.org )。
	- ii. 为要添加的每个默认时间服务器添加一个新行。默认时间服务器必须与要在中使用的存储集群上使 用的 NTP 服务器相同 ["](#page-34-0)[后](#page-34-0)[续](#page-34-0)[步骤](#page-34-0)["](#page-34-0)。

```
vi /etc/ntp.conf
#server 0.gentoo.pool.ntp.org
#server 1.gentoo.pool.ntp.org
#server 2.gentoo.pool.ntp.org
#server 3.gentoo.pool.ntp.org
server <insert the hostname or IP address of the default time
server>
```
iii. 完成后保存配置文件。

d. 强制与新添加的服务器进行 NTP 同步。

sudo ntpd -gq

e. 重新启动 NTPD 。

sudo service ntpd start

f. 【 substed f install config time sync]] 通过虚拟机管理程序禁用与主机的时间同步(以下是 VMware 示例):

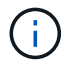

如果您在 VMware 以外的虚拟机管理程序环境中部署 mNode, 例如在 OpenStack 环境 中从 .ISO 映像部署,请参见虚拟机管理程序文档以了解等效命令。

i. 禁用定期时间同步:

vmware-toolbox-cmd timesync disable

ii. 显示并确认服务的当前状态:

vmware-toolbox-cmd timesync status

iii. 在 vSphere 中,验证 VM 选项中的 s将子系统时间与主机同步 框是否未选中。

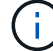

如果您将来对虚拟机进行更改,请勿启用此选项。

 $(\sf{i})$ 

完成时间同步配置后,请勿编辑 NTP ,因为它会在运行时影响 NTP ["](#page-34-0)[设置](#page-34-0)[命令](#page-34-0)" 在管理节点上。

设置管理节点

1. 配置并运行管理节点设置命令:

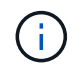

系统将提示您在安全提示符处输入密码。如果集群使用代理服务器,则必须配置代理设置, 才能访问公有网络。

```
sudo /sf/packages/mnode/setup-mnode --mnode admin user [username]
--storage mvip [mvip] --storage username [username] --telemetry active
[true]
```
a. 替换以下每个必需参数的方括号(包括方括号)中的值:

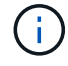

命令名称的缩写形式为圆括号(),可替换为全名。

- **-mnode\_admin\_user** ( **-mu** ) **[username]** :管理节点管理员帐户的用户名。这可能是您用于登 录到管理节点的用户帐户的用户名。
- **-storage\_mvip** ( **-SM** ) **[MVIP address]** :运行 Element 软件的存储集群的管理虚拟 IP 地址( MVIP )。使用与期间相同的存储集群配置管理节点 ["NTP](#page-34-0) [服务器配置](#page-34-0)["](#page-34-0)。
- \* storage\_username ( -su ) `username\* : 由` -storage\_mvip 参数指定的集群的存储集群 管理员用户名。
- \* -metry\_active ( -t ) [true]\*: 保留值 true ,以便通过 Active IQ 收集数据以进行分析。
- b. (可选): 将 Active IQ 端点参数添加到命令中:
	- **-remote\_host** ( **-rh** ) **[AIQ\_endpoint]** :发送 Active IQ 遥测数据进行处理的端点。如果不包括参 数,则使用默认端点。
- c. (建议):添加以下永久性卷参数。请勿修改或删除为永久性卷功能创建的帐户和卷,否则会导致管理 功能丢失。
	- **-use\_persistent\_volumes** ( **-pv** ) **[true/false** , **default** : **false]** :启用或禁用永久性卷。输入 值 true 可启用永久性卷功能。

▪ **-persistent\_volumes\_account** ( **-PVA** ) **[account\_name]** :如果将 ` -use\_persistent\_volumes` 设置为 true ,请使用此参数并输入要用于永久性卷的存储帐户名称。

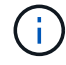

为永久性卷使用与集群上任何现有帐户名称不同的唯一帐户名称。请务必将永久性卷 的帐户与环境的其余部分分开。

- **-persistent\_volumes\_mvip** ( **-pVM** ) **/mvip** :输入运行 Element 软件并与永久性卷结合使用的 存储集群的管理虚拟 IP 地址( MVIP )。只有当管理节点管理多个存储集群时,才需要执行此操 作。如果未管理多个集群,则会使用默认集群 MVIP 。
- d. 配置代理服务器:
	- **-use\_proxy** ( **-up** ) **[true/false** , **default** : **false]** :启用或禁用代理。要配置代理服务器,需 要使用此参数。
	- **-proxy\_hostname\_or\_IP** ( **-PI** ) **[host]** :代理主机名或 IP 。如果要使用代理,则必须执行此操 作。如果指定此参数,系统将提示您输入 ` -proxy\_port` 。
	- **-proxy\_username** ( **-pu** ) **[username]** :代理用户名。此参数是可选的。
	- **-proxy\_password** ( **-pp** ) **[password]** :代理密码。此参数是可选的。
	- **-proxy\_port** ( **-pq** ) **[port** , **default** : **0]** :代理端口。如果指定此参数,系统将提示您输入代 理主机名或 IP (`-proxy\_hostname\_or\_IP`)。
	- **-proxy\_ssh\_port** ( **-ps** ) **[port** , **default** : **443]** : SSH 代理端口。此端口默认为端口 443 。
- e. (可选)如果需要有关每个参数的追加信息,请使用参数 help :
	- \*-help (-h) \*: 返回有关每个参数的信息。根据初始部署,参数定义为必需或可选。升级和重新 部署参数要求可能有所不同。
- f. 运行 setup-mnode 命令。

#### 配置控制器资产

- 1. 找到安装 ID :
	- a. 从浏览器登录到管理节点 REST API UI :
	- b. 转至存储 MVIP 并登录。此操作将接受此证书以执行下一步。
	- c. 在管理节点上打开清单服务 REST API UI :

https://<ManagementNodeIP>/inventory/1/

- d. 选择 \* 授权 \* 并完成以下操作:
	- i. 输入集群用户名和密码。
	- ii. 输入客户端 ID mnode-client 。
	- iii. 选择 \* 授权 \* 以开始会话。
- e. 从 REST API UI 中,选择 \* 获取 /Installations \* 。
- f. 选择 \* 试用 \* 。
- g. 选择 \* 执行 \* 。

h. 从代码 200 响应正文中,复制并保存 id 以供安装后使用。

您的安装具有在安装或升级期间创建的基本资产配置。

- 2. (仅限 NetApp HCI) 在 vSphere 中找到计算节点的硬件标记:
	- a. 在 vSphere Web Client 导航器中选择主机。
	- b. 选择 \* 监控 \* 选项卡,然后选择 \* 硬件运行状况 \* 。
	- c. 列出了节点 BIOS 制造商和型号。复制并保存 tag 的值,以供后续步骤使用。
- 3. 将用于 NetApp HCI 监控(仅限 NetApp HCI 安装) 和混合云控制(适用于所有安装)的 vCenter 控制器资 产添加到管理节点的已知资产中:
	- a. 输入管理节点 IP 地址并后跟 ` /mnode` 来访问管理节点上的 mnode 服务 API UI :

https:/<ManagementNodeIP>/mnode

- b. 选择 \* 授权 \* 或任何锁定图标并完成以下操作:
	- i. 输入集群用户名和密码。
	- ii. 输入客户端 ID mnode-client 。
	- iii. 选择 \* 授权 \* 以开始会话。
	- iv. 关闭窗口。
- c. 选择 \* POST /assets/ { asset\_id } /controllers\* 以添加控制器子资产。

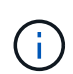

您应在vCenter中创建新的NetApp HCC角色以添加控制器子资产。这一新的 NetApp HCC 角色会将管理节点服务视图限制为纯 NetApp 资产。请参见 ["](https://docs.netapp.com/zh-cn/hci/docs/task_mnode_create_netapp_hcc_role_vcenter.html)[在](https://docs.netapp.com/zh-cn/hci/docs/task_mnode_create_netapp_hcc_role_vcenter.html) [vCenter](https://docs.netapp.com/zh-cn/hci/docs/task_mnode_create_netapp_hcc_role_vcenter.html) [中创建](https://docs.netapp.com/zh-cn/hci/docs/task_mnode_create_netapp_hcc_role_vcenter.html) [NetApp HCC](https://docs.netapp.com/zh-cn/hci/docs/task_mnode_create_netapp_hcc_role_vcenter.html) [角](https://docs.netapp.com/zh-cn/hci/docs/task_mnode_create_netapp_hcc_role_vcenter.html)[色](https://docs.netapp.com/zh-cn/hci/docs/task_mnode_create_netapp_hcc_role_vcenter.html)["](https://docs.netapp.com/zh-cn/hci/docs/task_mnode_create_netapp_hcc_role_vcenter.html)。

- d. 选择 \* 试用 \* 。
- e. 在 \* asset\_id\* 字段中输入复制到剪贴板的父基本资产 ID 。
- f. 输入类型为 vCenter 和 vCenter 凭据的所需有效负载值。
- g. 选择 \* 执行 \* 。

(仅限 NetApp HCI) 配置计算节点资产

- 1. (仅限 NetApp HCI )将计算节点资产添加到管理节点的已知资产:
	- a. 选择 \* POST /assets/  $\{$  asset id } /compute-nodes\* 以使用计算节点资产的凭据添加计算节点子资 产。
	- b. 选择 \* 试用 \* 。
	- c. 在 \* asset\_id\* 字段中输入复制到剪贴板的父基本资产 ID 。
	- d. 在有效负载中,输入 " 型号 " 选项卡中定义的所需有效负载值。输入 ESXi Host as type ,然后输入 您在上一步中为 hardware\_tag 保存的硬件标记。
	- e. 选择 \* 执行 \* 。

### 了解更多信息

- ["](https://docs.netapp.com/zh-cn/hci/docs/concept_hci_volumes.html#persistent-volumes)[永久性](https://docs.netapp.com/zh-cn/hci/docs/concept_hci_volumes.html#persistent-volumes)[卷](https://docs.netapp.com/zh-cn/hci/docs/concept_hci_volumes.html#persistent-volumes)["](https://docs.netapp.com/zh-cn/hci/docs/concept_hci_volumes.html#persistent-volumes)
- ["](#page-61-0)[向管理节点添加](#page-61-0)[计算](#page-61-0)[和](#page-61-0)[控制](#page-61-0)[器资产](#page-61-0)["](#page-61-0)
- ["](#page-41-0)[配置存储](#page-41-0) [NIC"](#page-41-0)
- ["](https://docs.netapp.com/us-en/vcp/index.html)[适](https://docs.netapp.com/us-en/vcp/index.html)[用](https://docs.netapp.com/us-en/vcp/index.html)[于](https://docs.netapp.com/us-en/vcp/index.html) [vCenter Server](https://docs.netapp.com/us-en/vcp/index.html) [的](https://docs.netapp.com/us-en/vcp/index.html) [NetApp Element](https://docs.netapp.com/us-en/vcp/index.html) [插件](https://docs.netapp.com/us-en/vcp/index.html)["](https://docs.netapp.com/us-en/vcp/index.html)
- ["NetApp HCI](https://www.netapp.com/hybrid-cloud/hci-documentation/) [资源页面](https://www.netapp.com/hybrid-cloud/hci-documentation/)["](https://www.netapp.com/hybrid-cloud/hci-documentation/)

<span id="page-41-0"></span>配置存储网络接口控制器( **NIC** )

如果您要使用额外的 NIC 进行存储,则可以通过 SSH 连接到管理节点或使用 vCenter 控 制台并运行 cURL 命令来设置已标记或未标记的网络接口。

开始之前

- 您知道 eth0 IP 地址。
- 您的集群版本运行的是 NetApp Element 软件 11.3 或更高版本。
- 您已部署管理节点 11.3 或更高版本。

#### 配置选项

选择与您的环境相关的选项:

- [为](#page-41-1)[未](#page-41-1)[标](#page-41-1)[记](#page-41-1)[的网络接口配置存储网络接口](#page-41-1)[控制](#page-41-1)[器\(](#page-41-1) NIC[\)](#page-41-1)
- [为](#page-42-0)[带](#page-42-0)[标](#page-42-0)[记](#page-42-0)[的网络接口配置存储网络接口](#page-42-0)[控制](#page-42-0)[器\(](#page-42-0) NIC[\)](#page-42-0)

<span id="page-41-1"></span>为未标记的网络接口配置存储网络接口控制器( **NIC** )

### 步骤

- 1. 打开 SSH 或 vCenter 控制台。
- 2. 替换以下命令模板中的值并运行命令:

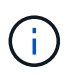

新存储网络接口所需的每个参数的值以`\$`表示。以下模板中的 cluster 对象为必填项,可 用于管理节点主机名重命名。` -insecure` 或 ` -k` 选项不应在生产环境中使用。

```
curl -u $mnode user name: $mnode password --insecure -X POST \
https://$mnode IP:442/json-rpc/10.0 \
-H 'Content-Type: application/json' \
-H 'cache-control: no-cache' \
-d \prime {
       "params": {
                "network": {
                           "$eth1": {
                                   "#default" : false,
                                   "address" : "$storage_IP",
                                   "auto" : true,
                                   "family" : "inet",
                                   "method" : "static",
                                   "mtu" : "9000",
                                   "netmask" : "$subnet_mask",
                                   "status" : "Up"
  }
\},
                "cluster": {
                        "name": "$mnode host name"
  }
              },
      "method": "SetConfig"
}
\mathbf{I}
```
<span id="page-42-0"></span>为带标记的网络接口配置存储网络接口控制器( **NIC** )

### 步骤

- 1. 打开 SSH 或 vCenter 控制台。
- 2. 替换以下命令模板中的值并运行命令:

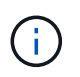

新存储网络接口所需的每个参数的值以`\$`表示。以下模板中的 cluster 对象为必填项,可 用于管理节点主机名重命名。` -insecure` 或 ` -k` 选项不应在生产环境中使用。

```
curl -u $mnode user name: $mnode password --insecure -X POST \
https://$mnode IP:442/json-rpc/10.0 \
-H 'Content-Type: application/json' \
-H 'cache-control: no-cache' \
-d \uparrow \uparrow  "params": {
                "network": {
                           "$eth1": {
                                   "#default" : false,
                                   "address" : "$storage_IP",
                                   "auto" : true,
                                   "family" : "inet",
                                   "method" : "static",
                                   "mtu" : "9000",
                                   "netmask" : "$subnet_mask",
                                   "status" : "Up",
                                   "virtualNetworkTag" : "$vlan_id"
  }
\},
                "cluster": {
                        "name": "$mnode host name",
                        "cipi": "$eth1.$vlan_id",
                        "sipi": "$eth1.$vlan_id"
  }
\}, \}  "method": "SetConfig"
}
'
```
了解更多信息

- ["](#page-61-0)[向管理节点添加](#page-61-0)[计算](#page-61-0)[和](#page-61-0)[控制](#page-61-0)[器资产](#page-61-0)["](#page-61-0)
- ["](https://docs.netapp.com/us-en/vcp/index.html)[适](https://docs.netapp.com/us-en/vcp/index.html)[用](https://docs.netapp.com/us-en/vcp/index.html)[于](https://docs.netapp.com/us-en/vcp/index.html) [vCenter Server](https://docs.netapp.com/us-en/vcp/index.html) [的](https://docs.netapp.com/us-en/vcp/index.html) [NetApp Element](https://docs.netapp.com/us-en/vcp/index.html) [插件](https://docs.netapp.com/us-en/vcp/index.html)["](https://docs.netapp.com/us-en/vcp/index.html)
- ["NetApp HCI](https://www.netapp.com/hybrid-cloud/hci-documentation/) [资源页面](https://www.netapp.com/hybrid-cloud/hci-documentation/)["](https://www.netapp.com/hybrid-cloud/hci-documentation/)

## <span id="page-43-0"></span>恢复管理节点

如果先前的管理节点使用了永久性卷,则可以为运行 NetApp Element 软件的集群手动恢 复和重新部署管理节点。

您可以部署新的 OVA 并运行重新部署脚本,以便从先前安装的运行 11.3 及更高版本的管理节点中提取配置数 据。

您需要的内容

• 您先前的管理节点运行的是 NetApp Element 软件 11.3 或更高版本 ["](https://docs.netapp.com/zh-cn/hci/docs/concept_hci_volumes.html#persistent-volumes)[永久性](https://docs.netapp.com/zh-cn/hci/docs/concept_hci_volumes.html#persistent-volumes)[卷](https://docs.netapp.com/zh-cn/hci/docs/concept_hci_volumes.html#persistent-volumes)["](https://docs.netapp.com/zh-cn/hci/docs/concept_hci_volumes.html#persistent-volumes) 已启用功能。

- 您知道包含永久性卷的集群的 MVIP 和 SVIP 。
- 您的集群版本运行的是 NetApp Element 软件 11.3 或更高版本。
- 您的安装使用 IPv4 。管理节点 11.3 不支持 IPv6 。
- 您有权从 NetApp 支持站点下载软件。
- 您已确定适用于您的平台的管理节点映像类型:

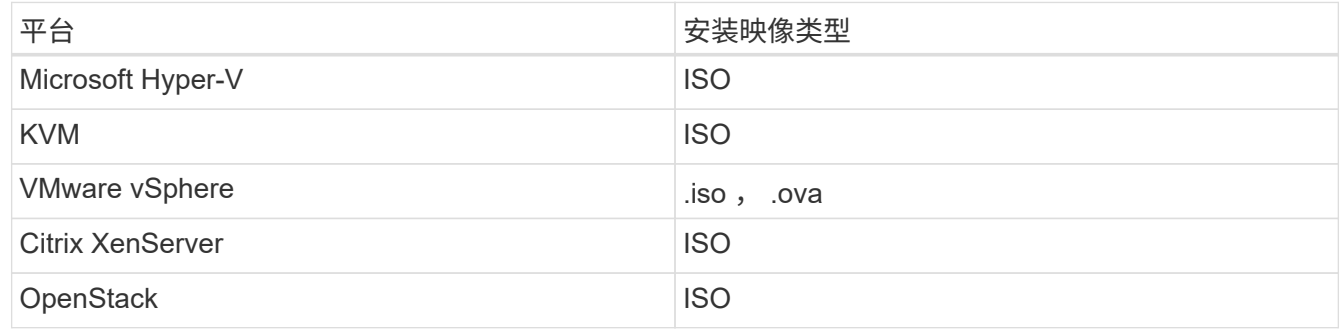

#### 步骤

- 1. [下](#page-35-0)[载](#page-35-0) [ISO](#page-35-0) [或](#page-35-0) [OVA](#page-35-0) [并部署](#page-35-0)[虚拟机](#page-35-0)
- 2. [配置网络。]
- 3. [配置时间同步]
- 4. [配置管理节点]

下载 **ISO** 或 **OVA** 并部署虚拟机

- 1. 从下载适用于您的安装的 OVA 或 ISO ["NetApp HCI"](https://mysupport.netapp.com/site/products/all/details/netapp-hci/downloads-tab) NetApp 支持站点上的页面:
	- a. 单击 \* 下载最新版本 \* 并接受 EULA 。
	- b. 选择要下载的管理节点映像。
- 2. 如果您下载了 OVA, 请按照以下步骤操作:
	- a. 部署 OVA 。
	- b. 如果您的存储集群与管理节点( eth0 )位于不同的子网中,并且您希望使用永久性卷,请向存储子网上 的虚拟机(例如 eth1 )添加另一个网络接口控制器( Network Interface Controller , NIC ), 或者确 保管理网络可以路由到存储网络。
- 3. 如果您下载了 ISO ,请按照以下步骤操作:
	- a. 使用以下配置从虚拟机管理程序创建新的 64 位虚拟机:
		- 6 个虚拟 CPU
		- 24 GB RAM
		- 400 GB 虚拟磁盘,精简配置
		- 一个可访问 Internet 和存储 MVIP 的虚拟网络接口。
		- 一个可通过管理网络访问存储集群的虚拟网络接口。如果存储集群与管理节点( eth0 )位于不同的 子网中,并且您希望使用永久性卷,请向存储子网( eth1 )上的虚拟机添加另一个网络接口控制器 ( Network Interface Controller, NIC),或者确保管理网络可以路由到存储网络。

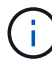

请勿在此操作步骤中指示稍后启动虚拟机的步骤之前启动虚拟机。

b. 将 ISO 连接到虚拟机并启动到 .iso 安装映像。

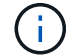

使用映像安装管理节点可能会导致在显示启动屏幕之前出现 30 秒的延迟。

4. 安装完成后, 启动管理节点的虚拟机。

#### 配置网络。

1. 使用终端用户界面 ( TUI ) 创建管理节点管理员用户。

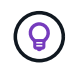

要浏览菜单选项,请按向上或向下箭头键。要在各个按钮之间移动,请按 Tab 。要从按钮移 至字段,请按 Tab 。要在字段之间导航,请按向上或向下箭头键。

2. 配置管理节点网络( eth0 )。

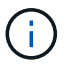

如果需要使用额外的 NIC 来隔离存储流量,请参见有关配置另一个 NIC 的说明: ["](#page-41-0)[配置存储](#page-41-0) [网络接口](#page-41-0)[控制](#page-41-0)[器\(](#page-41-0) [NIC](#page-41-0) [\)](#page-41-0)["](#page-41-0)。

#### 配置时间同步

1. 确保使用 NTP 在管理节点和存储集群之间同步时间:

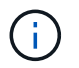

从 Element 12.3.1 开始,系统会自动执行子步骤( a )到( e )。对于管理节点12.3.1或更高版 本、请继续执行 子步骤( f ) 以完成时间同步配置。

- 1. 使用 SSH 或虚拟机管理程序提供的控制台登录到管理节点。
- 2. 停止 NTPD :

sudo service ntpd stop

- 3. 编辑 NTP 配置文件 ` /etc/ntp.conf` :
	- a. 通过在每个服务器前面添加一个`#`来注释掉默认服务器 ( s服务器 0.gentoo.pool.ntp.org ) 。
	- b. 为要添加的每个默认时间服务器添加一个新行。默认时间服务器必须与要在中使用的存储集群上使用的 NTP 服务器相同 ["](#page-43-0)[后](#page-43-0)[续](#page-43-0)[步骤](#page-43-0)["](#page-43-0)。

```
vi /etc/ntp.conf
#server 0.gentoo.pool.ntp.org
#server 1.gentoo.pool.ntp.org
#server 2.gentoo.pool.ntp.org
#server 3.gentoo.pool.ntp.org
server <insert the hostname or IP address of the default time server>
```
- c. 完成后保存配置文件。
- 4. 强制与新添加的服务器进行 NTP 同步。

sudo ntpd -gq

5. 重新启动 NTPD 。

sudo service ntpd start

6. [substed\_f\_recovery\_config\_time\_sync]] 通过虚拟机管理程序禁用与主机的时间同步(以下是 VMware 示例 ):

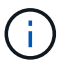

如果您在 VMware 以外的虚拟机管理程序环境中部署 mNode ,例如在 OpenStack 环境中从 .ISO 映像部署,请参见虚拟机管理程序文档以了解等效命令。

a. 禁用定期时间同步:

vmware-toolbox-cmd timesync disable

b. 显示并确认服务的当前状态:

vmware-toolbox-cmd timesync status

c. 在 vSphere 中, 验证 VM 选项中的 s将子系统时间与主机同步 框是否未选中。

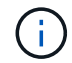

如果您将来对虚拟机进行更改,请勿启用此选项。

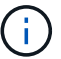

完成时间同步配置后,请勿编辑 NTP ,因为它会在运行时影响 NTP 重新部署命令 在管理节点 上。

#### 配置管理节点

1. 为管理服务包内容创建临时目标目录:

```
mkdir -p /sf/etc/mnode/mnode-archive
```
- 2. 下载先前安装在现有管理节点上的管理服务包(版本 2.15.28 或更高版本),并将其保存在 ` /sf/etc/mnode/` 目录中。
- 3. 使用以下命令提取已下载的捆绑包,将括号中的值(包括括号)替换为捆绑包文件的名称:

```
tar -C /sf/etc/mnode -xvf /sf/etc/mnode/[management services bundle
file]
```
4. 将生成的文件解压缩到 ` /sf/etc/mnode-archive` 目录:

tar -C /sf/etc/mnode/mnode-archive -xvf /sf/etc/mnode/services\_deploy\_bundle.tar.gz

5. 为帐户和卷创建配置文件:

```
echo '{"trident": true, "mvip": "[mvip IP address]", "account name":
"[persistent volume account name]"}' | sudo tee /sf/etc/mnode/mnode-
archive/management-services-metadata.json
```
- a. 替换以下每个必需参数的方括号(包括方括号)中的值:
	- \* :存储集群的管理虚拟 IP 地址。使用与期间相同的存储集群配置管理节点 ["NTP](#page-43-0) [服务器配置](#page-43-0)["](#page-43-0)。
	- **[** 永久性卷帐户名称 ]:与此存储集群中所有永久性卷关联的帐户的名称。
- 6. 配置并运行管理节点重新部署命令以连接到集群上托管的永久性卷,并使用先前的管理节点配置数据启动服 务:

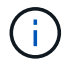

系统将提示您在安全提示符处输入密码。如果集群使用代理服务器,则必须配置代理设置, 才能访问公有网络。

sudo /sf/packages/mnode/redeploy-mnode --mnode admin user [username]

a. 将方括号中的值(包括方括号)替换为管理节点管理员帐户的用户名。这可能是您用于登录到管理节点 的用户帐户的用户名。

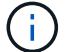

您可以添加用户名或允许脚本提示您输入信息。

b. 运行 redeploy-mnode 命令。重新部署完成后,此脚本将显示一条成功消息。

c. 如果您使用系统的完全限定域名( FQDN )访问 Element 或 NetApp HCI Web 界面(例如管理节点或 NetApp 混合云控制), ["](https://docs.netapp.com/zh-cn/hci/docs/task_hcc_upgrade_management_node.html#reconfigure-authentication-using-the-management-node-rest-api)[重新配置管理节点的身份验证](https://docs.netapp.com/zh-cn/hci/docs/task_hcc_upgrade_management_node.html#reconfigure-authentication-using-the-management-node-rest-api)["](https://docs.netapp.com/zh-cn/hci/docs/task_hcc_upgrade_management_node.html#reconfigure-authentication-using-the-management-node-rest-api)。

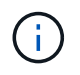

提供的 SSH 功能 ["NetApp](#page-78-0) [支持远](#page-78-0)[程](#page-78-0)[支持](#page-78-0)[通](#page-78-0)[道](#page-78-0)[\(](#page-78-0) [RST](#page-78-0) [\)会话访问](#page-78-0)["](#page-78-0) 默认情况下,在运行管理服务 2.18 及更高版本的管理节点上处于禁用状态。如果先前已在管理节点上启用 SSH 功能,则可能 需要 ["](#page-79-0)[再次禁](#page-79-0)[用](#page-79-0) [SSH"](#page-79-0) 在已恢复的管理节点上。

了解更多信息

- ["](https://docs.netapp.com/zh-cn/hci/docs/concept_hci_volumes.html#persistent-volumes)[永久性](https://docs.netapp.com/zh-cn/hci/docs/concept_hci_volumes.html#persistent-volumes)[卷](https://docs.netapp.com/zh-cn/hci/docs/concept_hci_volumes.html#persistent-volumes)["](https://docs.netapp.com/zh-cn/hci/docs/concept_hci_volumes.html#persistent-volumes)
- ["](https://docs.netapp.com/us-en/vcp/index.html)[适](https://docs.netapp.com/us-en/vcp/index.html)[用](https://docs.netapp.com/us-en/vcp/index.html)[于](https://docs.netapp.com/us-en/vcp/index.html) [vCenter Server](https://docs.netapp.com/us-en/vcp/index.html) [的](https://docs.netapp.com/us-en/vcp/index.html) [NetApp Element](https://docs.netapp.com/us-en/vcp/index.html) [插件](https://docs.netapp.com/us-en/vcp/index.html)["](https://docs.netapp.com/us-en/vcp/index.html)
- ["NetApp HCI](https://www.netapp.com/hybrid-cloud/hci-documentation/) [资源页面](https://www.netapp.com/hybrid-cloud/hci-documentation/)["](https://www.netapp.com/hybrid-cloud/hci-documentation/)

# <span id="page-48-0"></span>访问管理节点

从 NetApp Element 软件 11.3 版开始,管理节点包含两个 UI : 一个 UI 用于管理基于 REST 的服务,一个每节点 UI 用于管理网络和集群设置以及操作系统测试和实用程序。

对于运行 Element 软件 11.3 或更高版本的集群,您可以使用以下两个界面之一:

- 通过使用管理节点 UI (https : // /mNode IP } : 442), 您可以更改网络和集群设置, 运行系 统测试或使用系统实用程序。
- 通过使用内置的 REST API UI (https://[mNode IP } /mnode),您可以运行或了解与管理节点服 务相关的 API ,包括代理服务器配置,服务级别更新或资产管理。

访问管理节点的每节点 **UI**

从每节点 UI 中,您可以访问网络和集群设置,并利用系统测试和实用程序。

### 步骤

1. 输入管理节点 IP 地址并后跟: 442, 以访问管理节点的每节点 UI

https://[IP address]:442

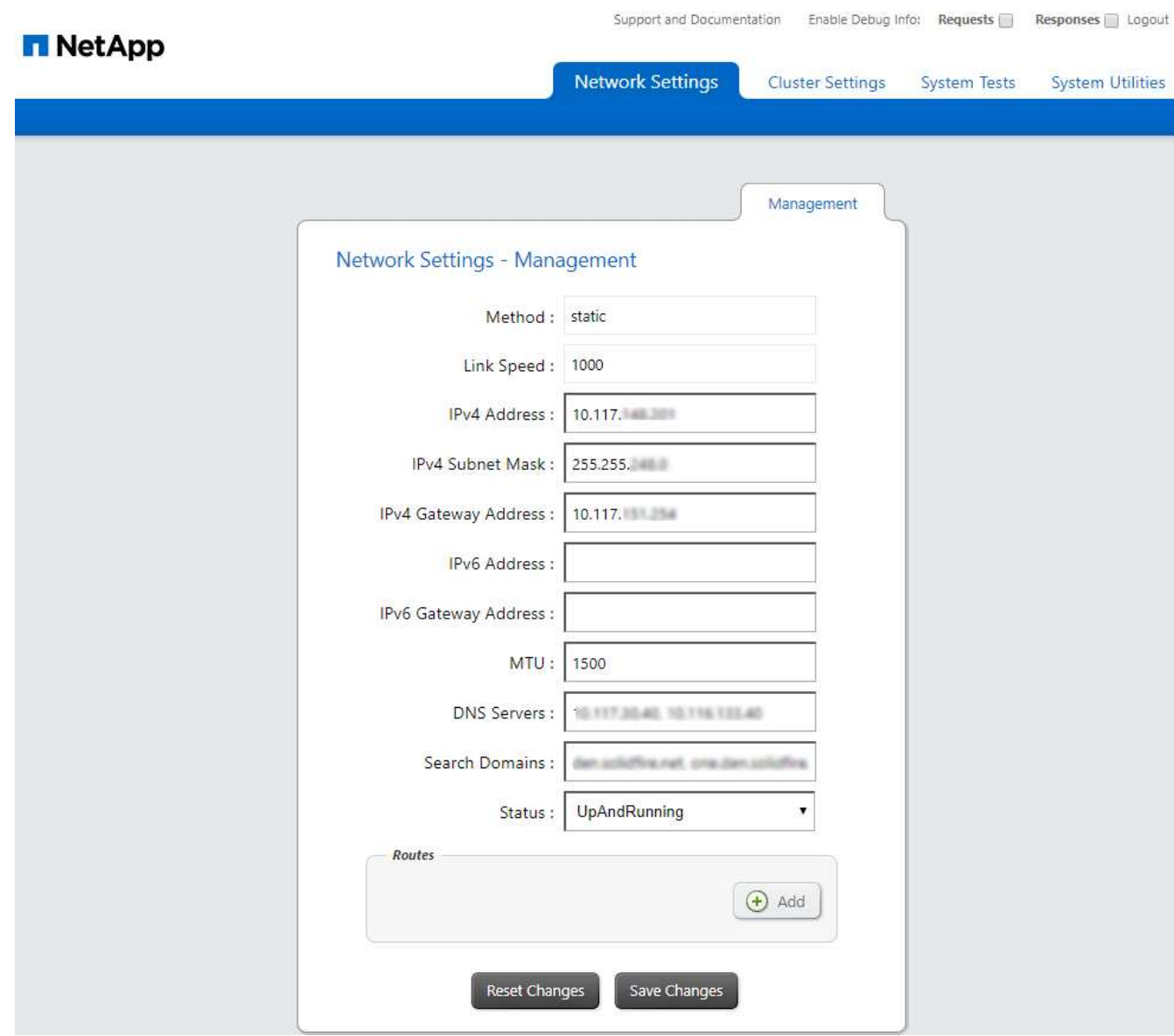

2. 出现提示时, 输入管理节点用户名和密码。

# 访问管理节点 **REST API UI**

从 REST API UI 中,您可以访问与服务相关的 API 菜单, 以控制管理节点上的管理服务。

步骤

1. 要访问用于管理服务的 REST API UI , 请输入管理节点 IP 地址, 后跟 ` /mnode` :

https://[IP address]/mnode

# **MANAGEMENT SERVICES API<sup>®</sup>**

 $[$  Base URL: /m

The configuration REST service for MANAGEMENT SERVICES NetApp - Website NetApp Commercial Software License

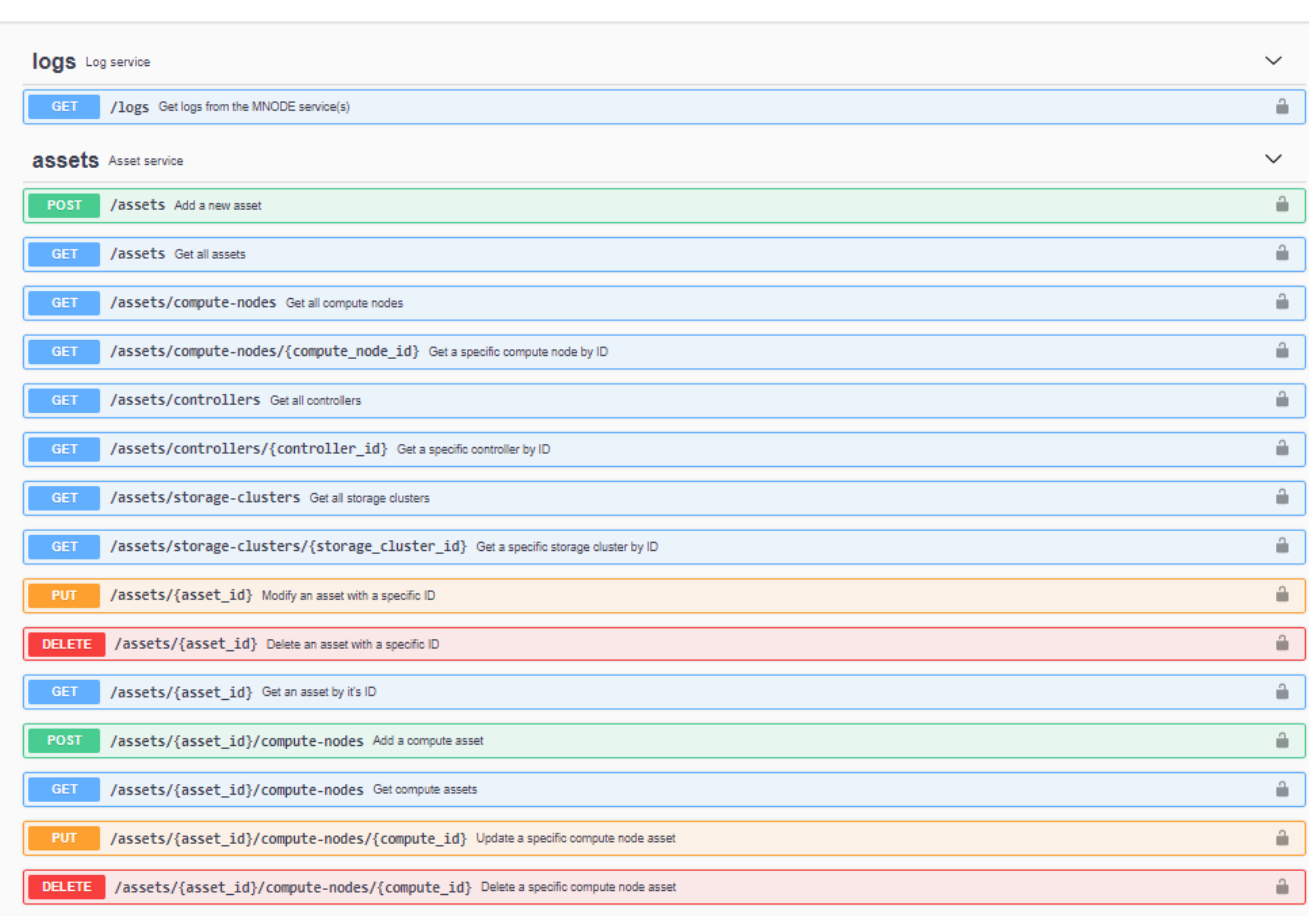

2. 单击 \* 授权 \* 或任何锁定图标,然后输入集群管理员凭据以获得使用 API 的权限。

# 了解更多信息

- ["](#page-58-0)[启用](#page-58-0) [Active IQ](#page-58-0) [和](#page-58-0) [NetApp HCI](#page-58-0) [监控](#page-58-0)["](#page-58-0)
- ["](https://docs.netapp.com/us-en/vcp/index.html)[适](https://docs.netapp.com/us-en/vcp/index.html)[用](https://docs.netapp.com/us-en/vcp/index.html)[于](https://docs.netapp.com/us-en/vcp/index.html) [vCenter Server](https://docs.netapp.com/us-en/vcp/index.html) [的](https://docs.netapp.com/us-en/vcp/index.html) [NetApp Element](https://docs.netapp.com/us-en/vcp/index.html) [插件](https://docs.netapp.com/us-en/vcp/index.html)["](https://docs.netapp.com/us-en/vcp/index.html)
- ["NetApp HCI](https://www.netapp.com/hybrid-cloud/hci-documentation/) [资源页面](https://www.netapp.com/hybrid-cloud/hci-documentation/)["](https://www.netapp.com/hybrid-cloud/hci-documentation/)

更改管理节点的默认**SSL**证书

您可以使用NetApp Element API更改管理节点的默认SSL证书和专用密钥。

配置管理节点时、它会创建一个唯一的自签名安全套接字层(SSL)证书和专用密钥、用于通过Element UI、每节 点UI或API进行所有HTTPS通信。Element 软件支持自签名证书以及由可信证书颁发机构( CA) 颁发和验证的 证书。

Authorize a 您可以使用以下 API 方法获取有关默认 SSL 证书的详细信息并进行更改。

• \* GetNodeSSLCertificer\*

您可以使用 ["GetNodeSSLCertificate](https://docs.netapp.com/us-en/element-software/api/reference_element_api_getnodesslcertificate.html)[方法](https://docs.netapp.com/us-en/element-software/api/reference_element_api_getnodesslcertificate.html)["](https://docs.netapp.com/us-en/element-software/api/reference_element_api_getnodesslcertificate.html) 检索有关当前安装的SSL证书的信息、包括所有证书详细信息。

• 设置**NodeSSLCertificer**

您可以使用 ["SetNodeSSLCertificate](https://docs.netapp.com/us-en/element-software/api/reference_element_api_setnodesslcertificate.html)[方法](https://docs.netapp.com/us-en/element-software/api/reference_element_api_setnodesslcertificate.html)["](https://docs.netapp.com/us-en/element-software/api/reference_element_api_setnodesslcertificate.html) 将集群和每节点SSL证书设置为您提供的证书和专用密钥。系统 会验证证书和专用密钥,以防止应用无效证书。

• 删除**NodeSSLCertificer**

这 ["RemoveNodeSSLCertificate](https://docs.netapp.com/us-en/element-software/api/reference_element_api_removenodesslcertificate.html)[方法](https://docs.netapp.com/us-en/element-software/api/reference_element_api_removenodesslcertificate.html)["](https://docs.netapp.com/us-en/element-software/api/reference_element_api_removenodesslcertificate.html) 删除当前安装的SSL证书和专用密钥。然后,集群将生成新的自签名 证书和专用密钥。

了解更多信息

- ["](https://docs.netapp.com/us-en/element-software/storage/reference_post_deploy_change_default_ssl_certificate.html)[更改](https://docs.netapp.com/us-en/element-software/storage/reference_post_deploy_change_default_ssl_certificate.html) [Element](https://docs.netapp.com/us-en/element-software/storage/reference_post_deploy_change_default_ssl_certificate.html) [软件的](https://docs.netapp.com/us-en/element-software/storage/reference_post_deploy_change_default_ssl_certificate.html)[默认](https://docs.netapp.com/us-en/element-software/storage/reference_post_deploy_change_default_ssl_certificate.html) [SSL](https://docs.netapp.com/us-en/element-software/storage/reference_post_deploy_change_default_ssl_certificate.html) [证](https://docs.netapp.com/us-en/element-software/storage/reference_post_deploy_change_default_ssl_certificate.html)[书](https://docs.netapp.com/us-en/element-software/storage/reference_post_deploy_change_default_ssl_certificate.html)["](https://docs.netapp.com/us-en/element-software/storage/reference_post_deploy_change_default_ssl_certificate.html)
- ["](https://kb.netapp.com/Advice_and_Troubleshooting/Data_Storage_Software/Element_Software/What_are_the_requirements_around_setting_custom_SSL_certificates_in_Element_Software%3F)[在](https://kb.netapp.com/Advice_and_Troubleshooting/Data_Storage_Software/Element_Software/What_are_the_requirements_around_setting_custom_SSL_certificates_in_Element_Software%3F)[Element Software](https://kb.netapp.com/Advice_and_Troubleshooting/Data_Storage_Software/Element_Software/What_are_the_requirements_around_setting_custom_SSL_certificates_in_Element_Software%3F)[中设置](https://kb.netapp.com/Advice_and_Troubleshooting/Data_Storage_Software/Element_Software/What_are_the_requirements_around_setting_custom_SSL_certificates_in_Element_Software%3F)[自](https://kb.netapp.com/Advice_and_Troubleshooting/Data_Storage_Software/Element_Software/What_are_the_requirements_around_setting_custom_SSL_certificates_in_Element_Software%3F)[定](https://kb.netapp.com/Advice_and_Troubleshooting/Data_Storage_Software/Element_Software/What_are_the_requirements_around_setting_custom_SSL_certificates_in_Element_Software%3F)[义](https://kb.netapp.com/Advice_and_Troubleshooting/Data_Storage_Software/Element_Software/What_are_the_requirements_around_setting_custom_SSL_certificates_in_Element_Software%3F)[SSL](https://kb.netapp.com/Advice_and_Troubleshooting/Data_Storage_Software/Element_Software/What_are_the_requirements_around_setting_custom_SSL_certificates_in_Element_Software%3F)[证](https://kb.netapp.com/Advice_and_Troubleshooting/Data_Storage_Software/Element_Software/What_are_the_requirements_around_setting_custom_SSL_certificates_in_Element_Software%3F)[书](https://kb.netapp.com/Advice_and_Troubleshooting/Data_Storage_Software/Element_Software/What_are_the_requirements_around_setting_custom_SSL_certificates_in_Element_Software%3F)[有](https://kb.netapp.com/Advice_and_Troubleshooting/Data_Storage_Software/Element_Software/What_are_the_requirements_around_setting_custom_SSL_certificates_in_Element_Software%3F)[哪](https://kb.netapp.com/Advice_and_Troubleshooting/Data_Storage_Software/Element_Software/What_are_the_requirements_around_setting_custom_SSL_certificates_in_Element_Software%3F)[些要求](https://kb.netapp.com/Advice_and_Troubleshooting/Data_Storage_Software/Element_Software/What_are_the_requirements_around_setting_custom_SSL_certificates_in_Element_Software%3F)[?](https://kb.netapp.com/Advice_and_Troubleshooting/Data_Storage_Software/Element_Software/What_are_the_requirements_around_setting_custom_SSL_certificates_in_Element_Software%3F)["](https://kb.netapp.com/Advice_and_Troubleshooting/Data_Storage_Software/Element_Software/What_are_the_requirements_around_setting_custom_SSL_certificates_in_Element_Software%3F)
- ["SolidFire](https://docs.netapp.com/us-en/element-software/index.html) [和](https://docs.netapp.com/us-en/element-software/index.html) [Element](https://docs.netapp.com/us-en/element-software/index.html) [软件](https://docs.netapp.com/us-en/element-software/index.html)[文档](https://docs.netapp.com/us-en/element-software/index.html)["](https://docs.netapp.com/us-en/element-software/index.html)
- ["](https://docs.netapp.com/us-en/vcp/index.html)[适](https://docs.netapp.com/us-en/vcp/index.html)[用](https://docs.netapp.com/us-en/vcp/index.html)[于](https://docs.netapp.com/us-en/vcp/index.html) [vCenter Server](https://docs.netapp.com/us-en/vcp/index.html) [的](https://docs.netapp.com/us-en/vcp/index.html) [NetApp Element](https://docs.netapp.com/us-en/vcp/index.html) [插件](https://docs.netapp.com/us-en/vcp/index.html)["](https://docs.netapp.com/us-en/vcp/index.html)

# 使用管理节点 **UI**

管理节点 **UI** 概述

使用管理节点 UI (<https://<mNodeIP>:442>),您可以更改网络和集群设置,运行系 统测试或使用系统实用程序。

可以使用管理节点 UI 执行的任务:

- ["](#page-51-0)[在](#page-51-0) [NetApp HCI](#page-51-0) [上配置](#page-51-0)[警报](#page-51-0)[监控](#page-51-0)["](#page-51-0)
- ["](#page-53-0)[修](#page-53-0)[改并](#page-53-0)[测](#page-53-0)[试管理节点网络,集群和系统设置](#page-53-0)["](#page-53-0)
- ["](#page-55-0)[从](#page-55-0)[管理节点运行系统实用程序](#page-55-0)["](#page-55-0)

了解更多信息

- ["](#page-48-0)[访问管理节点](#page-48-0)["](#page-48-0)
- ["](https://docs.netapp.com/us-en/vcp/index.html)[适](https://docs.netapp.com/us-en/vcp/index.html)[用](https://docs.netapp.com/us-en/vcp/index.html)[于](https://docs.netapp.com/us-en/vcp/index.html) [vCenter Server](https://docs.netapp.com/us-en/vcp/index.html) [的](https://docs.netapp.com/us-en/vcp/index.html) [NetApp Element](https://docs.netapp.com/us-en/vcp/index.html) [插件](https://docs.netapp.com/us-en/vcp/index.html)["](https://docs.netapp.com/us-en/vcp/index.html)
- ["NetApp HCI](https://www.netapp.com/hybrid-cloud/hci-documentation/) [资源页面](https://www.netapp.com/hybrid-cloud/hci-documentation/)["](https://www.netapp.com/hybrid-cloud/hci-documentation/)

<span id="page-51-0"></span>在 **NetApp HCI** 上配置警报监控

您可以配置设置以监控 NetApp HCI 系统上的警报。

NetApp HCI 警报监控功能会将 NetApp HCI 存储集群系统警报转发到 vCenter Server , 使您能够从 vSphere

Web Client 界面查看 NetApp HCI 的所有警报。

# 1. 打开每节点管理节点 UI (https://[IP address] : 442 )。

- 2. 单击 \* 警报监控 \* 选项卡。
- 3. 配置警报监控选项。

#### 警报监控选项

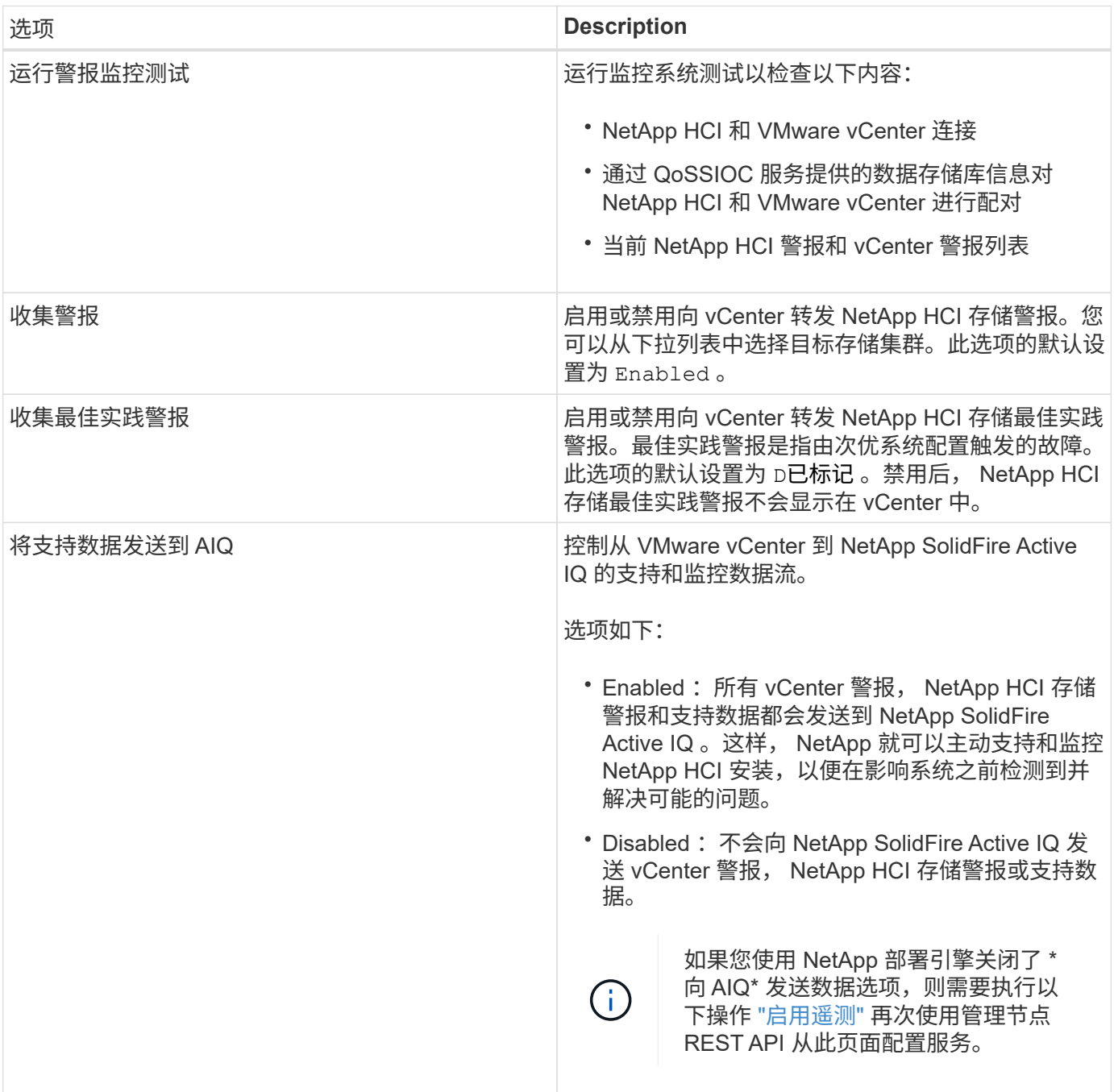

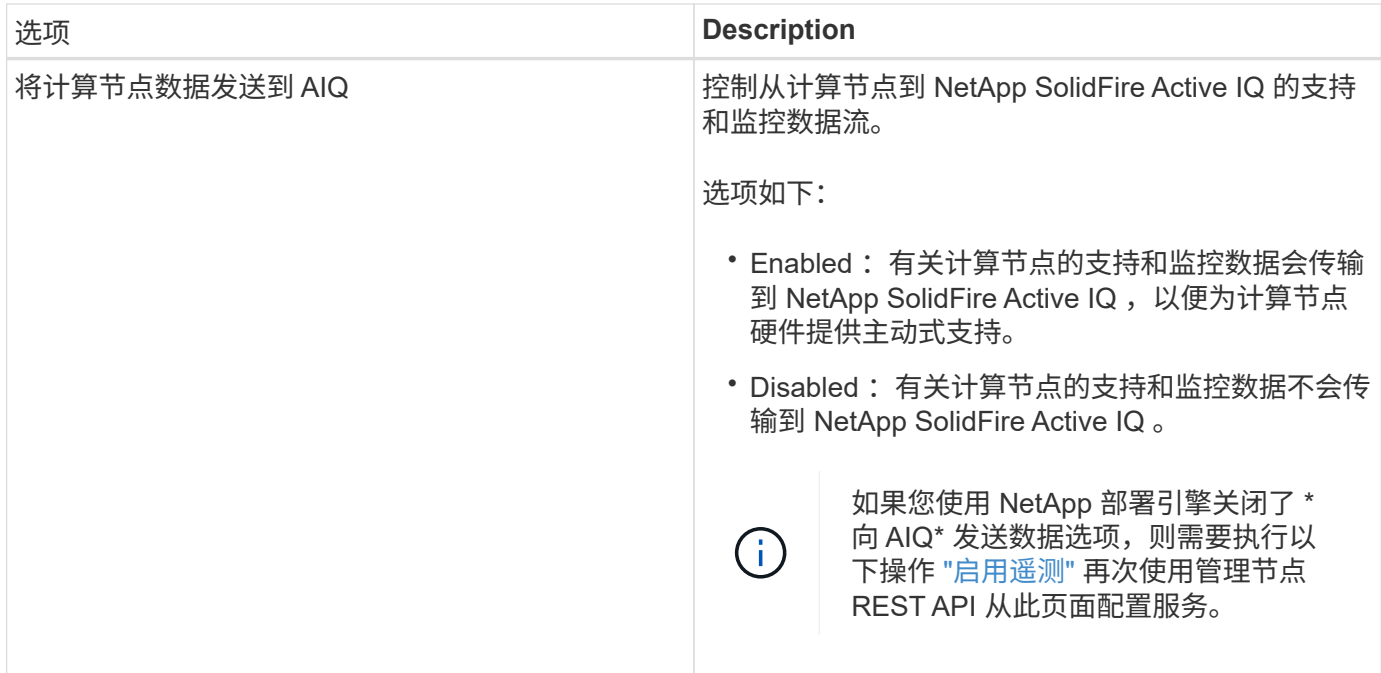

了解更多信息

- ["](https://docs.netapp.com/us-en/vcp/index.html)[适](https://docs.netapp.com/us-en/vcp/index.html)[用](https://docs.netapp.com/us-en/vcp/index.html)[于](https://docs.netapp.com/us-en/vcp/index.html) [vCenter Server](https://docs.netapp.com/us-en/vcp/index.html) [的](https://docs.netapp.com/us-en/vcp/index.html) [NetApp Element](https://docs.netapp.com/us-en/vcp/index.html) [插件](https://docs.netapp.com/us-en/vcp/index.html)["](https://docs.netapp.com/us-en/vcp/index.html)
- ["NetApp HCI](https://www.netapp.com/hybrid-cloud/hci-documentation/) [资源页面](https://www.netapp.com/hybrid-cloud/hci-documentation/)["](https://www.netapp.com/hybrid-cloud/hci-documentation/)

<span id="page-53-0"></span>修改并测试管理节点网络,集群和系统设置

您可以修改和测试管理节点网络,集群和系统设置。

- [更新管理节点网络设置]
- [更新管理节点集群设置]
- [测试管理节点设置]

更新管理节点网络设置

在每节点管理节点 UI 的 Network Settings 选项卡上,您可以修改管理节点网络接口字段。

- 1. 打开每节点管理节点 UI 。
- 2. 单击 \* 网络设置 \* 选项卡。
- 3. 查看或输入以下信息:
	- a. \* 方法 \*: 选择以下方法之一来配置接口:
		- loopback :用于定义 IPv4 环回接口。
		- manual :用于定义默认情况下不会对其进行配置的接口。
		- <sup>d</sup>跃<sup>点</sup> :用于通过 DHCP 获取 IP 地址。
		- static :用于使用静态分配的 IPv4 地址定义以太网接口。
	- b. \* 链路速度 \* : 虚拟 NIC 协商的速度。
- c. \* IPv4 地址 \* : eth0 网络的 IPv4 地址。
- d. \* IPv4 子网掩码 \* : IPv4 网络的地址细分。
- e. \* IPv4 网关地址 \* : 用于从本地网络发送数据包的路由器网络地址。
- f. \* IPv6 地址 \* : eth0 网络的 IPv6 地址。
- 9. \* IPv6 网关地址 \*: 用于从本地网络发送数据包的路由器网络地址。

 $\mathbf{f}$ 

11.3 或更高版本的管理节点不支持 IPv6 选项。

- h. \* MTU \*: 网络协议可以传输的最大数据包大小。必须大于或等于 1500 。如果添加第二个存储 NIC , 则此值应为 9000 。
- i. \* DNS Servers\*: 用于集群通信的网络接口。
- j. \* 搜索域 \* : 搜索系统可用的其他 MAC 地址。
- k. \* 状态 \*: 可能值:
	- UpAndRunning
	- <sup>d</sup>拥<sup>有</sup>
	- 向上
- l. \* 路由 \*: 通过路由所配置的关联接口到特定主机或网络的静态路由。

更新管理节点集群设置

在管理节点的每节点 UI 的 "Cluster Settings" 选项卡上,您可以在节点处于 "Available" , "Pending" , "PendingActive" 和 "Active" 状态时修改集群接口字段。

- 1. 打开每节点管理节点 UI 。
- 2. 单击 \* 集群设置 \* 选项卡。
- 3. 查看或输入以下信息:
	- \* 角色 \* :管理节点在集群中的角色。可能值: management 。
	- $\cdot$  \* 版本 \* : 集群上运行的 Element 软件版本。
	- 。\* 默认接口 \*: 用于管理节点与运行 Element 软件的集群进行通信的默认网络接口。

#### 测试管理节点设置

更改管理节点的管理和网络设置并提交更改后,您可以运行测试以验证所做的更改。

- 1. 打开每节点管理节点 UI 。
- 2. 在管理节点 UI 中,单击 \* 系统测试 \* 。
- 3. 完成以下任一操作:

a. 要验证您配置的网络设置是否对系统有效,请单击 \* 测试网络配置 \* 。

b. 要使用 ICMP 数据包测试 1G 和 10G 接口上与集群中所有节点的网络连接,请单击 \* 测试 Ping\* 。 4. 查看或输入以下内容:

- 。\* 主机 \*: 指定要 ping 的设备的地址或主机名列表,以逗号分隔。
- \* 尝试次数 \* :指定系统应重复执行测试 ping 的次数。默认值: 5 。
- \* 数据包大小 \* :指定要在发送到每个 IP 的 ICMP 数据包中发送的字节数。字节数必须小于网络配置中 指定的最大 MTU 。
- \* 超时 msec\* :指定等待每个 ping 响应的毫秒数。默认值: 500 毫秒。
- 。\* 总超时秒 \*: 指定在发出下一次 ping 尝试或结束此过程之前 ping 应等待系统响应的时间(以秒为单位 )。默认值: 5 。
- \* 禁止碎片化 \*: 为 ICMP 数据包启用 DF ( Do not fragment )标志。

了解更多信息

- ["](https://docs.netapp.com/us-en/vcp/index.html)[适](https://docs.netapp.com/us-en/vcp/index.html)[用](https://docs.netapp.com/us-en/vcp/index.html)[于](https://docs.netapp.com/us-en/vcp/index.html) [vCenter Server](https://docs.netapp.com/us-en/vcp/index.html) [的](https://docs.netapp.com/us-en/vcp/index.html) [NetApp Element](https://docs.netapp.com/us-en/vcp/index.html) [插件](https://docs.netapp.com/us-en/vcp/index.html)["](https://docs.netapp.com/us-en/vcp/index.html)
- ["NetApp HCI](https://www.netapp.com/hybrid-cloud/hci-documentation/) [资源页面](https://www.netapp.com/hybrid-cloud/hci-documentation/)["](https://www.netapp.com/hybrid-cloud/hci-documentation/)

<span id="page-55-0"></span>从管理节点运行系统实用程序

您可以使用管理节点的每节点 UI 创建或删除集群支持包,重置节点配置设置或重新启动网 络连接。

#### 步骤

- 1. 使用管理节点管理员凭据打开每节点管理节点 UI 。
- 2. 单击 \* 系统实用程序 \* 。
- 3. 单击要运行的实用程序对应的按钮:
	- a. \* 控制电源 \* : 重新启动,重新启动或关闭节点。指定以下任一选项。
		- $(i)$ 此操作会导致网络连接暂时断开。
		- \* 操作 \* :选项包<sup>括</sup> Restart <sup>和</sup> halt (关闭电源)。
		- \* 唤醒延迟 \* :节点恢复联机之前的任何其他时间。
	- b. \* 创建集群支持包 \* : 创建集群支持包,以帮助 NetApp 支持部门对集群中的一个或多个节点进行诊断评 估。指定以下选项:
		- \* 捆绑包名称 \* :创建的每个支持包的唯一名称。如果未提供名称,则使用 "supportbundle" 和节点 名称作为文件名。
		- \* Mvip\* :集群的 MVIP 。从集群中的所有节点收集捆绑包。如果未指定 Nodes 参数,则需要此参 数。
		- \* 节点 \* :要从中收集捆绑包的节点的 IP 地址。使用 Nodes 或 Mvip 指定要从中收集捆绑包的节点 ,但不能同时使用这两者。如果未指定 Mvip ,则需要此参数。
		- \* 用户名 \* : 集群管理员用户名。
		- \* 密码 \* :集群管理员密码。
		- \* 允许不完整 \*:如果无法从一个或多个节点收集软件包,则允许脚本继续运行。
		- \*\* 额外的 args\*: 此参数将馈送到 sf\_make\_support\_bundle 脚本。只有在 NetApp 支持部门要 求时,才应使用此参数。
- c. \* 删除所有支持包 \* : 删除管理节点上的任何当前支持包。
- d. \* 重置节点 \*: 将管理节点重置为新安装映像。此操作会将网络配置以外的所有设置更改为默认状态。指 定以下选项:
	- \* 构建 \* :节点将重置到的远程 Element 软件映像的 URL 。
	- \* 选项 \*:运行重置操作的规范。如果需要, NetApp 支持部门将提供详细信息。

此操作会导致网络连接暂时断开。

e. \* 重新启动网络 \* : 重新启动管理节点上的所有网络服务。

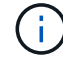

此操作会导致网络连接暂时断开。

#### 了解更多信息

- ["](https://docs.netapp.com/us-en/vcp/index.html)[适](https://docs.netapp.com/us-en/vcp/index.html)[用](https://docs.netapp.com/us-en/vcp/index.html)[于](https://docs.netapp.com/us-en/vcp/index.html) [vCenter Server](https://docs.netapp.com/us-en/vcp/index.html) [的](https://docs.netapp.com/us-en/vcp/index.html) [NetApp Element](https://docs.netapp.com/us-en/vcp/index.html) [插件](https://docs.netapp.com/us-en/vcp/index.html)["](https://docs.netapp.com/us-en/vcp/index.html)
- ["NetApp HCI](https://www.netapp.com/hybrid-cloud/hci-documentation/) [资源页面](https://www.netapp.com/hybrid-cloud/hci-documentation/)["](https://www.netapp.com/hybrid-cloud/hci-documentation/)

# 使用管理节点 **REST API**

管理节点 **REST API UI** 概述

通过使用内置的 REST API UI (<https://<managementNodeIP>/mnode>), 您可以 运行或了解与管理节点服务相关的 API ,包括代理服务器配置,服务级别更新或资产管 理。

可以使用 REST API 执行的任务:

#### **Authorization**

• ["](#page-57-0)[获取使用](#page-57-0) [REST API](#page-57-0) [的授权](#page-57-0)["](#page-57-0)

#### 资产配置

- ["](#page-58-0)[启用](#page-58-0) [Active IQ](#page-58-0) [和](#page-58-0) [NetApp HCI](#page-58-0) [监控](#page-58-0)["](#page-58-0)
- ["](#page-74-0)[为管理节点配置代理服务器](#page-74-0)["](#page-74-0)
- ["](#page-60-0)[为多个](#page-60-0) [vCenter](#page-60-0) [配置](#page-60-0) [NetApp Hybrid Cloud Control"](#page-60-0)
- ["](#page-61-0)[向管理节点添加](#page-61-0)[计算](#page-61-0)[和](#page-61-0)[控制](#page-61-0)[器资产](#page-61-0)["](#page-61-0)
- ["](#page-67-0)[创建和管理存储集群资产](#page-67-0)["](#page-67-0)

#### 资产管理

- ["](#page-71-0)[查看](#page-71-0)[或](#page-71-0)[编辑](#page-71-0)[现有](#page-71-0)[控制](#page-71-0)[器资产](#page-71-0)["](#page-71-0)
- ["](#page-67-0)[创建和管理存储集群资产](#page-67-0)["](#page-67-0)
- ["](#page-73-0)[从](#page-73-0)[管理节点中删除资产](#page-73-0)["](#page-73-0)

- ["](https://docs.netapp.com/zh-cn/hci/docs/task_hcc_collectlogs.html#use-the-rest-api-to-collect-netapp-hci-logs)[使用](https://docs.netapp.com/zh-cn/hci/docs/task_hcc_collectlogs.html#use-the-rest-api-to-collect-netapp-hci-logs) [REST API](https://docs.netapp.com/zh-cn/hci/docs/task_hcc_collectlogs.html#use-the-rest-api-to-collect-netapp-hci-logs) [收](https://docs.netapp.com/zh-cn/hci/docs/task_hcc_collectlogs.html#use-the-rest-api-to-collect-netapp-hci-logs)[集](https://docs.netapp.com/zh-cn/hci/docs/task_hcc_collectlogs.html#use-the-rest-api-to-collect-netapp-hci-logs) [NetApp HCI](https://docs.netapp.com/zh-cn/hci/docs/task_hcc_collectlogs.html#use-the-rest-api-to-collect-netapp-hci-logs) [日志](https://docs.netapp.com/zh-cn/hci/docs/task_hcc_collectlogs.html#use-the-rest-api-to-collect-netapp-hci-logs)["](https://docs.netapp.com/zh-cn/hci/docs/task_hcc_collectlogs.html#use-the-rest-api-to-collect-netapp-hci-logs)
- ["](#page-75-0)[验证管理节点](#page-75-0)[操](#page-75-0)[作系统和服务版本](#page-75-0)["](#page-75-0)
- ["](#page-77-0)[从](#page-77-0)[管理服务获取](#page-77-0)[日志](#page-77-0)["](#page-77-0)

#### 了解更多信息

- ["](#page-48-0)[访问管理节点](#page-48-0)["](#page-48-0)
- ["](https://docs.netapp.com/us-en/vcp/index.html)[适](https://docs.netapp.com/us-en/vcp/index.html)[用](https://docs.netapp.com/us-en/vcp/index.html)[于](https://docs.netapp.com/us-en/vcp/index.html) [vCenter Server](https://docs.netapp.com/us-en/vcp/index.html) [的](https://docs.netapp.com/us-en/vcp/index.html) [NetApp Element](https://docs.netapp.com/us-en/vcp/index.html) [插件](https://docs.netapp.com/us-en/vcp/index.html)["](https://docs.netapp.com/us-en/vcp/index.html)
- ["NetApp HCI](https://www.netapp.com/hybrid-cloud/hci-documentation/) [资源页面](https://www.netapp.com/hybrid-cloud/hci-documentation/)["](https://www.netapp.com/hybrid-cloud/hci-documentation/)

# <span id="page-57-0"></span>获取使用 **REST API** 的授权

您必须先进行授权,然后才能在 REST API UI 中对管理服务使用 API 。您可以通过获取访 问令牌来执行此操作。

要获取令牌,请提供集群管理员凭据和客户端 ID 。每个令牌的有效期大约为 10 分钟。令牌过期后,您可以重 新授权获取新的访问令牌。

在管理节点安装和部署期间,系统会为您设置授权功能。令牌服务基于您在设置期间定义的存储集群。

开始之前

- 您的集群版本应运行 NetApp Element 软件 11.3 或更高版本。
- 您应已部署运行 11.3 或更高版本的管理节点。

**API** 命令

```
TOKEN=`curl -k -X POST https://MVIP/auth/connect/token -F client_id=mnode-
client -F grant type=password -F username=CLUSTER ADMIN -F
password=CLUSTER_PASSWORD|awk -F':' '{print $2}'|awk -F',' '{print
$1}''|sed s/\"//q`
```
### **REST API UI** 步骤

1. 通过输入管理节点 IP 地址并后跟服务名称来访问此服务的 REST API UI ,例如`/mnode/` :

https://<ManagementNodeIP>/mnode/

2. 单击 \* 授权 \* 。

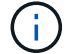

或者,您也可以单击任何服务 API 旁边的锁定图标。

- 3. 完成以下操作:
	- a. 输入集群用户名和密码。
	- b. 输入客户端 ID mnode-client 。
- c. 请勿输入客户端密钥值。
- d. 单击 \* 授权 \* 开始会话。
- 4. 关闭 \* 可用授权 \* 对话框。

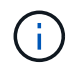

如果您尝试在令牌过期后运行命令,则会显示 401 Error : Unauthorized 消息。如果 看到此信息,请重新授权。

了解更多信息

- ["](https://docs.netapp.com/us-en/vcp/index.html)[适](https://docs.netapp.com/us-en/vcp/index.html)[用](https://docs.netapp.com/us-en/vcp/index.html)[于](https://docs.netapp.com/us-en/vcp/index.html) [vCenter Server](https://docs.netapp.com/us-en/vcp/index.html) [的](https://docs.netapp.com/us-en/vcp/index.html) [NetApp Element](https://docs.netapp.com/us-en/vcp/index.html) [插件](https://docs.netapp.com/us-en/vcp/index.html)["](https://docs.netapp.com/us-en/vcp/index.html)
- ["NetApp HCI](https://www.netapp.com/hybrid-cloud/hci-documentation/) [资源页面](https://www.netapp.com/hybrid-cloud/hci-documentation/)["](https://www.netapp.com/hybrid-cloud/hci-documentation/)

# <span id="page-58-0"></span>启用 **Active IQ** 和 **NetApp HCI** 监控

如果您在安装或升级期间尚未启用Active IQ 存储监控以进行NetApp HCI 和NetApp HCI 计 算监控、则可以启用此功能。如果您使用NetApp HCI 部署引擎禁用了遥测功能、则可能需 要使用此操作步骤。

Active IQ 收集器服务会将配置数据和基于 Element 软件的集群性能指标转发到 NetApp Active IQ ,以便进行历 史报告和近乎实时的性能监控。通过 NetApp HCI 监控服务,可以将存储集群故障转发到 vCenter 以发送警报通 知。

### 开始之前

- 您的存储集群运行的是 NetApp Element 软件 11.3 或更高版本。
- 您已部署运行 11.3 或更高版本的管理节点。
- 您可以访问 Internet 。不能从没有外部连接的非公开站点使用 Active IQ 收集器服务。

#### 步骤

- 1. 获取安装的基本资产 ID :
	- a. 在管理节点上打开清单服务 REST API UI :

https://<ManagementNodeIP>/inventory/1/

b. 单击 \* 授权 \* 并完成以下操作:

- i. 输入集群用户名和密码。
- ii. 输入客户端 ID mnode-client 。
- iii. 单击 \* 授权 \* 开始会话。
- iv. 关闭窗口。
- c. 在 REST API UI 中,单击 \* 获取 /Installations \* 。
- d. 单击 \* 试用 \* 。
- e. 单击 \* 执行 \* 。

f. 从代码 200 响应正文中,复制安装的 id 。

```
{
    "installations": [
      {
      " links": {
          "collection":
"https://10.111.211.111/inventory/1/installations",
          "self":
"https://10.111.217.111/inventory/1/installations/abcd01e2-ab00-1xxx-
91ee-12f111xxc7x0x"
        },
        "id": "abcd01e2-ab00-1xxx-91ee-12f111xxc7x0x",
```
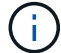

您的安装具有在安装或升级期间创建的基本资产配置。

- 2. 激活遥测:
	- a. 输入管理节点 IP 地址并后跟 ` /mnode` 来访问管理节点上的 mnode 服务 API UI :

https://<ManagementNodeIP>/mnode

- b. 单击 \* 授权 \* 或任何锁定图标并完成以下操作:
	- i. 输入集群用户名和密码。
	- ii. 输入客户端 ID mnode-client 。
	- iii. 单击 \* 授权 \* 开始会话。
	- iv. 关闭窗口。
- c. 配置基本资产:
	- i. 单击 \* 放置 /assets/  $\{$  asset id  $\}$  \* 。
	- ii. 单击 \* 试用 \* 。

iii. 在 JSON 有效负载中输入以下内容:

```
{
"telemetry active": true
"config": {}
}
```
iv. 在 \* asset ID\* 中输入上一步中的基本 ID 。

v. 单击 \* 执行 \* 。

只要资产发生更改, Active IQ 服务就会自动重新启动。修改资产会导致应用设置之前出现短暂的延

迟。

3. 如果您尚未添加用于 NetApp HCI 监控(仅限 NetApp HCI 安装)和混合云控制(适用于所有安装)的 vCenter 控制器资产,请将此资产添加到管理节点的已知资产中:

```
\mathbf{f}
```
NetApp HCI 监控服务需要控制器资产。

- a. 单击 \* 发布 /assets/ { asset\_id } /controllers\* 以添加控制器子资产。
- b. 单击 \* 试用 \* 。
- c. 在 \* asset\_id\* 字段中输入复制到剪贴板的父基本资产 ID 。
- d. 使用 type as vCenter 和 vCenter 凭据输入所需的有效负载值。

```
{
"username": "string",
"password": "string",
"ip": "string",
"type": "vCenter",
"host name": "string",
"config": {}
}
```

```
( i )
```
IP 是 vCenter IP 地址。

```
e. 单击 * 执行 * 。
```
### 了解更多信息

- ["](https://docs.netapp.com/us-en/vcp/index.html)[适](https://docs.netapp.com/us-en/vcp/index.html)[用](https://docs.netapp.com/us-en/vcp/index.html)[于](https://docs.netapp.com/us-en/vcp/index.html) [vCenter Server](https://docs.netapp.com/us-en/vcp/index.html) [的](https://docs.netapp.com/us-en/vcp/index.html) [NetApp Element](https://docs.netapp.com/us-en/vcp/index.html) [插件](https://docs.netapp.com/us-en/vcp/index.html)["](https://docs.netapp.com/us-en/vcp/index.html)
- ["NetApp HCI](https://www.netapp.com/hybrid-cloud/hci-documentation/) [资源页面](https://www.netapp.com/hybrid-cloud/hci-documentation/)["](https://www.netapp.com/hybrid-cloud/hci-documentation/)

<span id="page-60-0"></span>为多个 **vCenter** 配置 **NetApp Hybrid Cloud Control**

您可以将 NetApp Hybrid Cloud Control 配置为管理两个或更多未使用链接模式的 vCenter 中的资产。

如果您需要为最近扩展的安装添加资产,或者没有将新资产自动添加到配置中,则应在初始安装后使用此过程。 使用这些 API 添加最近添加到安装中的资产。

### 您需要的内容

- 您的集群版本运行的是 NetApp Element 软件 11.3 或更高版本。
- 您已部署运行 11.3 或更高版本的管理节点。

# 步骤

1. ["](#page-61-0)[将](#page-61-0)[新](#page-61-0) [vCenter](#page-61-0) [添加为](#page-61-0)[控制](#page-61-0)[器资产](#page-61-0)["](#page-61-0) 管理节点配置。

## 2. ["](#page-61-0)[将](#page-61-0)[新](#page-61-0)[计算](#page-61-0)[节点添加为](#page-61-0)[计算](#page-61-0)[资产](#page-61-0)["](#page-61-0) 管理节点配置。

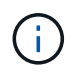

 $\left( \begin{array}{c} 1 \end{array} \right)$ 

您可能需要 ["](https://docs.netapp.com/zh-cn/hci/docs/task_hcc_edit_bmc_info.html)[更改](https://docs.netapp.com/zh-cn/hci/docs/task_hcc_edit_bmc_info.html)[计算](https://docs.netapp.com/zh-cn/hci/docs/task_hcc_edit_bmc_info.html)[节点的](https://docs.netapp.com/zh-cn/hci/docs/task_hcc_edit_bmc_info.html) [BMC](https://docs.netapp.com/zh-cn/hci/docs/task_hcc_edit_bmc_info.html) [凭据](https://docs.netapp.com/zh-cn/hci/docs/task_hcc_edit_bmc_info.html)["](https://docs.netapp.com/zh-cn/hci/docs/task_hcc_edit_bmc_info.html) 要解决 NetApp Hybrid Cloud Control 中指示的 Hardware ID not available 或 Unable to detect 错误。

3. 刷新管理节点上的清单服务 API :

https://<ManagementNodeIP>/inventory/1/

或者,您也可以等待 2 分钟, 以便在 NetApp Hybrid Cloud Control UI 中更新清单。

- a. 单击 \* 授权 \* 并完成以下操作:
	- i. 输入集群用户名和密码。
	- ii. 输入客户端 ID mnode-client 。
	- iii. 单击 \* 授权 \* 开始会话。
	- iv. 关闭窗口。
- b. 在 REST API UI 中,单击 \* 获取 /Installations \* 。
- c. 单击 \* 试用 \* 。
- d. 单击 \* 执行 \* 。
- e. 从响应中复制安装资产 ID (` "id"` )。
- f. 在 REST API UI 中,单击 \* 获取 /installations/ { id } \* 。
- g. 单击 \* 试用 \* 。
- h. 将 refresh 设置为 True 。
- i. 将安装资产 ID 粘贴到 \* id \* 字段中。
- j. 单击 \* 执行 \* 。
- 4. 刷新 NetApp Hybrid Cloud Control 浏览器以查看更改。

#### 了解更多信息

- ["](https://docs.netapp.com/us-en/vcp/index.html)[适](https://docs.netapp.com/us-en/vcp/index.html)[用](https://docs.netapp.com/us-en/vcp/index.html)[于](https://docs.netapp.com/us-en/vcp/index.html) [vCenter Server](https://docs.netapp.com/us-en/vcp/index.html) [的](https://docs.netapp.com/us-en/vcp/index.html) [NetApp Element](https://docs.netapp.com/us-en/vcp/index.html) [插件](https://docs.netapp.com/us-en/vcp/index.html)["](https://docs.netapp.com/us-en/vcp/index.html)
- ["NetApp HCI](https://www.netapp.com/hybrid-cloud/hci-documentation/) [资源页面](https://www.netapp.com/hybrid-cloud/hci-documentation/)["](https://www.netapp.com/hybrid-cloud/hci-documentation/)

<span id="page-61-0"></span>向管理节点添加计算和控制器资产

您可以使用 REST API UI 将计算和控制器资产添加到管理节点配置中。

如果您最近扩展了安装,而新资产未自动添加到配置中,则可能需要添加资产。使用这些 API 添加最近添加到 安装中的资产。

您需要的内容

• 您的集群版本运行的是 NetApp Element 软件 11.3 或更高版本。

- 您已部署运行 11.3 或更高版本的管理节点。
- 您已拥有 ["](https://docs.netapp.com/zh-cn/hci/docs/task_mnode_create_netapp_hcc_role_vcenter.html)[已在](https://docs.netapp.com/zh-cn/hci/docs/task_mnode_create_netapp_hcc_role_vcenter.html) [vCenter](https://docs.netapp.com/zh-cn/hci/docs/task_mnode_create_netapp_hcc_role_vcenter.html) [中创建新的](https://docs.netapp.com/zh-cn/hci/docs/task_mnode_create_netapp_hcc_role_vcenter.html) [NetApp HCC](https://docs.netapp.com/zh-cn/hci/docs/task_mnode_create_netapp_hcc_role_vcenter.html) [角](https://docs.netapp.com/zh-cn/hci/docs/task_mnode_create_netapp_hcc_role_vcenter.html)[色](https://docs.netapp.com/zh-cn/hci/docs/task_mnode_create_netapp_hcc_role_vcenter.html)["](https://docs.netapp.com/zh-cn/hci/docs/task_mnode_create_netapp_hcc_role_vcenter.html) 将管理节点服务视图限制为纯 NetApp 资产。
- 您拥有 vCenter 管理 IP 地址和凭据。
- 您拥有计算节点( ESXi )管理 IP 地址和根凭据。
- 您拥有硬件 ( BMC )管理 IP 地址和管理员凭据。

#### 关于此任务

(仅限 NetApp HCI )如果在扩展 NetApp HCI 系统后,在混合云控制( HCC )中看不到计算节点,则可以使 用此操作步骤中所述的 post /assets/ { asset id } /compute-nodes 添加计算节点。

手动添加计算节点时,请确保同时添加 BMC 资产,否则会返回错误。

#### 步骤

- 1. 获取安装的基本资产 ID :
	- a. 在管理节点上打开清单服务 REST API UI :

https://<ManagementNodeIP>/inventory/1/

- b. 选择 \* 授权 \* 并完成以下操作:
	- i. 输入集群用户名和密码。
	- ii. 输入客户端 ID mnode-client 。
	- iii. 选择 \* 授权 \* 以开始会话。
	- iv. 关闭窗口。
- c. 从 REST API UI 中,选择 \* 获取 /Installations \* 。
- d. 选择 \* 试用 \* 。
- e. 选择 \* 执行 \* 。
- f. 从代码 200 响应正文中,复制安装的 id 。

```
{
    "installations": [
      {
      " links": {
          "collection":
"https://10.111.211.111/inventory/1/installations",
          "self":
"https://10.111.217.111/inventory/1/installations/abcd01e2-ab00-1xxx-
91ee-12f111xxc7x0x"
        },
        "id": "abcd01e2-ab00-1xxx-91ee-12f111xxc7x0x",
```
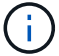

您的安装具有在安装或升级期间创建的基本资产配置。

g. 从 REST API UI 中,选择 \* 获取 /installations/ { id } \* 。

- h. 选择 \* 试用 \* 。
- i. 将安装资产 ID 粘贴到 \* id \* 字段中。
- j. 选择 \* 执行 \* 。
- k. 在响应中,复制并保存集群控制器 ID (` "controllerId"` ),以供后续步骤使用。
- 2. (仅适用于计算节点) [找](#page-65-0)[到](#page-65-0)[计算](#page-65-0)[节点的](#page-65-0)[硬](#page-65-0)[件标](#page-65-0)[记](#page-65-0) 在 vSphere 中。
- 3. 要向现有基础资产添加控制器资产( vCenter ), 计算节点 ( ESXi ) 或硬件 ( BMC ) , 请选择以下选项 之一。

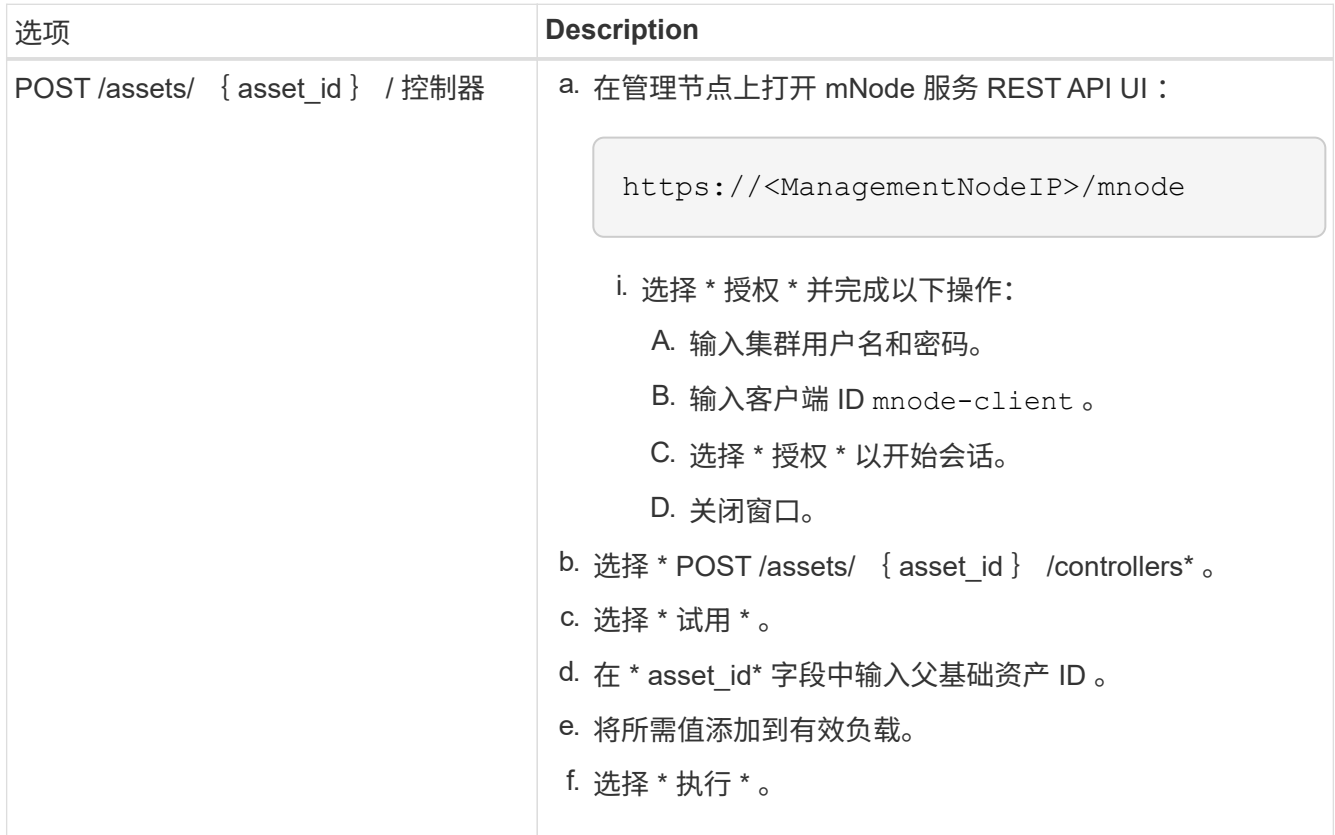

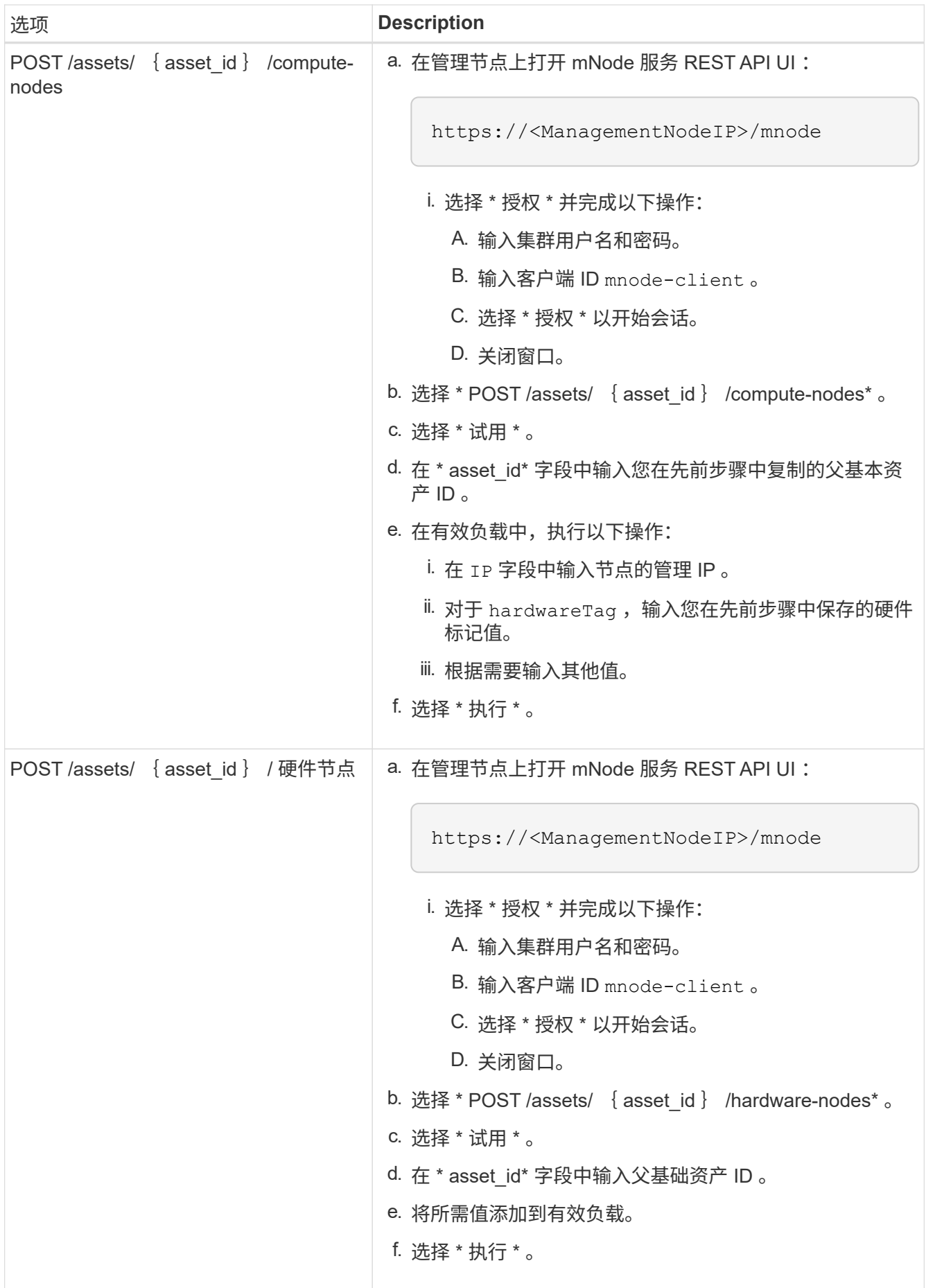

# 了解更多信息

- ["](https://docs.netapp.com/us-en/vcp/index.html)[适](https://docs.netapp.com/us-en/vcp/index.html)[用](https://docs.netapp.com/us-en/vcp/index.html)[于](https://docs.netapp.com/us-en/vcp/index.html) [vCenter Server](https://docs.netapp.com/us-en/vcp/index.html) [的](https://docs.netapp.com/us-en/vcp/index.html) [NetApp Element](https://docs.netapp.com/us-en/vcp/index.html) [插件](https://docs.netapp.com/us-en/vcp/index.html)["](https://docs.netapp.com/us-en/vcp/index.html)
- ["NetApp HCI](https://www.netapp.com/hybrid-cloud/hci-documentation/) [资源页面](https://www.netapp.com/hybrid-cloud/hci-documentation/)["](https://www.netapp.com/hybrid-cloud/hci-documentation/)

<span id="page-65-0"></span>如何查找计算节点的硬件标记

要使用 REST API UI 将计算节点资产添加到管理节点配置,您需要使用硬件标记。

# **VMware vSphere 8.0**和**7.0**

在VMware vSphere Web Client 8.0和7.0中找到计算节点的硬件标记。

# 步骤

- 1. 在 vSphere Web Client 导航器中选择主机。
- 2. 选择 \* 配置 \* 选项卡。
- 3. 从边栏中、选择\*硬件\*>\*概述\*。检查中是否列出了硬件标记 System 表。

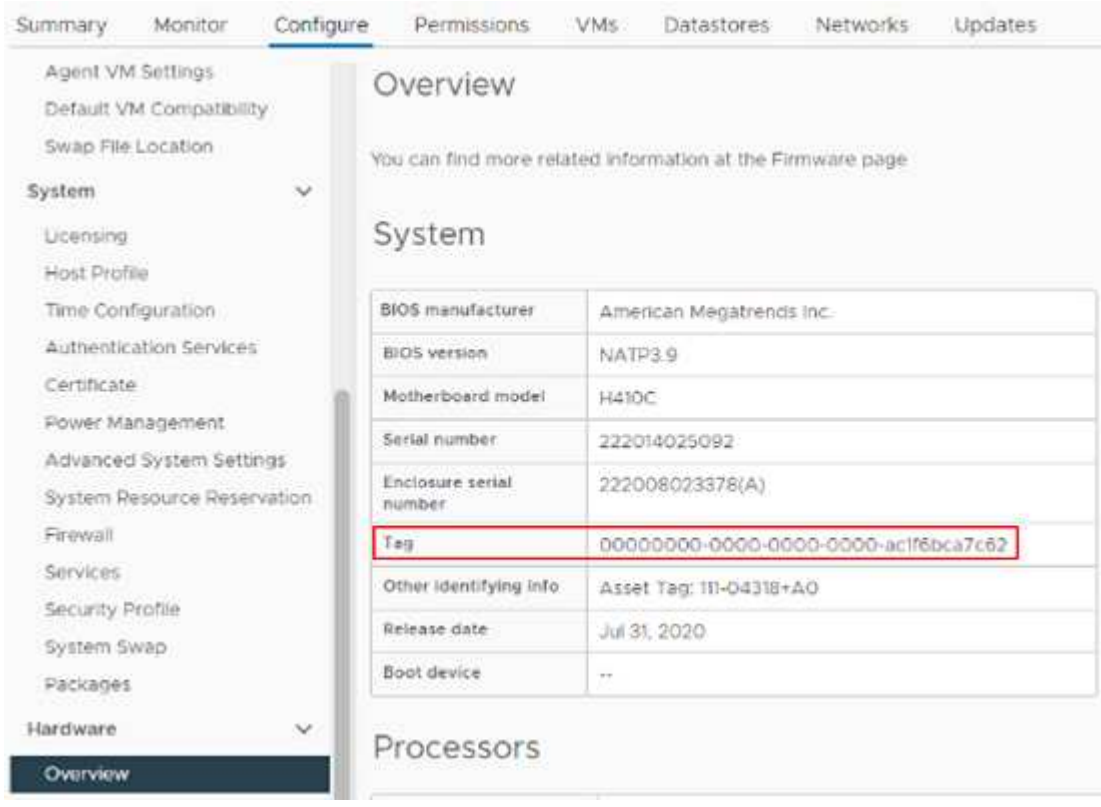

- 4. 复制并保存\*标记\*的值。
- 5. [将计算](#page-61-0)[和](#page-61-0)[控制](#page-61-0)[器资产添加到管理节点](#page-61-0)。

# **VMware vSphere 6.7**和**6.5**

在VMware vSphere Web Client 6.7和6.5中找到计算节点的硬件标记。

## 步骤

- 1. 在 vSphere Web Client 导航器中选择主机。
- 2. 选择 \* 监控 \* 选项卡, 然后选择 \* 硬件运行状况 \* 。
- 3. 检查此标记是否与 BIOS 制造商和型号一起列出。

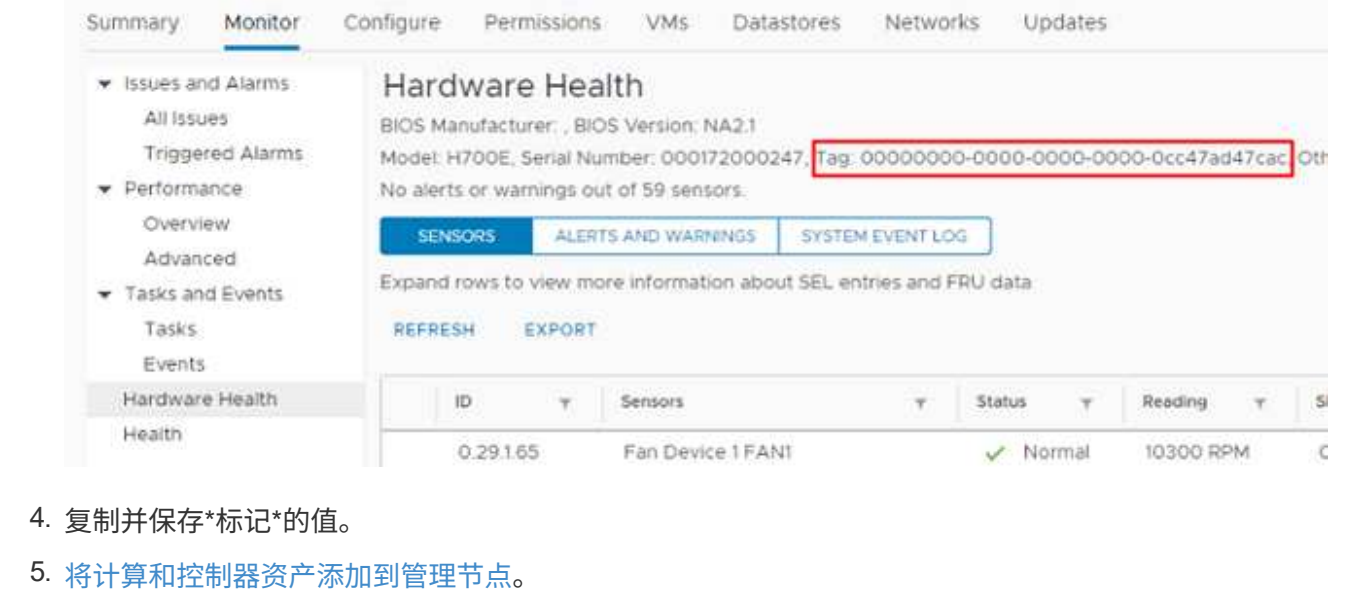

# <span id="page-67-0"></span>创建和管理存储集群资产

您可以使用 REST API 将新的存储集群资产添加到管理节点, 编辑已存储的已知存储集群 资产凭据以及从管理节点中删除存储集群资产。

### 您需要的内容

- 确保您的存储集群版本运行的是 NetApp Element 软件 11.3 或更高版本。
- 确保已部署运行 11.3 或更高版本的管理节点。

存储集群资产管理选项

# 选择以下选项之一:

- [检索](#page-67-1)[存储集群资产的安装](#page-67-1) [ID](#page-67-1) [和集群](#page-67-1) [ID](#page-67-1)
- [添加新的存储集群资产]
- [编辑存储集群资产的已存储凭据]
- [删除存储集群资产]

<span id="page-67-1"></span>检索存储集群资产的安装 **ID** 和集群 **ID**

您可以使用 REST API 获取存储集群的安装 ID 和 ID 。要添加新的存储集群资产,您需要安装 ID ,而要修改或 删除特定存储集群资产,则需要集群 ID 。

#### 步骤

1. 输入管理节点 IP 地址并后跟 ` /inventory/1/` 来访问清单服务的 REST API UI :

https://<ManagementNodeIP>/inventory/1/

2. 单击 \* 授权 \* 或任何锁定图标并完成以下操作:

- a. 输入集群用户名和密码。
- b. 输入客户端 ID mnode-client 。
- c. 单击 \* 授权 \* 开始会话。
- d. 关闭窗口。
- 3. 单击 \* 获取 /installations \* 。
- 4. 单击 \* 试用 \* 。
- 5. 单击 \* 执行 \* 。

API 将返回所有已知安装的列表。

6. 从代码 200 响应正文中,保存 id 字段中的值,该值可在安装列表中找到。这是安装 ID 。例如:

```
"installations": [
      {
        "id": "1234a678-12ab-35dc-7b4a-1234a5b6a7ba",
        "name": "my-hci-installation",
      " links": {
           "collection": "https://localhost/inventory/1/installations",
           "self": "https://localhost/inventory/1/installations/1234a678-
12ab-35dc-7b4a-1234a5b6a7ba"
        }
      }
    ]
```
7. 输入管理节点 IP 地址并后跟 ` /storage/1/` 来访问存储服务的 REST API UI :

https://<ManagementNodeIP>/storage/1/

- 8. 单击 \* 授权 \* 或任何锁定图标并完成以下操作:
	- a. 输入集群用户名和密码。
	- b. 输入客户端 ID mnode-client 。
	- c. 单击 \* 授权 \* 开始会话。
	- d. 关闭窗口。
- 9. 单击 \* 获取 /clusters \* 。
- 10. 单击 \* 试用 \* 。
- 11. 将先前保存的安装 ID 输入 installationId 参数。
- 12. 单击 \* 执行 \* 。

API 将返回此安装中所有已知存储集群的列表。

13. 从代码 200 响应正文中,找到正确的存储集群并将其值保存在集群的 storageId 字段中。这是存储集群  $ID<sub>o</sub>$ 

添加新的存储集群资产

您可以使用 REST API 将一个或多个新的存储集群资产添加到管理节点清单中。添加新的存储集群资产时,该 资产会自动注册到管理节点中。

您需要的内容

- 您已复制 [存储集群](#page-67-1) [ID](#page-67-1) [和安装](#page-67-1) [ID](#page-67-1) 要添加的任何存储集群。
- 如果要添加多个存储节点,则已阅读并了解的限制 ["](https://docs.netapp.com/zh-cn/hci/docs/concept_hci_clusters.html#authoritative-storage-clusters)[权](https://docs.netapp.com/zh-cn/hci/docs/concept_hci_clusters.html#authoritative-storage-clusters)[威](https://docs.netapp.com/zh-cn/hci/docs/concept_hci_clusters.html#authoritative-storage-clusters)[集群](https://docs.netapp.com/zh-cn/hci/docs/concept_hci_clusters.html#authoritative-storage-clusters)["](https://docs.netapp.com/zh-cn/hci/docs/concept_hci_clusters.html#authoritative-storage-clusters) 和多个存储集群支持。

 $(i)$ 

在权威集群上定义的所有用户均定义为与混合云控制实例关联的所有其他集群上的用户。

#### 步骤

1. 输入管理节点 IP 地址并后跟 ` /storage/1/` 来访问存储服务的 REST API UI :

https://<ManagementNodeIP>/storage/1/

- 2. 单击 \* 授权 \* 或任何锁定图标并完成以下操作:
	- a. 输入集群用户名和密码。
	- b. 输入客户端 ID mnode-client 。
	- c. 单击 \* 授权 \* 开始会话。
	- d. 关闭窗口。
- 3. 单击 \* 发布 /clusters \* 。
- 4. 单击 \* 试用 \* 。
- 5. 在 \* 请求正文 \* 字段的以下参数中输入新存储集群的信息:

```
{
    "installationId": "a1b2c34d-e56f-1a2b-c123-1ab2cd345d6e",
    "mvip": "10.0.0.1",
    "password": "admin",
    "userId": "admin"
}
```
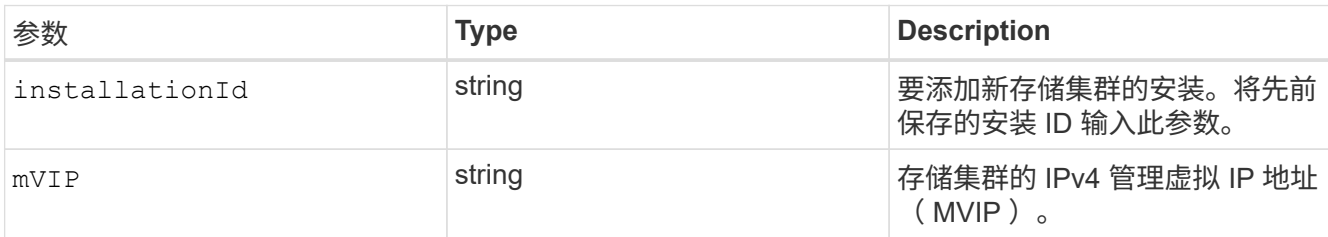

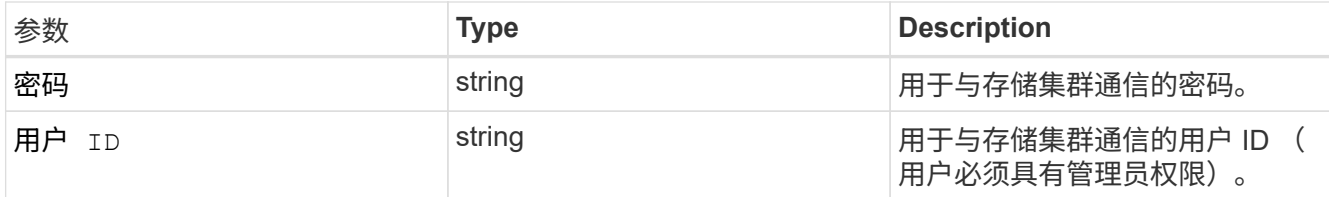

6. 单击 \* 执行 \* 。

API 将返回一个对象,其中包含有关新添加的存储集群资产的信息,例如名称,版本和 IP 地址信息。

编辑存储集群资产的已存储凭据

您可以编辑管理节点用于登录到存储集群的已存储凭据。您选择的用户必须具有集群管理员访问权限。

确保已按照中的步骤进行操作 [检索](#page-67-1)[存储集群资产的安装](#page-67-1) [ID](#page-67-1) [和集群](#page-67-1) [ID](#page-67-1) 然后继续。

#### 步骤

 $\left(\begin{smallmatrix} 1 \ 1 \end{smallmatrix}\right)$ 

1. 输入管理节点 IP 地址并后跟 ` /storage/1/` 来访问存储服务的 REST API UI :

https://<ManagementNodeIP>/storage/1/

- 2. 单击 \* 授权 \* 或任何锁定图标并完成以下操作:
	- a. 输入集群用户名和密码。
	- b. 输入客户端 ID mnode-client 。
	- c. 单击 \* 授权 \* 开始会话。
	- d. 关闭窗口。
- 3. 单击 \* PUT /clusters / { storageId } \* 。
- 4. 单击 \* 试用 \* 。
- 5. 将先前复制的存储集群 ID 粘贴到 storageId 参数中。
- 6. 在 \* 请求正文 \* 字段中更改以下一个或两个参数:

```
{
    "password": "adminadmin",
    "userId": "admin"
}
```
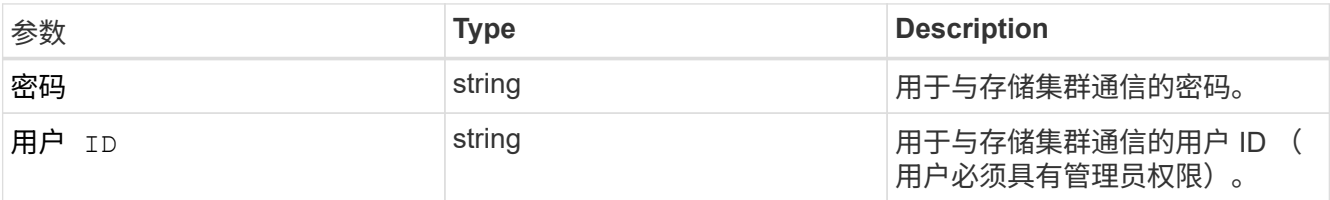

```
7. 单击 * 执行 * 。
```
删除存储集群资产

如果存储集群不再使用,您可以删除该存储集群资产。删除存储集群资产后,该资产将自动从管理节点中取消注 册。

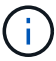

确保已按照中的步骤进行操作 [检索](#page-67-1)[存储集群资产的安装](#page-67-1) [ID](#page-67-1) [和集群](#page-67-1) [ID](#page-67-1) 然后继续。

步骤

1. 输入管理节点 IP 地址并后跟 ` /storage/1/` 来访问存储服务的 REST API UI :

https://<ManagementNodeIP>/storage/1/

- 2. 单击 \* 授权 \* 或任何锁定图标并完成以下操作:
	- a. 输入集群用户名和密码。
	- b. 输入客户端 ID mnode-client 。
	- c. 单击 \* 授权 \* 开始会话。
	- d. 关闭窗口。
- 3. 单击 \* 删除 /clusters / { storageId } \* 。
- 4. 单击 \* 试用 \* 。
- 5. 在 storageId 参数中输入先前复制的存储集群 ID 。
- 6. 单击 \* 执行 \* 。

成功后, API 将返回空响应。

# 了解更多信息

- ["](https://docs.netapp.com/zh-cn/hci/docs/concept_hci_clusters.html#authoritative-storage-clusters)[权](https://docs.netapp.com/zh-cn/hci/docs/concept_hci_clusters.html#authoritative-storage-clusters)[威](https://docs.netapp.com/zh-cn/hci/docs/concept_hci_clusters.html#authoritative-storage-clusters)[集群](https://docs.netapp.com/zh-cn/hci/docs/concept_hci_clusters.html#authoritative-storage-clusters)["](https://docs.netapp.com/zh-cn/hci/docs/concept_hci_clusters.html#authoritative-storage-clusters)
- ["](https://docs.netapp.com/us-en/vcp/index.html)[适](https://docs.netapp.com/us-en/vcp/index.html)[用](https://docs.netapp.com/us-en/vcp/index.html)[于](https://docs.netapp.com/us-en/vcp/index.html) [vCenter Server](https://docs.netapp.com/us-en/vcp/index.html) [的](https://docs.netapp.com/us-en/vcp/index.html) [NetApp Element](https://docs.netapp.com/us-en/vcp/index.html) [插件](https://docs.netapp.com/us-en/vcp/index.html)["](https://docs.netapp.com/us-en/vcp/index.html)
- ["NetApp HCI](https://www.netapp.com/hybrid-cloud/hci-documentation/) [资源页面](https://www.netapp.com/hybrid-cloud/hci-documentation/)["](https://www.netapp.com/hybrid-cloud/hci-documentation/)

<span id="page-71-0"></span>查看或编辑现有控制器资产

您可以使用 REST API 查看和编辑管理节点配置中现有 VMware vCenter 控制器的信息。 控制器是指在 NetApp HCI 安装中注册到管理节点的 VMware vCenter 实例。

开始之前

- 确保您的集群版本运行的是 NetApp Element 软件 11.3 或更高版本。
- 确保已部署运行 11.3 或更高版本的管理节点。
访问管理服务 **REST API**

#### 步骤

1. 输入管理节点 IP 地址并后跟 ` vCenter/1/` 来访问用于管理服务的 REST API UI :

https://<ManagementNodeIP>/vcenter/1/

2. 单击 \* 授权 \* 或任何锁定图标并完成以下操作:

- a. 输入集群用户名和密码。
- b. 输入客户端 ID mnode-client 。
- c. 单击 \* 授权 \* 开始会话。
- d. 关闭窗口。

查看有关现有控制器的已存储信息

您可以列出已向管理节点注册的现有 vCenter 控制器,并使用 REST API 查看有关这些控制器的已存储信息。

#### 步骤

- 1. 单击 \* 获取 /compute/controller\* 。
- 2. 单击 \* 试用 \* 。
- 3. 单击 \* 执行 \* 。

API 将返回所有已知 vCenter 控制器的列表,以及用于与每个控制器通信的 IP 地址,控制器 ID ,主机名和 用户 ID 。

4. 如果您需要特定控制器的连接状态,请将该控制器的 id 字段中的控制器 ID 复制到剪贴板中,并参见 [查看 现有控制器的状态]。

查看现有控制器的状态

您可以查看向管理节点注册的任何现有 vCenter 控制器的状态。API 将返回一个状态, 指示 NetApp Hybrid Cloud Control 是否可以连接到 vCenter 控制器以及此状态的原因。

步骤

- 1. 单击 \* 获取 /compute/controllers/ { controller\_id } /status\* 。
- 2. 单击 \* 试用 \* 。
- 3. 在 controller\_id 参数中输入先前复制的控制器 ID 。
- 4. 单击 \* 执行 \* 。

API 将返回此特定 vCenter 控制器的状态以及此状态的原因。

编辑控制器的已存储属性

您可以编辑已向管理节点注册的任何现有 vCenter 控制器的已存储用户名或密码。您不能编辑现有 vCenter 控 制器的已存储 IP 地址。

# 步骤

- 1. 单击 \* 放置 /compute/controllers/ { controller\_id } \* 。
- 2. 在 controller\_id 参数中输入 vCenter 控制器的控制器 ID 。
- 3. 单击 \* 试用 \* 。
- 4. 在 \* 请求正文 \* 字段中更改以下任一参数:

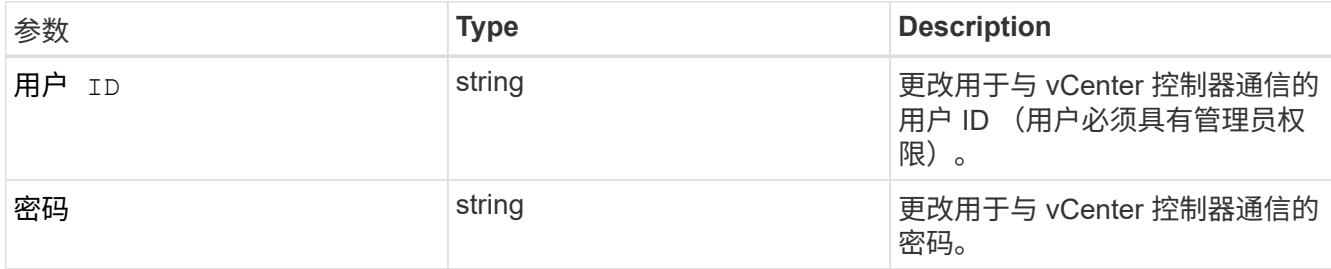

5. 单击 \* 执行 \* 。

API 将返回更新后的控制器信息。

## 了解更多信息

- ["](#page-61-0)[向管理节点添加](#page-61-0)[计算](#page-61-0)[和](#page-61-0)[控制](#page-61-0)[器资产](#page-61-0)["](#page-61-0)
- ["](https://docs.netapp.com/us-en/vcp/index.html)[适](https://docs.netapp.com/us-en/vcp/index.html)[用](https://docs.netapp.com/us-en/vcp/index.html)[于](https://docs.netapp.com/us-en/vcp/index.html) [vCenter Server](https://docs.netapp.com/us-en/vcp/index.html) [的](https://docs.netapp.com/us-en/vcp/index.html) [NetApp Element](https://docs.netapp.com/us-en/vcp/index.html) [插件](https://docs.netapp.com/us-en/vcp/index.html)["](https://docs.netapp.com/us-en/vcp/index.html)
- ["NetApp HCI](https://www.netapp.com/hybrid-cloud/hci-documentation/) [资源页面](https://www.netapp.com/hybrid-cloud/hci-documentation/)["](https://www.netapp.com/hybrid-cloud/hci-documentation/)

# 从管理节点中删除资产

如果您以物理方式更换计算节点或需要将其从 NetApp HCI 集群中删除,则必须使用管理 节点 API 删除计算节点资产。

# 您需要的内容

- 您的存储集群运行的是 NetApp Element 软件 11.3 或更高版本。
- 您已部署运行 11.3 或更高版本的管理节点。

#### 步骤

1. 输入管理节点 IP 地址,后跟 ` /mnode/1/` :

https://<ManagementNodeIP>/mnode/1/

- 2. 单击 \* 授权 \* 或任何锁定图标,然后输入集群管理员凭据以获得使用 API 的权限。
	- a. 输入集群用户名和密码。
	- b. 如果尚未选择此值,请从类型下拉列表中选择 \* 请求正文 \* 。
	- c. 如果尚未填充值,请将客户端 ID 输入为 mnode-client 。
	- d. 请勿输入客户端密钥值。

e. 单击 \* 授权 \* 开始会话。

- f. 关闭窗口。
- 3. 关闭 \* 可用授权 \* 对话框。
- 4. 单击 \* 获取 / 资产 \* 。
- 5. 单击 \* 试用 \* 。
- 6. 单击 \* 执行 \* 。
- 7. 在响应正文中向下滚动到 \* 计算 \* 部分, 然后复制故障计算节点的 父级 和 id 值。
- 8. 单击 \* 删除 / 资产 / { asset\_id } /compute-nodes/ { compute\_id } \* 。
- 9. 单击 \* 试用 \* 。
- 10. 输入您在上一步中复制的 parent 和 id 值。
- 11. 单击 \* 执行 \* 。

## 配置代理服务器

# 如果集群使用代理服务器,则必须配置代理设置,以便可以访问公有网络。

代理服务器用于遥测收集器和反向通道连接。如果在安装或升级期间尚未配置代理服务器,则可以使用 REST API UI 启用和配置代理服务器。您还可以修改现有代理服务器设置或禁用代理服务器。

用于配置代理服务器的命令将更新,然后返回管理节点的当前代理设置。代理设置由 Active IQ , NetApp 部署 引擎部署的 NetApp HCI 监控服务以及管理节点上安装的其他 Element 软件实用程序使用,包括 NetApp 支持的 反向支持通道。

开始之前

- 您应该知道要配置的代理服务器的主机和凭据信息。
- 确保您的集群版本运行的是 NetApp Element 软件 11.3 或更高版本。
- 确保已部署运行 11.3 或更高版本的管理节点。
- (管理节点 12.0 及更高版本)在配置代理服务器之前,您已将 NetApp Hybrid Cloud Control 更新为管理服 务版本 2.16 。

#### 步骤

1. 输入管理节点 IP 地址并后跟 ` /mnode` 来访问管理节点上的 REST API UI :

https://<ManagementNodeIP>/mnode

- 2. 单击 \* 授权 \* 或任何锁定图标并完成以下操作:
	- a. 输入集群用户名和密码。
	- b. 输入客户端 ID mnode-client 。
	- c. 单击 \* 授权 \* 开始会话。
	- d. 关闭窗口。
- 3. 单击 \* PUT /settings\* 。
- 4. 单击 \* 试用 \* 。
- 5. 要启用代理服务器,必须将 use\_proxy 设置为 true 。输入 IP 或主机名以及代理端口目标。

代理用户名,代理密码和 SSH 端口是可选的,如果不使用,则应省略。

```
{
"proxy ip or hostname": "[IP or name]",
"use proxy": [true/false],
"proxy username": "[username]",
"proxy password": "[password]",
"proxy port": [port value],
"proxy ssh port": [port value: default is 443]
}
```
6. 单击 \* 执行 \* 。

根据您的环境,您可能需要重新启动管理节点。

#### 了解更多信息

 $\binom{1}{1}$ 

- ["](https://docs.netapp.com/us-en/vcp/index.html)[适](https://docs.netapp.com/us-en/vcp/index.html)[用](https://docs.netapp.com/us-en/vcp/index.html)[于](https://docs.netapp.com/us-en/vcp/index.html) [vCenter Server](https://docs.netapp.com/us-en/vcp/index.html) [的](https://docs.netapp.com/us-en/vcp/index.html) [NetApp Element](https://docs.netapp.com/us-en/vcp/index.html) [插件](https://docs.netapp.com/us-en/vcp/index.html)["](https://docs.netapp.com/us-en/vcp/index.html)
- ["NetApp HCI](https://www.netapp.com/hybrid-cloud/hci-documentation/) [资源页面](https://www.netapp.com/hybrid-cloud/hci-documentation/)["](https://www.netapp.com/hybrid-cloud/hci-documentation/)

验证管理节点操作系统和服务版本

您可以使用管理节点中的 REST API 验证管理节点操作系统,管理服务包以及管理节点上 运行的各个服务的版本号。

#### 您需要的内容

- 您的集群运行的是 NetApp Element 软件 11.3 或更高版本。
- 您已部署运行 11.3 或更高版本的管理节点。

# 选项

- [API](#page-75-0) [命令](#page-75-0)
- [REST API UI](#page-76-0) [步骤](#page-76-0)

<span id="page-75-0"></span>**API** 命令

•获取有关管理节点上运行的管理节点操作系统,管理服务包和管理节点 API ( mode-API )服务的版本信 息:

```
curl -X GET "https://<ManagementNodeIP>/mnode/about" -H "accept:
application/json"
```
• 获取有关在管理节点上运行的各个服务的版本信息:

```
curl -X GET "https://<ManagementNodeIP>/mnode/services?status=running"
-H "accept: */*" -H "Authorization: Bearer ${TOKEN}"
```
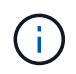

您可以找到 API 命令使用的承载 ` \$ { token }` ["](#page-57-0)[授权](#page-57-0)["](#page-57-0)。承载 ` \$ { token }` 位于 cURL 响 应中。

#### <span id="page-76-0"></span>**REST API UI 步骤**

1. 输入管理节点 IP 地址并后跟 ` /mnode/` 来访问此服务的 REST API UI :

https://<ManagementNodeIP>/mnode/

- 2. 执行以下操作之一:
	- 。获取有关管理节点上运行的管理节点操作系统,管理服务包和管理节点 API ( mnode-API )服务的版 本信息:
		- i. 选择 \* 获取 /about \* 。
		- ii. 选择 \* 试用 \* 。
		- iii. 选择 \* 执行 \* 。

管理服务捆绑包版本(` "mnode\_bundle\_version"`),管理节点操作系统版本(` "OS\_version"`) 和管理节点 API 版本( ` "version"`) 均在响应正文中指示。

- 获取有关在管理节点上运行的各个服务的版本信息:
	- i. 选择 \* 获取 /services\* 。
	- ii. 选择 \* 试用 \* 。
	- iii. 选择状态为 \* 正在运行 \* 。
	- iv. 选择 \* 执行 \* 。

管理节点上运行的服务会在响应正文中指示。

了解更多信息

- ["](https://docs.netapp.com/us-en/vcp/index.html)[适](https://docs.netapp.com/us-en/vcp/index.html)[用](https://docs.netapp.com/us-en/vcp/index.html)[于](https://docs.netapp.com/us-en/vcp/index.html) [vCenter Server](https://docs.netapp.com/us-en/vcp/index.html) [的](https://docs.netapp.com/us-en/vcp/index.html) [NetApp Element](https://docs.netapp.com/us-en/vcp/index.html) [插件](https://docs.netapp.com/us-en/vcp/index.html)["](https://docs.netapp.com/us-en/vcp/index.html)
- ["NetApp HCI](https://www.netapp.com/hybrid-cloud/hci-documentation/) [资源页面](https://www.netapp.com/hybrid-cloud/hci-documentation/)["](https://www.netapp.com/hybrid-cloud/hci-documentation/)

# 从管理服务获取日志

您可以使用 REST API 从管理节点上运行的服务检索日志。您可以从所有公有服务中提取 日志,也可以指定特定服务并使用查询参数更好地定义返回结果。

# 您需要的内容

- 您的集群版本运行的是 NetApp Element 软件 11.3 或更高版本。
- 您已部署运行 11.3 或更高版本的管理节点。

# 步骤

- 1. 在管理节点上打开REST API UI。
	- 从管理服务2.21.61开始:

https://<ManagementNodeIP>/mnode/4/

◦ 对于管理服务2.20.69或更早版本:

https://<ManagementNodeIP>/mnode

- 2. 选择 \* 授权 \* 或任何锁定图标并完成以下操作:
	- a. 输入集群用户名和密码。
	- b. 如果尚未填充值, 请以 mnode-client 的形式输入客户端 ID 。
	- c. 选择 \* 授权 \* 以开始会话。
	- d. 关闭窗口。
- 3. 选择 \* 获取 /logs\* 。
- 4. 选择 \* 试用 \* 。
- 5. 指定以下参数:
	- Lines :输入希望日志返回的行数。此参数是一个整数,默认值为 1000 。

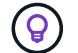

通过将行设置为 0, 避免请求整个日志内容历史记录。

◦ <sup>s</sup> :为服务日志起点添加 ISO-8601 时间戳。

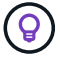

在收集更广泛的时间范围的日志时,请使用合理的 s因子 参数。

◦ sservice-name :输入服务名称。

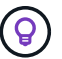

使用 get /services 命令列出管理节点上的服务。

◦ <sup>s</sup>顶<sup>部</sup> :设置为 true <sup>可</sup>从已停止的服务检索日志。

6. 选择 \* 执行 \* 。

7. 在响应正文中,选择 \* 下载 \* 以保存日志输出。

了解更多信息

- ["](https://docs.netapp.com/us-en/vcp/index.html)[适](https://docs.netapp.com/us-en/vcp/index.html)[用](https://docs.netapp.com/us-en/vcp/index.html)[于](https://docs.netapp.com/us-en/vcp/index.html) [vCenter Server](https://docs.netapp.com/us-en/vcp/index.html) [的](https://docs.netapp.com/us-en/vcp/index.html) [NetApp Element](https://docs.netapp.com/us-en/vcp/index.html) [插件](https://docs.netapp.com/us-en/vcp/index.html)["](https://docs.netapp.com/us-en/vcp/index.html)
- ["NetApp HCI](https://www.netapp.com/hybrid-cloud/hci-documentation/) [资源页面](https://www.netapp.com/hybrid-cloud/hci-documentation/)["](https://www.netapp.com/hybrid-cloud/hci-documentation/)

# 管理支持连接

## <span id="page-78-0"></span>启动远程 **NetApp** 支持会话

如果您需要NetApp HCI 系统的技术支持、NetApp支持部门可以远程连接到您的系统。要 启动会话并获得远程访问, NetApp 支持部门可以与您的环境建立反向安全 Shell ( SSH )连接。

您可以与 NetApp 支持部门为 SSH 反向通道连接打开 TCP 端口。通过此连接, NetApp 支持部门可以登录到您 的管理节点。

开始之前

- 对于管理服务 2.18 及更高版本,默认情况下,管理节点上的远程访问功能处于禁用状态。要启用远程访问 功能,请参见 ["](#page-79-0)[在管理节点上管理](#page-79-0) [SSH](#page-79-0) [功能](#page-79-0)["](#page-79-0)。
- 如果您的管理节点位于代理服务器之后,则 sshd.config 文件中需要以下 TCP 端口:

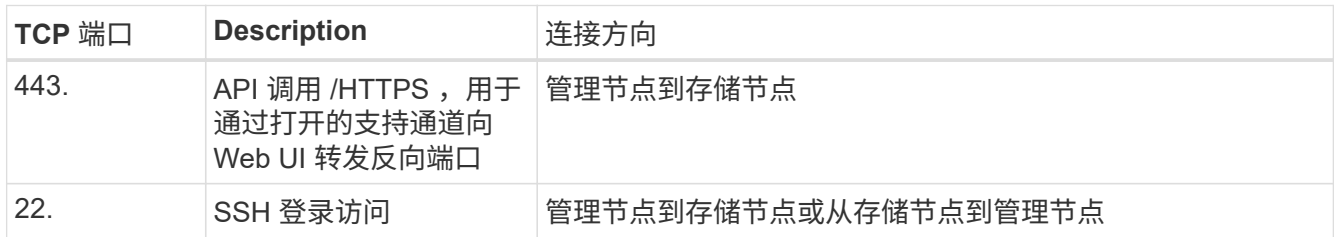

#### 步骤

- 登录到管理节点并打开终端会话。
- 在提示符处,输入以下内容:

rst -r sfsupport.solidfire.com -u element -p <port number>

• 要关闭远程支持通道,请输入以下内容:

rst -killall

• (可选)禁用 ["](#page-79-0)[远](#page-79-0)[程访问功能](#page-79-0)["](#page-79-0) 再次重申。

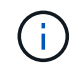

如果不禁用 SSH ,它将保持启用状态。启用了 SSH 的配置会通过更新和升级在管理节点上 持续存在,直到手动禁用为止。

了解更多信息

- ["](https://docs.netapp.com/us-en/vcp/index.html)[适](https://docs.netapp.com/us-en/vcp/index.html)[用](https://docs.netapp.com/us-en/vcp/index.html)[于](https://docs.netapp.com/us-en/vcp/index.html) [vCenter Server](https://docs.netapp.com/us-en/vcp/index.html) [的](https://docs.netapp.com/us-en/vcp/index.html) [NetApp Element](https://docs.netapp.com/us-en/vcp/index.html) [插件](https://docs.netapp.com/us-en/vcp/index.html)["](https://docs.netapp.com/us-en/vcp/index.html)
- ["NetApp HCI](https://www.netapp.com/hybrid-cloud/hci-documentation/) [资源页面](https://www.netapp.com/hybrid-cloud/hci-documentation/)["](https://www.netapp.com/hybrid-cloud/hci-documentation/)

<span id="page-79-0"></span>在管理节点上管理 **SSH** 功能

您可以使用 REST API 在管理节点( mNode )上禁用,重新启用或确定 SSH 功能的状 态。提供的 SSH 功能 ["NetApp](#page-78-0) [支持远](#page-78-0)[程](#page-78-0)[支持](#page-78-0)[通](#page-78-0)[道](#page-78-0)[\(](#page-78-0) [RST](#page-78-0) [\)会话访问](#page-78-0)["](#page-78-0) 默认情况下,在运 行管理服务 2.18 或更高版本的管理节点上处于禁用状态。

从管理服务2.20.69开始、您可以使用NetApp Hybrid Cloud Control UI在管理节点上启用和禁用SSH功能。

您需要的内容

- \* NetApp Hybrid Cloud Control权限\*: 您拥有管理员权限。
- \* 集群管理员权限 \* : 您对存储集群拥有管理员权限。
- \* Element 软件 \*: 集群运行的是 NetApp Element 软件 11.3 或更高版本。
- \* 管理节点 \* : 您已部署运行 11.3 或更高版本的管理节点。
- 管理服务更新:
	- 要使用NetApp Hybrid Cloud Control UI、您已更新 ["](https://mysupport.netapp.com/site/products/all/details/mgmtservices/downloads-tab)[管理服务](https://mysupport.netapp.com/site/products/all/details/mgmtservices/downloads-tab)[包](https://mysupport.netapp.com/site/products/all/details/mgmtservices/downloads-tab)["](https://mysupport.netapp.com/site/products/all/details/mgmtservices/downloads-tab) 升级到版本2.20.69或更高版本。
	- 要使用REST API UI、您已更新 ["](https://mysupport.netapp.com/site/products/all/details/mgmtservices/downloads-tab)[管理服务](https://mysupport.netapp.com/site/products/all/details/mgmtservices/downloads-tab)[包](https://mysupport.netapp.com/site/products/all/details/mgmtservices/downloads-tab)["](https://mysupport.netapp.com/site/products/all/details/mgmtservices/downloads-tab) 到 2.17 版。

选项

• [使用](#page-79-1)[NetApp Hybrid Cloud Control UI](#page-79-1)[在管理节点上](#page-79-1)[禁](#page-79-1)[用或启用](#page-79-1)[SSH](#page-79-1)[功能](#page-79-1)

之后,您可以执行以下任一任务 ["](#page-57-0)[身份验证](#page-57-0)["](#page-57-0):

- [使用](#page-79-2)[API](#page-79-2)[在管理节点上](#page-79-2)[禁](#page-79-2)[用或启用](#page-79-2)[SSH](#page-79-2)[功能](#page-79-2)
- [使用](#page-80-0)[API](#page-80-0)[确定管理节点上](#page-80-0)[SSH](#page-80-0)[功能的](#page-80-0)[状态](#page-80-0)

#### <span id="page-79-1"></span>使用**NetApp Hybrid Cloud Control UI**在管理节点上禁用或启用**SSH**功能

您可以在管理节点上禁用或重新启用 SSH 功能。提供的 SSH 功能 ["NetApp](#page-78-0) [支持远](#page-78-0)[程](#page-78-0)[支持](#page-78-0)[通](#page-78-0)[道](#page-78-0)[\(](#page-78-0) [RST](#page-78-0) [\)会话访](#page-78-0) [问](#page-78-0)["](#page-78-0) 默认情况下,在运行管理服务 2.18 或更高版本的管理节点上处于禁用状态。禁用 SSH 不会终止或断开与管 理节点的现有 SSH 客户端会话。如果您禁用SSH并选择稍后重新启用它、则可以使用NetApp Hybrid Cloud Control UI执行此操作。

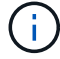

要使用SSH为存储集群启用或禁用支持访问、必须使用 ["Element UI](https://docs.netapp.com/us-en/element-software/storage/task_system_manage_cluster_enable_and_disable_support_access.html)[集群设置页面](https://docs.netapp.com/us-en/element-software/storage/task_system_manage_cluster_enable_and_disable_support_access.html)["](https://docs.netapp.com/us-en/element-software/storage/task_system_manage_cluster_enable_and_disable_support_access.html)。

#### 步骤

- 1. 从信息板中,选择右上角的选项菜单,然后选择 \* 配置 \* 。
- 2. 在\*管理节点的支持访问\*屏幕中、切换交换机以启用管理节点SSH。
- 3. 完成故障排除后、在\*管理节点的支持访问\*屏幕中、切换交换机以禁用管理节点SSH。

#### <span id="page-79-2"></span>使用**API**在管理节点上禁用或启用**SSH**功能

您可以在管理节点上禁用或重新启用 SSH 功能。提供的 SSH 功能 ["NetApp](#page-78-0) [支持远](#page-78-0)[程](#page-78-0)[支持](#page-78-0)[通](#page-78-0)[道](#page-78-0) [\(](#page-78-0) [RST](#page-78-0) ) 会话访

[问](#page-78-0)["](#page-78-0) 默认情况下,在运行管理服务 2.18 或更高版本的管理节点上处于禁用状态。禁用 SSH 不会终止或断开与 管理节点的现有 SSH 客户端会话。如果禁用 SSH 并选择稍后重新启用它,则可以使用同一 API 来执行此操 作。

# **API** 命令

对于管理服务 2.18 或更高版本:

```
curl -k -X PUT
"https://<<ManagementNodeIP>/mnode/2/settings/ssh?enabled=<false/true>" -H
"accept: application/json" -H "Authorization: Bearer ${TOKEN}"
```
对于管理服务 2.17 或更早版本:

```
curl -X PUT
"https://<ManagementNodeIP>/mnode/settings/ssh?enabled=<false/true>" -H
"accept: application/json" -H "Authorization: Bearer ${TOKEN}"
```
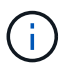

您可以找到 API 命令使用的承载 ` \$ { token } ` ["](#page-57-0)[授权](#page-57-0)["](#page-57-0)。承载 ` \$ { token } ` 位于 cURL 响应 中。

## **REST API UI** 步骤

1. 输入管理节点 IP 地址并后跟 ` /mnode/` 来访问管理节点 API 服务的 REST API UI :

https://<ManagementNodeIP>/mnode/

- 2. 选择 \* 授权 \* 并完成以下操作:
	- a. 输入集群用户名和密码。
	- b. 输入客户端 ID mnode-client 。
	- c. 选择 \* 授权 \* 以开始会话。
	- d. 关闭窗口。
- 3. 从 REST API UI 中,选择 \* PUT settings /ssh\* 。
	- a. 单击 \* 试用 \* 。
	- b. 将 \* 已启用 \* 参数设置为 false 以禁用 SSH, 或将 true 以重新启用先前已禁用的 SSH 功能。
	- c. 单击 \* 执行 \* 。

<span id="page-80-0"></span>使用**API**确定管理节点上**SSH**功能的状态

您可以使用管理节点服务 API 确定是否在管理节点上启用了 SSH 功能。在运行管理服务 2.18 或更高版本的管 理节点上, SSH 默认处于禁用状态。

**API** 命令

对于管理服务 2.18 或更高版本:

```
curl -k -X PUT
"https://<<ManagementNodeIP>/mnode/2/settings/ssh?enabled=<false/true>" -H
"accept: application/json" -H "Authorization: Bearer ${TOKEN}"
```
对于管理服务 2.17 或更早版本:

```
curl -X PUT
"https://<ManagementNodeIP>/mnode/settings/ssh?enabled=<false/true>" -H
"accept: application/json" -H "Authorization: Bearer ${TOKEN}"
```
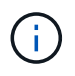

您可以找到 API 命令使用的承载 ` \$ { token } ` ["](#page-57-0)[授权](#page-57-0)["](#page-57-0)。承载 ` \$ { token } ` 位于 cURL 响应 中。

# **REST API UI** 步骤

1. 输入管理节点 IP 地址并后跟 ` /mnode/` 来访问管理节点 API 服务的 REST API UI :

https://<ManagementNodeIP>/mnode/

2. 选择 \* 授权 \* 并完成以下操作:

- a. 输入集群用户名和密码。
- b. 输入客户端 ID mnode-client 。
- c. 选择 \* 授权 \* 以开始会话。
- d. 关闭窗口。
- 3. 从 REST API UI 中,选择 \* 获取 settings /ssh\* 。
	- a. 单击 \* 试用 \* 。
	- b. 单击 \* 执行 \* 。

#### 了解更多信息

- ["](https://docs.netapp.com/us-en/vcp/index.html)[适](https://docs.netapp.com/us-en/vcp/index.html)[用](https://docs.netapp.com/us-en/vcp/index.html)[于](https://docs.netapp.com/us-en/vcp/index.html) [vCenter Server](https://docs.netapp.com/us-en/vcp/index.html) [的](https://docs.netapp.com/us-en/vcp/index.html) [NetApp Element](https://docs.netapp.com/us-en/vcp/index.html) [插件](https://docs.netapp.com/us-en/vcp/index.html)["](https://docs.netapp.com/us-en/vcp/index.html)
- ["NetApp HCI](https://www.netapp.com/hybrid-cloud/hci-documentation/) [资源页面](https://www.netapp.com/hybrid-cloud/hci-documentation/)["](https://www.netapp.com/hybrid-cloud/hci-documentation/)

# 关闭或打开 **NetApp HCI** 系统

# 关闭或打开 **NetApp HCI** 系统

如果您有计划内中断,需要执行硬件维护或需要扩展 NetApp HCI 系统,则可以关闭或启 动系统。根据需要,使用以下任务关闭或启动 NetApp HCI 系统。

在许多不同的情况下,您可能需要关闭 NetApp HCI 系统,例如:

- 计划内中断
- 更换机箱风扇
- 固件升级
- 存储或计算资源扩展

下面概述了关闭 NetApp HCI 系统所需完成的任务:

- 关闭除 VMware vCenter Server ( vCSA )之外的所有虚拟机。
- 关闭除托管 vCSA 的 ESXi 服务器外的所有 ESXi 服务器。
- 关闭 vCSA 。
- 关闭 NetApp HCI 存储系统。

下面概述了启动 NetApp HCI 系统所需完成的任务:

- 打开所有物理存储节点的电源。
- 打开所有物理计算节点的电源。
- 启动 vCSA 。
- 验证系统并启动其他虚拟机。

# 了解更多信息

• ["NetApp HCI](https://docs.netapp.com/zh-cn/hci/docs/firmware_driver_versions.html) [支持](https://docs.netapp.com/zh-cn/hci/docs/firmware_driver_versions.html)[的](https://docs.netapp.com/zh-cn/hci/docs/firmware_driver_versions.html)[固](https://docs.netapp.com/zh-cn/hci/docs/firmware_driver_versions.html)[件和](https://docs.netapp.com/zh-cn/hci/docs/firmware_driver_versions.html)[ESXi](https://docs.netapp.com/zh-cn/hci/docs/firmware_driver_versions.html)[驱](https://docs.netapp.com/zh-cn/hci/docs/firmware_driver_versions.html)[动程序版本以及](https://docs.netapp.com/zh-cn/hci/docs/firmware_driver_versions.html)[NetApp HCI](https://docs.netapp.com/zh-cn/hci/docs/firmware_driver_versions.html) [存储节点的](https://docs.netapp.com/zh-cn/hci/docs/firmware_driver_versions.html)[固](https://docs.netapp.com/zh-cn/hci/docs/firmware_driver_versions.html)[件版本](https://docs.netapp.com/zh-cn/hci/docs/firmware_driver_versions.html)["](https://docs.netapp.com/zh-cn/hci/docs/firmware_driver_versions.html)

# 关闭 **NetApp HCI** 系统的计算资源

要关闭 NetApp HCI 计算资源,您需要按特定顺序关闭各个 VMware ESXi 主机以及 VMware vCenter Server 设备。

# 步骤

- 1. 登录到控制 NetApp HCI 系统的 vCenter 实例, 并确定托管 vCenter Server 虚拟设备( vCSA) 的 ESXi 计 算机。
- 2. 确定运行 vCSA 的 ESXi 主机后,按如下所示关闭除 vCSA 之外的所有其他虚拟机:
	- a. 选择一个虚拟机。
	- b. 右键单击并选择 \* 电源 > 关闭子操作系统 \* 。
- 3. 关闭并非运行 vCSA 的 ESXi 主机的所有 ESXi 主机。
- 4. 关闭 vCSA 。

这将使 vCenter 会话发生原因结束,因为 vCSA 会在关闭过程中断开连接。现在,在只打开一个 ESXi 主机 的情况下,应关闭所有虚拟机。

- 5. 登录到正在运行的 ESXi 主机。
- 6. 验证主机上的所有虚拟机是否均已关闭。
- 7. 关闭 ESXi 主机。

此操作将断开与 NetApp HCI 存储集群打开的所有 iSCSI 会话。

了解更多信息

• ["NetApp HCI](https://docs.netapp.com/zh-cn/hci/docs/firmware_driver_versions.html) [支持](https://docs.netapp.com/zh-cn/hci/docs/firmware_driver_versions.html)[的](https://docs.netapp.com/zh-cn/hci/docs/firmware_driver_versions.html)[固](https://docs.netapp.com/zh-cn/hci/docs/firmware_driver_versions.html)[件和](https://docs.netapp.com/zh-cn/hci/docs/firmware_driver_versions.html)[ESXi](https://docs.netapp.com/zh-cn/hci/docs/firmware_driver_versions.html)[驱](https://docs.netapp.com/zh-cn/hci/docs/firmware_driver_versions.html)[动程序版本以及](https://docs.netapp.com/zh-cn/hci/docs/firmware_driver_versions.html)[NetApp HCI](https://docs.netapp.com/zh-cn/hci/docs/firmware_driver_versions.html) [存储节点的](https://docs.netapp.com/zh-cn/hci/docs/firmware_driver_versions.html)[固](https://docs.netapp.com/zh-cn/hci/docs/firmware_driver_versions.html)[件版本](https://docs.netapp.com/zh-cn/hci/docs/firmware_driver_versions.html)["](https://docs.netapp.com/zh-cn/hci/docs/firmware_driver_versions.html)

关闭 **NetApp HCI** 系统的存储资源

关闭 NetApp HCI 的存储资源时,您需要使用 Shutdown Element API 方法正确暂停存储 节点。

步骤

关闭计算资源后,您可以使用 Web 浏览器关闭 NetApp HCI 存储集群的所有节点。

- 1. 登录到存储集群并验证是否已连接到正确的 MVIP 。
- 2. (可选)验证主机的所有I/O操作是否已停止:

a. 对正在使用的一个或多个虚拟机管理程序使用适当的命令暂停主机端的I/O。

- b. 在集群UI中、选择\*报告\*>\*概述\*。"集群输入/输出"图上不应有任何活动。
- c. 在所有I/O操作停止后、请等待20分钟、然后再关闭集群。
- 3. 验证 iSCSI 会话计数是否为零。
- $4.$  导航到  $*$  集群 > 节点 > 活动  $*$ , 并记录集群中所有活动节点的节点 ID 。
- 5. 要关闭NetApp HCI 存储集群、请打开Web浏览器并使用以下URL调用关闭并暂停操作步骤 、其中 {MVIP} 是NetApp HCI 存储系统和的管理IP地址 nodes=[] 阵列包含您在步骤4中记录的节点ID。例如:

https://{MVIP}/json-rpc/1.0?method=Shutdown&nodes=[1,2,3,4]&option=halt

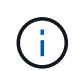

您可以在匿名窗口中运行此命令、以避免稍后从已保存的URL再次运行此命令。

- 6. 输入集群管理员用户名和密码。
- 7. 通过验证 s所有存储集群节点是否包含在 API 结果的 "成功 "部分中,验证是否已成功返回 API 调用。

您已成功关闭所有 NetApp HCI 存储节点。

8. 关闭浏览器或选项卡、以避免选择"返回"按钮并重复API调用。

重新启动集群时、必须按照特定步骤验证所有节点是否均已联机:

1. 验证所有严重严重性和 volumesOffline 集群故障已解决。

- 2. 等待10到15分钟、以使集群建立连接。
- $\left( \begin{array}{c} 1 \end{array} \right)$
- 3. 启动主机以访问数据。

如果要在打开节点电源并在维护后验证其运行状况是否良好时留出更多时间、请联系技术支持以 帮助延迟数据同步以防止不必要的箱同步。

了解更多信息

["NetApp HCI](https://docs.netapp.com/zh-cn/hci/docs/firmware_driver_versions.html) [支持](https://docs.netapp.com/zh-cn/hci/docs/firmware_driver_versions.html)[的](https://docs.netapp.com/zh-cn/hci/docs/firmware_driver_versions.html)[固](https://docs.netapp.com/zh-cn/hci/docs/firmware_driver_versions.html)[件和](https://docs.netapp.com/zh-cn/hci/docs/firmware_driver_versions.html)[ESXi](https://docs.netapp.com/zh-cn/hci/docs/firmware_driver_versions.html)[驱](https://docs.netapp.com/zh-cn/hci/docs/firmware_driver_versions.html)[动程序版本以及](https://docs.netapp.com/zh-cn/hci/docs/firmware_driver_versions.html)[NetApp HCI](https://docs.netapp.com/zh-cn/hci/docs/firmware_driver_versions.html) [存储节点的](https://docs.netapp.com/zh-cn/hci/docs/firmware_driver_versions.html)[固](https://docs.netapp.com/zh-cn/hci/docs/firmware_driver_versions.html)[件版本](https://docs.netapp.com/zh-cn/hci/docs/firmware_driver_versions.html)["](https://docs.netapp.com/zh-cn/hci/docs/firmware_driver_versions.html)

# 启动 **NetApp HCI** 系统的存储资源

您可以在计划内中断完成后启动 NetApp HCI 。

步骤

- 1. 使用物理电源按钮或 BMC 打开所有存储节点的电源。
- 2. 如果使用 BMC, 请登录到每个节点并导航到 \* 远程控制 > 电源控制 > 打开服务器电源 \* 。
- 3. 当所有存储节点联机后,登录到 NetApp HCI 存储系统并验证所有节点是否均正常运行。

了解更多信息

• ["NetApp HCI](https://docs.netapp.com/zh-cn/hci/docs/firmware_driver_versions.html) [支持](https://docs.netapp.com/zh-cn/hci/docs/firmware_driver_versions.html)[的](https://docs.netapp.com/zh-cn/hci/docs/firmware_driver_versions.html)[固](https://docs.netapp.com/zh-cn/hci/docs/firmware_driver_versions.html)[件和](https://docs.netapp.com/zh-cn/hci/docs/firmware_driver_versions.html)[ESXi](https://docs.netapp.com/zh-cn/hci/docs/firmware_driver_versions.html)[驱](https://docs.netapp.com/zh-cn/hci/docs/firmware_driver_versions.html)[动程序版本以及](https://docs.netapp.com/zh-cn/hci/docs/firmware_driver_versions.html)[NetApp HCI](https://docs.netapp.com/zh-cn/hci/docs/firmware_driver_versions.html) [存储节点的](https://docs.netapp.com/zh-cn/hci/docs/firmware_driver_versions.html)[固](https://docs.netapp.com/zh-cn/hci/docs/firmware_driver_versions.html)[件版本](https://docs.netapp.com/zh-cn/hci/docs/firmware_driver_versions.html)["](https://docs.netapp.com/zh-cn/hci/docs/firmware_driver_versions.html)

# 启动 **NetApp HCI** 系统的计算资源

您可以在计划内中断完成后启动 NetApp HCI 系统的计算资源。

#### 步骤

- 1. 使用与启动存储节点相同的步骤启动计算节点。
- 2. 当所有计算节点均正常运行时,登录到运行 vCSA 的 ESXi 主机。
- 3. 登录到计算主机并验证它是否可以看到所有 NetApp HCl 数据存储库。对于典型的 NetApp HCl 系统,您应 看到所有 ESXi 本地数据存储库以及至少以下共享数据存储库:

NetApp-HCI-Datastore-[01,02]

1. 假设所有存储均可访问,请按如下所示启动 vCSA 以及任何其他所需虚拟机:

a. 在导航器中选择虚拟机,选择要启动的所有虚拟机,然后单击 \* 启动 \* 按钮。

2. 启动虚拟机后,请等待大约 5 分钟,然后使用 Web 浏览器导航到 vCSA 应用程序的 IP 地址或 FQDN 。

如果等待的时间不够长,则会显示一条消息,指出 vSphere Client Web 服务器正在初始化。

3. vSphere Client 初始化后,登录并验证所有 ESXi 主机和虚拟机是否均已联机。

了解更多信息

["NetApp HCI](https://docs.netapp.com/zh-cn/hci/docs/firmware_driver_versions.html) [支持](https://docs.netapp.com/zh-cn/hci/docs/firmware_driver_versions.html)[的](https://docs.netapp.com/zh-cn/hci/docs/firmware_driver_versions.html)[固](https://docs.netapp.com/zh-cn/hci/docs/firmware_driver_versions.html)[件和](https://docs.netapp.com/zh-cn/hci/docs/firmware_driver_versions.html)[ESXi](https://docs.netapp.com/zh-cn/hci/docs/firmware_driver_versions.html)[驱](https://docs.netapp.com/zh-cn/hci/docs/firmware_driver_versions.html)[动程序版本以及](https://docs.netapp.com/zh-cn/hci/docs/firmware_driver_versions.html)[NetApp HCI](https://docs.netapp.com/zh-cn/hci/docs/firmware_driver_versions.html) [存储节点的](https://docs.netapp.com/zh-cn/hci/docs/firmware_driver_versions.html)[固](https://docs.netapp.com/zh-cn/hci/docs/firmware_driver_versions.html)[件版本](https://docs.netapp.com/zh-cn/hci/docs/firmware_driver_versions.html)["](https://docs.netapp.com/zh-cn/hci/docs/firmware_driver_versions.html)

# 版权信息

版权所有 © 2024 NetApp, Inc.。保留所有权利。中国印刷。未经版权所有者事先书面许可,本文档中受版权保 护的任何部分不得以任何形式或通过任何手段(图片、电子或机械方式,包括影印、录音、录像或存储在电子检 索系统中)进行复制。

从受版权保护的 NetApp 资料派生的软件受以下许可和免责声明的约束:

本软件由 NetApp 按"原样"提供,不含任何明示或暗示担保,包括但不限于适销性以及针对特定用途的适用性的 隐含担保,特此声明不承担任何责任。在任何情况下,对于因使用本软件而以任何方式造成的任何直接性、间接 性、偶然性、特殊性、惩罚性或后果性损失(包括但不限于购买替代商品或服务;使用、数据或利润方面的损失 ;或者业务中断),无论原因如何以及基于何种责任理论,无论出于合同、严格责任或侵权行为(包括疏忽或其 他行为),NetApp 均不承担责任,即使已被告知存在上述损失的可能性。

NetApp 保留在不另行通知的情况下随时对本文档所述的任何产品进行更改的权利。除非 NetApp 以书面形式明 确同意,否则 NetApp 不承担因使用本文档所述产品而产生的任何责任或义务。使用或购买本产品不表示获得 NetApp 的任何专利权、商标权或任何其他知识产权许可。

本手册中描述的产品可能受一项或多项美国专利、外国专利或正在申请的专利的保护。

有限权利说明:政府使用、复制或公开本文档受 DFARS 252.227-7013 (2014 年 2 月)和 FAR 52.227-19 (2007 年 12 月)中"技术数据权利 — 非商用"条款第 (b)(3) 条规定的限制条件的约束。

本文档中所含数据与商业产品和/或商业服务(定义见 FAR 2.101)相关,属于 NetApp, Inc. 的专有信息。根据 本协议提供的所有 NetApp 技术数据和计算机软件具有商业性质,并完全由私人出资开发。 美国政府对这些数 据的使用权具有非排他性、全球性、受限且不可撤销的许可,该许可既不可转让,也不可再许可,但仅限在与交 付数据所依据的美国政府合同有关且受合同支持的情况下使用。除本文档规定的情形外,未经 NetApp, Inc. 事先 书面批准,不得使用、披露、复制、修改、操作或显示这些数据。美国政府对国防部的授权仅限于 DFARS 的第 252.227-7015(b)(2014 年 2 月)条款中明确的权利。

商标信息

NetApp、NetApp 标识和 <http://www.netapp.com/TM> 上所列的商标是 NetApp, Inc. 的商标。其他公司和产品名 称可能是其各自所有者的商标。